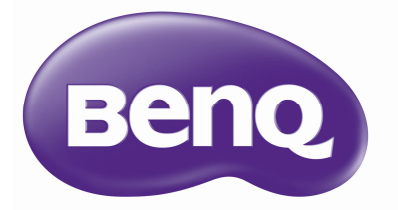

W2000 디지털 프로젝터 홈 시네마 제품군 사용 설명서

## 차례

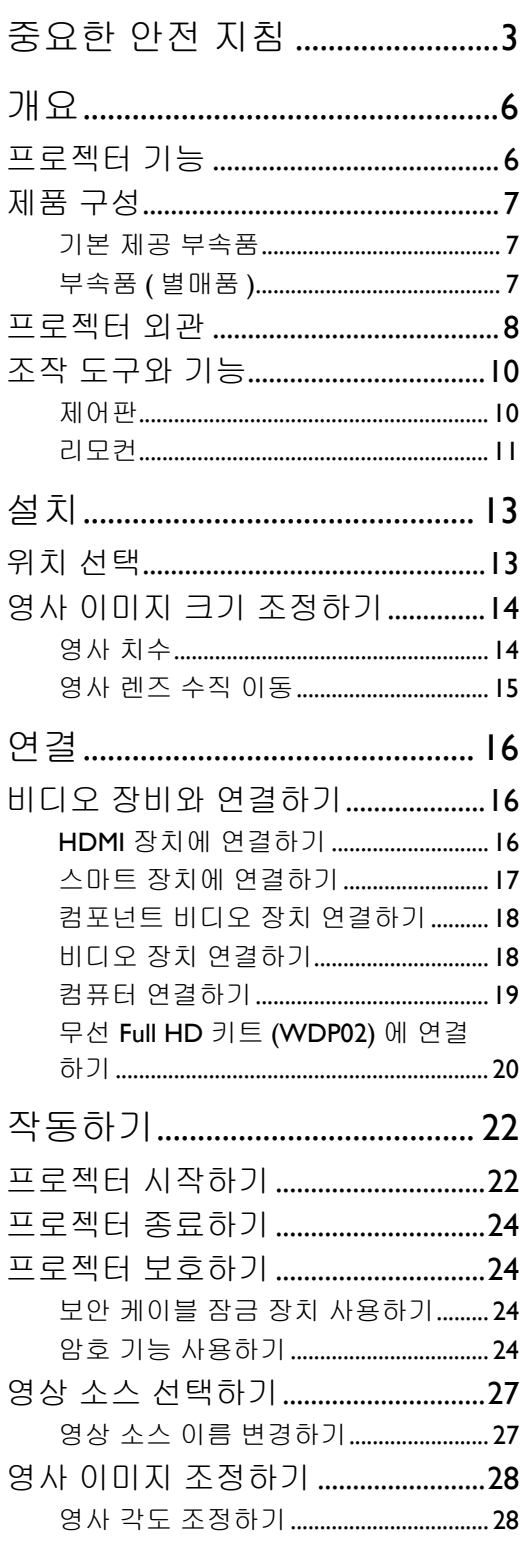

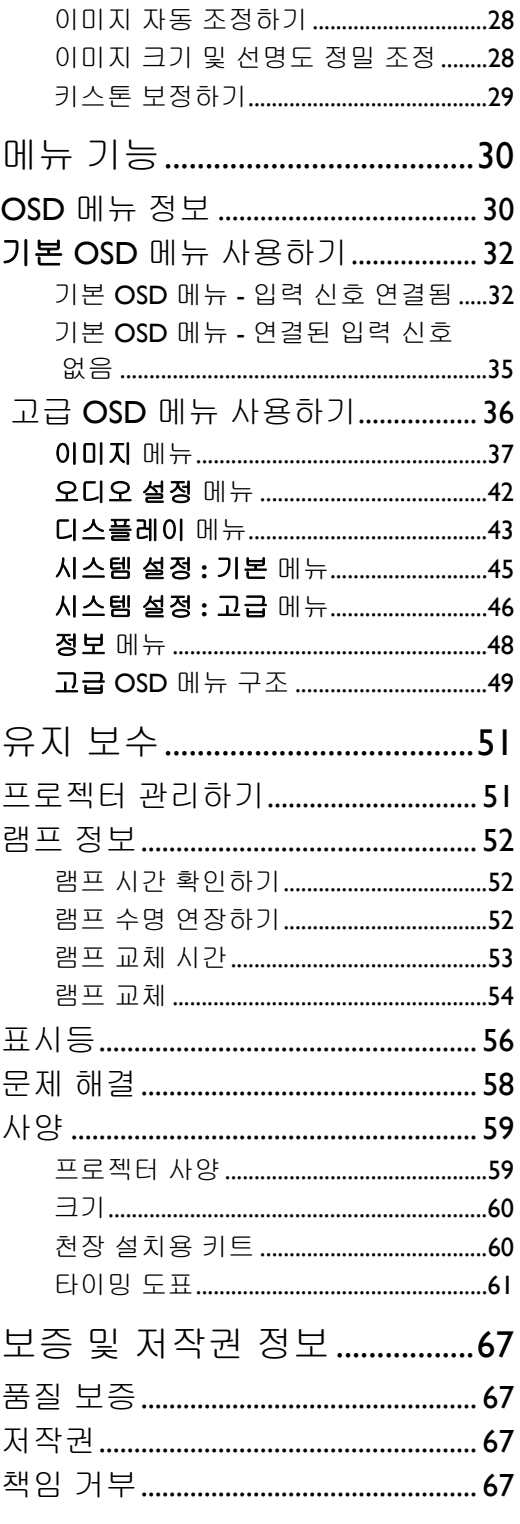

# <span id="page-2-0"></span>중요한 안전 지침

구입하신 프로젝터는 정보 기술 장비 안전에 대한 최신 표준을 따르도록 설계되어 검사를 통과한 제품입니다 . 그러나 본 제품을 안전하게 사용하기 위해서는 본 설명서에서 설명하고 제품에 표시 된 지침을 따라야 합니다 .

1. 프로젝터를 작동하기 전에 본 사용 설명서를 읽으 4. 다음과 같은 환경에 프로젝터를 두지 마십 십시오 . 나중에 참조할 수 있도록 본 설명서를 안 전한 장소에 보관하십시오 .

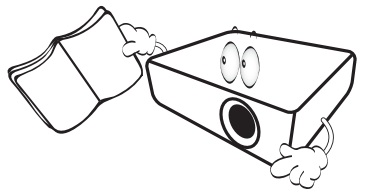

- 2. 프로젝터를 작동할 때는 항상 평평한 수평면 위에 놓으십시오 .
	- 프로젝터를 불안정한 카트 , 스탠드 또는 테이블 에 놓으면 떨어져서 손상될 수 있으므로 피하십 시오 .
	- 프로젝터 근처에 인화성 물질을 두지 마십시오 .
	- 좌우로 10 도 이상 기울어지거나 앞뒤로 15 도 이 상 기울어진 상태에서 사용하지 마십시오 .

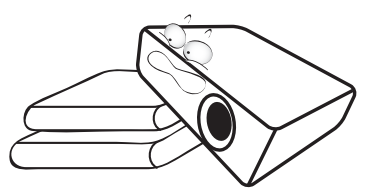

3. 프로젝터를 세로로 세워두지 마십시오. 프로젝터 가 넘어져서 손상되거나 부상을 입을 수 있습니다.

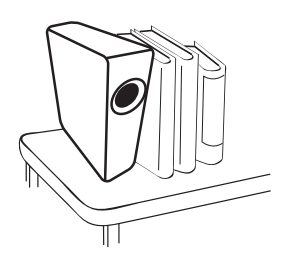

- 시오 :
	- 환기가 잘 되지 않거나 밀폐된 공간 . 50 cm 이상 벽과 거리를 두고 설치해야 프로젝터 주변에 통풍이 잘 됩니다 .
	- 창이 모두 닫힌 차의 내부와 같이 온도가 너무 높이 올라갈 수 있는 곳 .
	- 과도한 습기 , 먼지 또는 담배 연기로 인 해 광학 부품이 오염되고 프로젝터의 수 명이 단축되고 스크린을 어둡게 만들 수 있는 곳 .

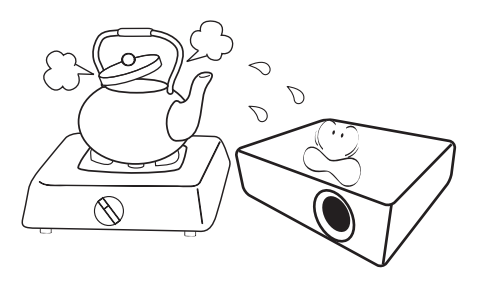

- 화재 경보기 근처 .
- 실내 온도가 35°C/95°F 이상인 곳 .
- 고도가 3000 m(10000 피트 ) 를 넘는 곳 .

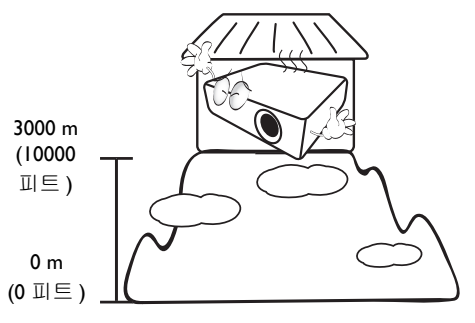

- 5. 프로젝터가 켜져 있을 때는 통풍구를 막지 마 9. 작동 중에는 프로젝터를 정면으로 바라보지 십시오 ( 대기 모드인 경우에도 ).
	- 물건으로 프로젝터를 덮지 마십시오 .
	- 담요 , 침구 또는 다른 부드러운 바닥에 프로 젝터를 올려놓지 마십시오 .

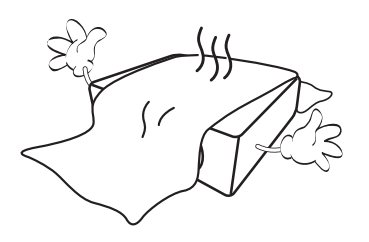

6. 선간 전압이 불안정하여 ±10 볼트가 변동될 수 10. 프로젝터 램프를 지정된 램프 수명 이상 작동 있는 곳에서는 프로젝터를 연결할 때 자신의 상황에 적합한 정전압 장치 , 과전류 차단기 , 무정전 전원 공급 장치 (UPS) 를 사용하십 시오 .

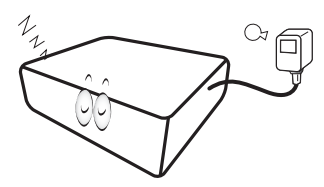

7. 프로젝터 위에 올라서거나 물건을 올려놓지 마십시오 .

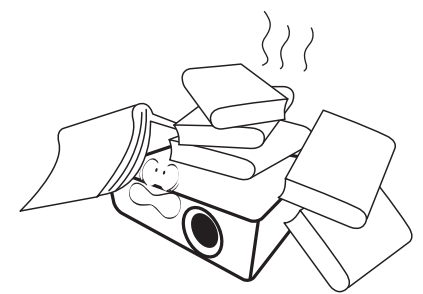

8. 프로젝터 부근이나 위에 액체를 놓지 마십시 오 . 액체가 프로젝터에 쏟아지면 보증이 취소 됩니다 . 프로젝터에 물이 들어간 경우에는 전 원 콘센트에서 연결을 끊고 BenQ 에 문의하여 프로젝터를 수리하십시오 .

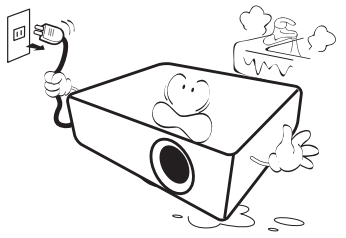

마십시오 . 시력이 떨어질 수 있습니다 .

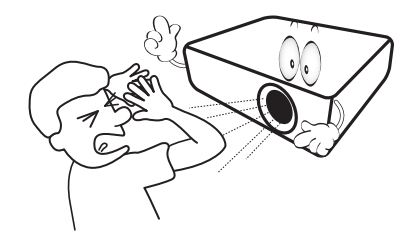

하지 마십시오 . 지정된 수명을 초과해서 램프 를 작동하면 램프가 깨질 수도 있습니다 .

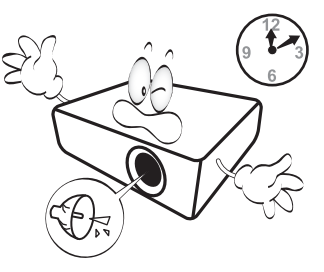

11. 작동 중에는 램프가 매우 뜨거워집니다 . 램프 교체를 위해 램프 조립부를 분리하려면 먼저 45 분 정도 프로젝터를 식히십시오 .

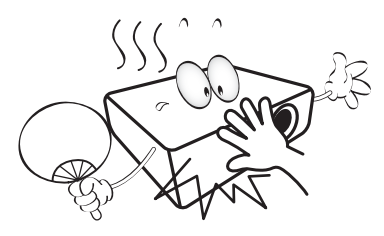

12. 프로젝터를 완전히 식히고 전원 플러그를 뺄 때까지 램프 조립부를 교체하지 마십시오 .

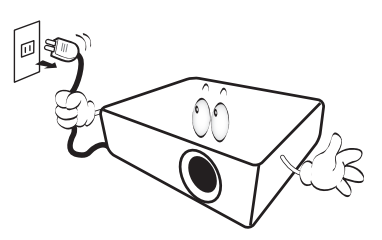

화면을 표시할 수 있습니다 . 설치할 때는 반드 시 BenQ 의 천장 설치용 키트를 사용하십시오 .

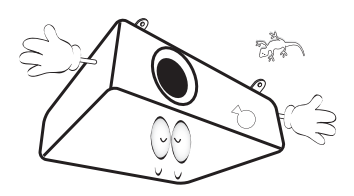

#### △ 천장에 프로젝터 설치하기

프로젝터를 천장에 설치할 경우 알맞은 **BenQ** 프로젝터 천장 설치용 키트를 사용하여 안전하고 단단하게 설치하 십시오 **.**

프로젝터 천장 설치용 키트가 **BenQ** 제품이 아니면 **,** 부 정확한 치수나 길이의 나사 사용으로 인해 프로젝터가 천장에 제대로 설치되지 않아 천장에서 떨어질 수 있습 니다 **.**

**BenQ** 프로젝터 천장 설치용 키트는 해당 **BenQ** 프로젝 터 판매업체에서 구입할 수 있습니다 **.** 또한 **, BenQ** 는 **Kensington** 잠금 장치와 호환되는 별도의 보안 케이블을 구입해서 프로젝터의 **Kensington** 잠금 장치 슬롯과 천장 설치 브래킷의 바닥에 안전하게 연결하도록 권장합니다**.**  이 케이블은 설치 브래킷에 부착된 상태가 느슨해질 경우 에 프로젝터를 구속하는 보조적인 기능을 합니다 **.**

14. 프로젝터를 분해하지 마십시오 . 내부에 높은 전압의 전류가 흐르기 때문에 접촉에 의해 감전 사할 수 있는 위험이 있습니다 . 사용자가 조작 할 수 있는 유일한 부품은 램프입니다 . [54](#page-53-0) 페이 지를 참조하십시오 .

어떤 덮개든지 절대로 벗기거나 제거하면 안됩 니다 . 서비스가 필요한 경우에는 반드시 필요 한 자격을 갖춘 서비스 전문가에게 맡기십 시오 .

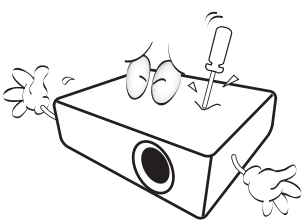

 $\langle \cdot | \cdot \rangle$  나중에 필요할 경우를 위해 원래 포장 상자를 보관 해 두십시오 **.** 프로젝터를 사용한 후에 포장하는 경 우에는 영사 렌즈를 알맞은 위치로 조정하고 렌즈 쿠션을 렌즈 주위로 넣은 다음 렌즈 쿠션과 프로젝 터 쿠션을 맞춰 이동 중에 손상되지 않도록 하십 시오 **.**

13. 이 프로젝터는 천장에 설치할 수 있도록 뒤집힌 15. 서비스나 수리가 필요하다고 판단되면 반드시 필요한 자격을 갖춘 전문 기술자에게 맡기십 시오 .

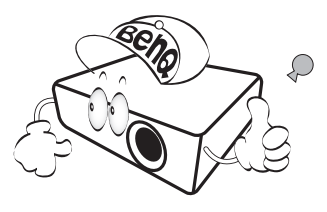

### 습기 응축

찬 곳에서 뜨거운 곳으로 이동한 직후에는 프 로젝터를 작동하지 마십시오 . 프로젝터가 급 격한 온도 변화에 노출되면 중요한 내부 부품 에 습기가 응축될 수 있습니다 . 프로젝터가 손 상되지 않도록 보호하려면 급격한 온도 변화가 발생한 직후 최소 2 시간 동안 사용하지 마십 시오 .

#### 휘발성 액체 사용 금지

프로젝터 주변에 살충제나 특정 종류의 세척제 와 같은 휘발성 액체를 사용하지 마십시오 . 고 무나 플라스틱 제품으로 프로젝터를 오래 문지 르지 마십시오 . 마감에 자국이 남을 수 있습니 다 . 화학 세척액 천을 사용하는 경우에는 세척 제품의 안전 지침을 따르십시오 .

#### 폐기

이 제품에는 인체와 환경에 해로운 다음과 같 은 물질이 포함되어 있습니다 .

- 접합 부분에 사용되는 납 .
- 램프에 사용되는 수은 .

본 제품 또는 사용한 램프는 지역 환경 관리처 의 규정에 따라 폐기하십시오 .

# <span id="page-5-0"></span>개요

### <span id="page-5-1"></span>프로젝터 기능

#### **• Full HD** 호환

이 프로젝터는 표준 TV(SDTV) 480i, 576i, Enhanced Definition TV(EDTV) 480p, 576p 및 High Definition TV(HDTV) 720p, 1080i/p 60Hz 형식과 호환됩니다 . 이 때 1080p 형식은 실제 1:1 이미 지를 재현합니다 .

#### **•** 고화질

이 프로젝터는 고해상도 , 뛰어난 홈 시어터 밝기 , 높은 명암비 , 선명한 색상 및 풍부한 그레이 스케일 재현을 통해 우수한 고화질을 제공합니다 .

#### **•** 선명한 색상 재현

6- 세그먼트 색상환을 사용함으로써 이보다 적은 세그먼트 색상환으로는 얻을 수 없는 사실적 인 색상 깊이와 범위를 나타냅니다 .

#### **• Cinema (Rec. 709)**

이 모드는 더 낮은 밝기 수준에서 정확한 색과 가장 깊은 대비를 사용해 세계 HDTV 표준을 보 완하며 , 일반 극장과 같이 완전히 어두운 환경에서 동영상을 재생할 때 적합합니다 .

#### **•** 풍부한 그레이스케일

어두운 환경에서 볼 때 감마 자동 조절 기능을 통해 그림자나 밤 또는 어두운 장면에서 세부 내 용을 사실적으로 표현하는 뛰어난 그레이스케일 디스플레이를 제공합니다 .

#### **•** 듀얼 **OSD**

서로 다른 사용 시나리오를 위해 두 가지 유형의 OSD 메뉴가 설계되었습니다 : 기본 OSD 는 직관적이고 간편한 반면 고급 OSD 는 모든 범위의 고급 조절을 제공합니다 .

#### **•** 다양한 입력 및 비디오 형식

컴포넌트 비디오 , 컴포지트 비디오 , 개인용 컴퓨터 (Mac 및 PC), HDMI 소스와 같은 다양한 입 력 유형으로 비디오 및 컴퓨터 장치에 연결할 수 있으며 , 자동화된 스크린과 환경 조명 시스템 에 연결하기 위한 출력 트리거 기능을 지원합니다 .

#### **• ISF** 인증 보정 컨트롤

보다 효율적인 성능을 위해 공인된 ISF 설치자의 전문적인 보정 서비스가 필요한 ISF NIGHT 및 ISF DAY 모드 설정을 OSD 메뉴에 통합하였습니다 .

#### **• 3D** 기능

3D 영화 , 비디오 , 스포츠 이벤트를 보다 사실적으로 감상할 수 있도록 HDMI 를 통해 이미지 의 깊이를 표현합니다 .

#### **•** 오디오 향상기가 있는 내장된 챔버 스피커

스피커가 내장되어 있어 오디오 입력 장치에 연결하여 혼합 모노 오디오 이용 가능 .

#### **•** 직관적인 렌즈 이동

렌즈 이동 휠을 직관적으로 제어함으로써 프로젝터를 보다 유연하게 설정할 수 있습니다 .

#### **• SmartEco**

SmartEco ™ 기술은 **SmartEco** 모드를 선택할 경우 , 콘텐츠 밝기 레벨에 따라 최고 70% 램프 전력 소비를 절감해줍니다 .

### <span id="page-6-0"></span>제품 구성

조심해서 포장을 뜯고 다음 항목이 있는지 확인하십시오 . 구입 지역에 따라 일부 품목이 제공되 지 않을 수 있습니다 . 구입처에 확인하십시오 .

### <span id="page-6-1"></span>기본 제공 부속품

일부 부속품은 지역에 따라 다를 수 있습니다 **.**

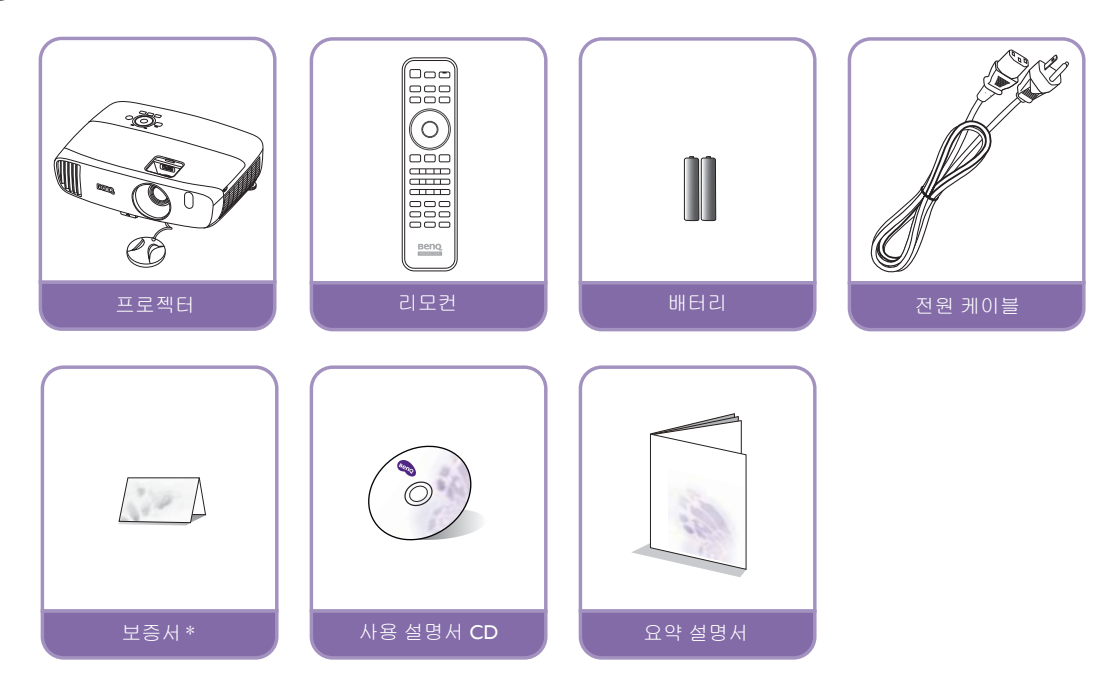

**\*** 보증서는 특정 지역에서만 제공됩니다 **.** 자세한 내용은 해당 제품 판매업체에 문의하십시오 **.**

<span id="page-6-2"></span>부속품 ( 별매품 )

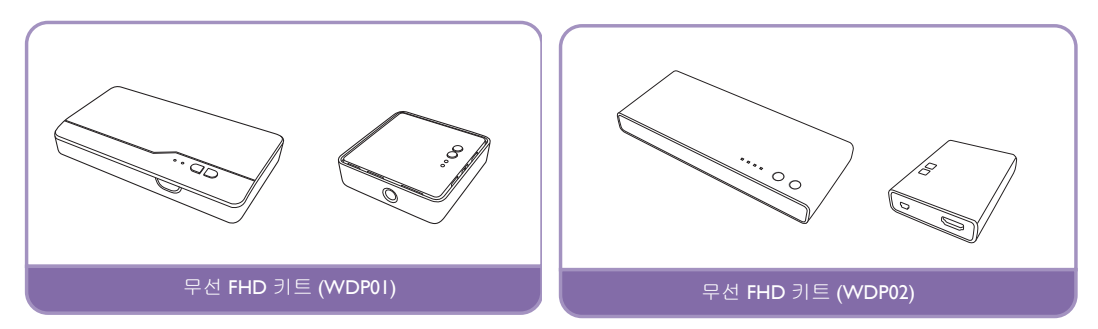

**\* WDP02** 는 **2016** 년 상반기에 출시될 새로운 모델입니다 **.** 이 모델에 관심이 있으면 **BenQ** 웹사이트에서 출시 정 보를 확인하십시오 **.** 자세한 내용은 무선 **Full HD** 키트 **[\(WDP02\)](#page-19-0)** 에 연결하기를 참조하십시오 **.**

### <span id="page-7-0"></span>프로젝터 외관

<span id="page-7-1"></span>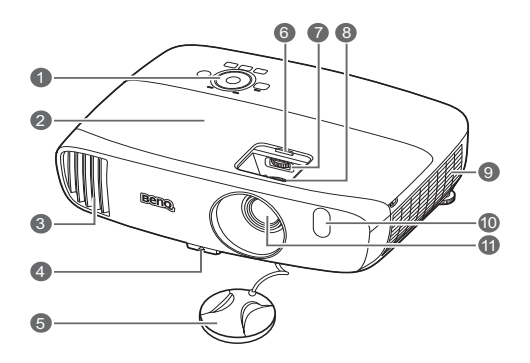

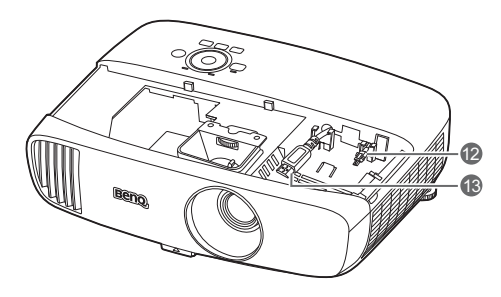

- 앞면 및 윗면 **1.** 제어판 **(** 자세한 내용은 [제어판](#page-9-1) 참조 **)**
	- **2.** 램프 덮개
	- **3.** 통풍구 **(** 뜨거운 공기 배출구 **)**
	- **4.** 조정기 버튼
	- **5.** 렌즈 뚜껑
	- **6.** 렌즈 장착부 커버
	- **7.** 렌즈 이동 휠
	- **8.** 초점 및 줌 조정기
	- **9.** 통풍구 **(** 냉기 흡입구 **)**
	- **10.**앞면 **IR** 센서
	- **11.**영사 렌즈
	- **12.USB Mini-B** 케이블
		- 무선 FHD 수신기에 연결합니다 .
	- **13.HDMI** 케이블
	- 무선 FHD 수신기에 연결합니다 .
	- HDMI 암 암 어댑터를 통해 MHL 동글에 연 결합니다 .

### <span id="page-8-0"></span>후면 및 바닥 모습 **14.HDMI** 입력 포트

연결 방법에 대한 자세한 내용은 [비디오](#page-15-1) 장 비와 [연결하기를](#page-15-1) 참조하십시오 .

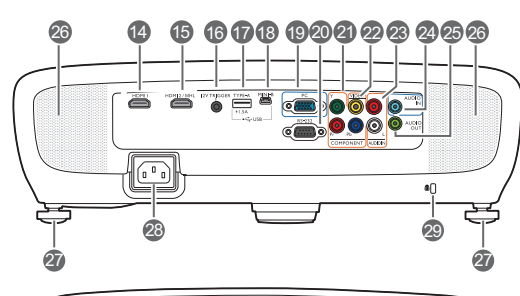

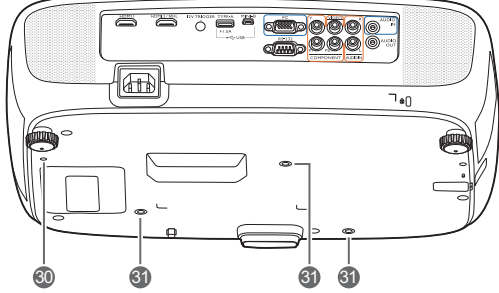

#### **15.MHL/HDMI** 듀얼 모드 포트

MHL 또는 HDMI 호환 장치에 연결하고 프로 젝터에 전원이 공급되는 동안 연결된 MHL 호환 장치를 충전합니다 .

#### **16.12VDC** 출력 단자

전기 스크린 또는 조명 컨트롤 같은 외부 장 치를 트리거합니다 .

#### **17.USB Type-A** 포트

무선 FHD 키트 ( 별매품 ) 의 수신기 박스를 충전합니다 .

**18.USB Mini-B** 포트

서비스를 위해 사용됩니다 .

**19.RGB(PC)/** 컴포넌트 비디오 **(YPbPr/ YCbCr)** 신호 입력 잭

#### **20.RS-232** 컨트롤 포트

PC 또는 홈 시어터 제어 / 자동화 시스템의 인터페이스입니다 .

- **21.**컴포넌트 비디오 입력 **(RCA)**
	- Y/PB/PR 또는 Y/CB/CR 비디오 신호 지원 **.**
- **22.**비디오 입력 잭
- **23.**오디오 **(L/R)** 입력 잭
- **24.**오디오 입력 잭
- **25.**오디오 출력 잭
- **26.**스피커 통풍구
- **27.**뒤 조정기 받침대
- **28.AC** 전원 케이블 콘센트
- <span id="page-8-1"></span>**29.Kensington** 잠금 장치 슬롯
- **30.**무선 **FHD** 키트 장착 구멍 **(WDP01)**
- **31.**천장 설치 구멍

### <span id="page-9-0"></span>조작 도구와 기능

### <span id="page-9-1"></span>제어판

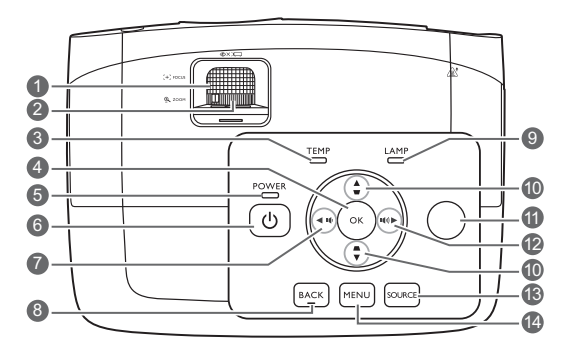

- **1.** 초점 조정기 영사 이미지의 초점을 조정할 수 있습니다 .
- **2.** 줌 조정기 이미지 크기를 조정할 수 있습니다 .
- **3. TEMP (** 온도 표시등 **)** 프로젝터 온도가 너무 높으면 표시등이 빨 강으로 켜집니다 .
- **4. OK** 선택한 온스크린 디스플레이 (OSD) 메뉴 항 목을 확정합니다 .
- **5. POWER (** 전원 표시등 **)** 프로젝터가 사용 중일 때 표시등이 켜지거 나 깜박입니다 .
- **6.** 전원

대기 모드와 실행 모드 사이를 전환합니다 .

- <span id="page-9-2"></span>7. ◀ 왼쪽 / <u>|</u> ↑
	- 프로젝터 오디오 볼륨을 줄입니다 .
	- **2D** 키스톤 창이 표시될 때 , 영사각 때문 에 사다리꼴이 된 이미지를 직접 바로잡 을 수 있습니다 .
	- OSD 메뉴가 활성 상태에 있으면, [#7](#page-9-2), [#10,](#page-9-3) #[12](#page-9-4) 키를 화살표 키로 사용하여 원하는 메 뉴 항목을 선택하여 조정 작업을 할 수 있 습니다 .

#### **8. BACK**

이전 OSD 메뉴로 돌아가거나 메뉴 설정을 종료하거나 저장할 수 있습니다 .

#### **9. LAMP (** 램프 표시등 **)**

램프 상태를 알 수 있습니다. 램프에 문제가 발생하면 표시등이 켜지거나 깜박입니다 .

#### <span id="page-9-3"></span>**10.키스톤 / 화살표 키 (▲ / ₩, ▲ / ▼)**

영사각 때문에 사다리꼴이 된 이미지를 직 접 바로잡을 수 있습니다 . OSD 메뉴가 활성 상태에 있으면 , [#7,](#page-9-2) [#10,](#page-9-3) [#12](#page-9-4) 키를 화살표 키로 사용하여 원하는 메뉴 항목을 선택하여 조정 작업을 할 수 있습 니다 .

#### **11.**상단 **IR** 원격 센서

- <span id="page-9-4"></span>**12.** 오른쪽 **/** 
	- 프로젝터 오디오 볼륨을 높입니다 .
	- **2D** 키스톤 창이 표시될 때 , 영사각 때문 에 사다리꼴이 된 이미지를 직접 바로잡 을 수 있습니다 .
	- OSD 메뉴가 활성 상태에 있으면, #[7,](#page-9-2) #[10](#page-9-3), [#12](#page-9-4) 키를 화살표 키로 사용하여 원하는 메 뉴 항목을 선택하여 조정 작업을 할 수 있 습니다 .

#### **13.SOURCE**

입력 신호 선택 막대줄을 표시합니다 .

#### **14.MENU**

- 온스크린 디스플레이 (OSD) 메뉴에 액세 스합니다 .
- 종료하거나 메뉴 설정을 저장할 수 있습 니다 .

### <span id="page-10-0"></span>리무커

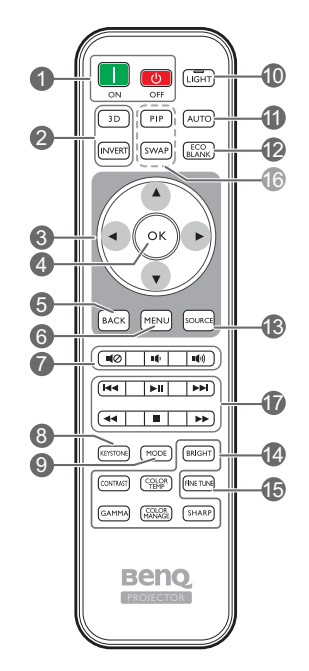

- **1.** ON, OPF 프로젝터를 켜짐 및 꺼짐 모드 사이에서 전 환합니다 .
- **2. 3D, INVERT 3D** 메뉴를 실행하고 반전 기능을 켜고 끕 **14.**화질 조정 키 니다 .
- **3.** 화살표 키 **(** 왼쪽 **,** 오른쪽 **,** 위쪽 **,**  ▼ 아래쪽 )

온스크린 디스플레이 (OSD) 메뉴가 활성 상태에 있으면 , 이러한 키를 방향 화살표 로 사용하여 원하는 메뉴 항목을 선택하고 **16.**사용할 수 없는 키 조정 작업을 할 수 있습니다 .

**4. OK**

선택한 OSD 메뉴 항목을 확정합니다 .

**5. BACK**

이전 OSD 메뉴로 돌아가거나 메뉴 설정을 종료하거나 저장할 수 있습니다 .

- **6. MENU**
	- 온스크린 디스플레이 (OSD) 메뉴에 액세 스합니다 .
	- 종료하거나 메뉴 설정을 저장할 수 있습 <sub>(了? ▶</sub>|| 키는 비디오를 일시 중지하지 않습니다. 니다 .

**7.** 볼륨 키

- 태⊘: 프로젝터를 음소거 켜짐 및 꺼짐 사이에 서 전환할 수 있습니다 .
- · ●: 프로젝터 오디오 볼륨을 줄입니다 .
- · · · · · · · · 프로젝터 오디오 볼륨을 높입니다 .
- **8. KEYSTONE**

2D **키스톤** 창을 실행합니다 . ▲, ▼, ◀ 또는 ▶을 사용하여 영사각 때문에 사다리꼴이 된 이미지를 직접 바로잡을 수 있습니다 .

#### **9. MODE**

사용 가능한 이미지 모드를 선택합니다 .

#### **10.LIGHT**

리모컨에서 아무 키나 누르면 LED 백라이트가 켜진 상태로 약 10 초 동안 유지됩니다 . 다시 10 초 안에 다른 키를 누르면 LED 백라이트가 꺼집니다 .

#### **11.AUTO**

표시된 이미지에 가장 적합한 이미지 타이밍이 자동으로 선택됩니다 .

#### **12.ECO BLANK**

스크린 이미지를 숨기는 데 사용합니다 .

#### **13.SOURCE**

입력 신호 선택 막대줄을 표시합니다 .

이들 기능 키는 OSD 메뉴에서 지정된 것과 동 일한 작업을 수행합니다 .

**15.FINE TUNE** 

색온도 미세 조정 창을 표시합니다 . 자세한 내 용은 [색온도](#page-39-0) 미세 조정를 참조하십시오 .

다음 키들은 사용할 수 없습니다 : **PIP** 및 **SWAP**.

#### <span id="page-10-1"></span>**17.HDMI CEC** 호환 장치 제어 키

**(** 뒤로 **,** 재생 **,** 앞으로 **,** 되감기 **,**  중지 **,** 빨리 감기 **)**

미디어 재생 중 이전 파일로 이동 / 재생 / 다음 파일로 이동 / 되감기 / 중지 / 빨리 감기를 수행 합니다 . HDMI CEC 호환 장치를 제어할 때만 사용할 수 있습니다 .

### 리모컨 배터리 장착 / 교체하기

- 1. 그림과 같이 배터리 덮개를 누르고 밀어서 엽니다 .
- 2. 이전 배터리를 제거하고 ( 해당하는 경우 ) 두 개의 AAA 배터리를 장착합니다 . 그림과 같이 양 극과 음극을 잘 맞춰서 넣어야 합니다 .
- 3. 딸깍 소리가 날 때까지 배터리 커버를 밀어 넣습니다 .

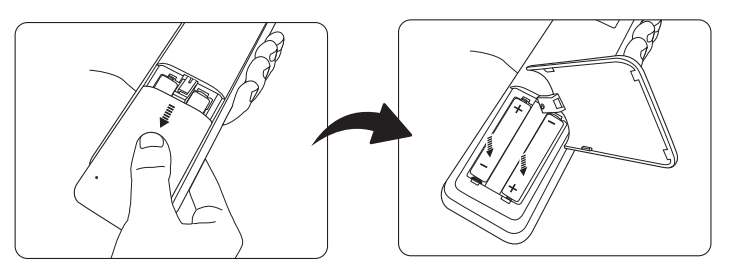

- 리모컨과 배터리를 부엌 **,** 화장실 **,** 일광욕실 **,** 밀폐된 차 안 등 **,** 온도와 습도가 지나치게 높은 곳에 두지 마십 시오 **.**
	- 배터리 제조업체가 권장하는 종류와 같거나 동등한 제품을 사용하여 교체하십시오 **.**
	- 배터리를 폐기하는 경우 **,** 배터리 제조업체 지침과 해당 국가의 현지 환경 관할 당국 규정에 따르십시오 **.**
	- 배터리를 화염 속에 던지지 마십시오 **.** 폭발 위험이 있습니다 **.**
	- 배터리 전력이 소모되었거나 리모컨을 장기간 사용하지 않는 경우 **,** 배터리를 빼두어야 배터리 전해액이 누출되 면서 리모컨이 손상되지 않습니다 **.**

#### 리모컨 작동 범위

리모컨은 프로젝터의 IR 리모컨 센서와 수직으로 30 도 내에 있어야 제대로 작동합니다 . 리모컨 센서와 리모컨 사이 거리는 8 m (~ 26 피트 ) 를 넘지 않아야 합니다 .

리모컨과 프로젝터 IR 센서 사이에 장애물이 없어야 합니다 .

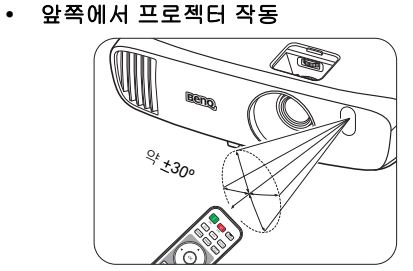

#### **•** 위쪽에서 프로젝터 작동

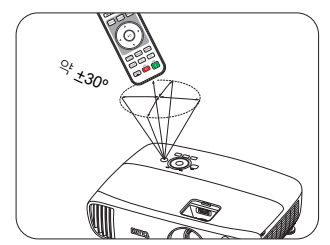

# <span id="page-12-0"></span>설치

## <span id="page-12-1"></span>위치 선택

프로젝터를 설치할 위치를 선택하기 전에 다음 요소를 고려해야 합니다 :

- 스크린의 크기 및 위치
- 전기 콘센트 위치
- 프로젝터와 나머지 장비 사이의 위치 및 거리

다음과 같이 프로젝터를 설치할 수 있습니다 .

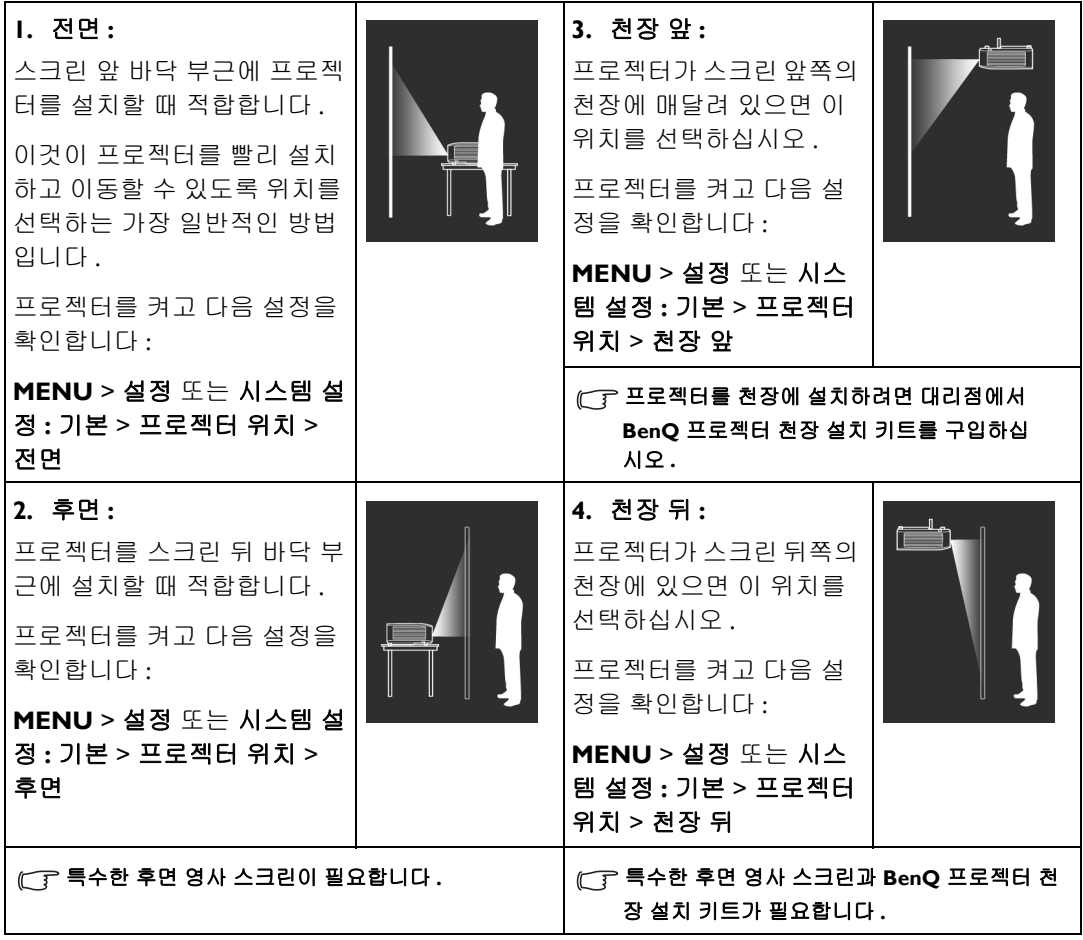

## <span id="page-13-0"></span>영사 이미지 크기 조정하기

프로젝터 렌즈부터 스크린까지 거리 , 줌 설정 및 비디오 형식이 영사되는 이미지 크기에 영향을 줍니다 .

### <span id="page-13-1"></span>영사 치수

아래 그림과 도표는 영사 거리를 결정하는 데 유용합니다 .

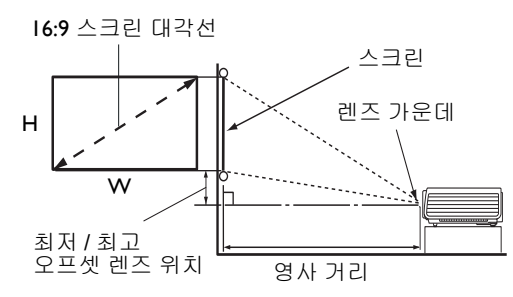

**•** 스크린 화면비는 **16:9** 이고 영사 이미 지 화면비는 **16:9** 입니다

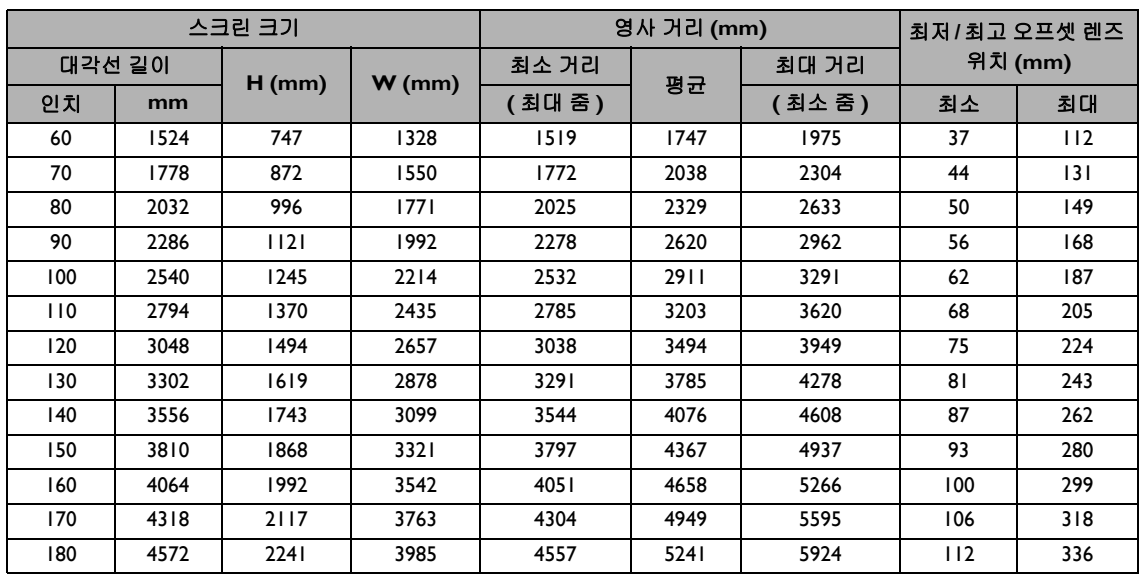

모든 측정은 근사값이며 실제 크기와 다를 수 있습니다 **.** 프로젝터를 영구 설치하려는 경우에는 설치에 앞서 실제 프 로젝터를 사용하여 영사 크기 **,** 거리 및 프로젝터의 광학적 특성을 물리적으로 테스트해 볼 것을 권장합니다 **.** 그래 야 설치하기에 가장 적합한 위치를 정확하게 파악할 수 있습니다 **.**

### <span id="page-14-0"></span>영사 렌즈 수직 이동

수직 렌즈 이동 컨트롤을 사용하여 프로젝터를 좀 더 유연하게 설치할 수 있습니다 . 이를 통해 프 로젝터의 위치를 영사된 이미지 맨 위의 약간 위쪽이나 아래쪽에 맞출 수 있습니다 .

렌즈 이동 ( 오프셋 ) 은 영사 이미지의 높이에 대한 비율로 표시합니다 . 원하는 이미지 위치에 따 라 이동 가능한 범위 안에서 휠을 사용하여 영사 렌즈를 위 또는 아래 방향으로 이동합니다 .

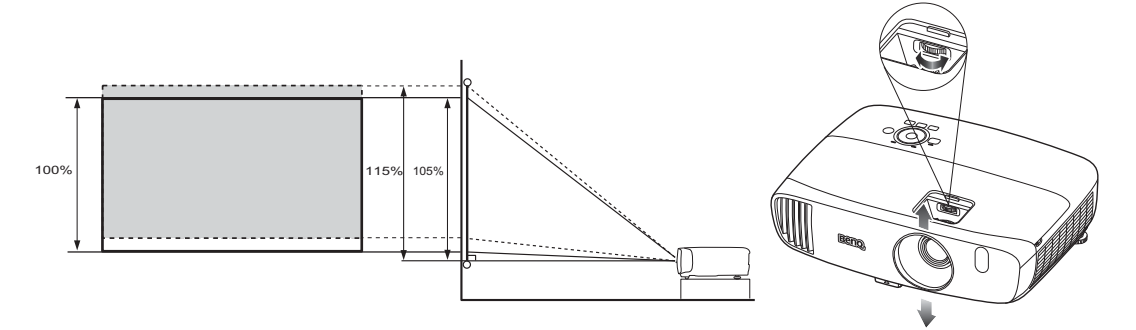

렌즈 이동을 조절해도 이미지 품질이 저하되지 않습니다 **.** 이미지 왜곡이 발생하는 경우에 대한 자세한 내용은 [영사](#page-27-0) 이미지 [조정하기](#page-27-0)를 참조하십시오 **.**

<span id="page-15-0"></span>연결

프로젝터에 신호 입력 장치를 연결하려면 다음과 같이 하십시오 :

- 1. 장비를 모두 끈 후에 연결하십시오 .
- 2. 각 신호 입력 장치에 올바른 신호 케이블을 사용하십시오 .
- 3. 케이블을 단단히 꽂았는지 확인하십시오 .

**•** 다음 연결도에 나온 특정 케이블은 이 프로젝터와 함께 제공되지 않을 수 있습니다 **(** [제품](#page-6-0) 구성 참조 **).** 이러한 케 이블은 전자 제품 판매점에서 구입하십시오 **.**

### <span id="page-15-1"></span>비디오 장비와 연결하기

연결 방법 중 하나만을 사용하여 프로젝터를 비디오 소스 장치에 연결해야 합니다 . 각 비디오 소 스마다 이미지 품질이 다릅니다 . 적합한 방법은 아래 설명된 바와 같이 프로젝터와 비디오 입력 장치 모두에 동일한 단자를 사용할 수 있는지에 따라 달라집니다 :

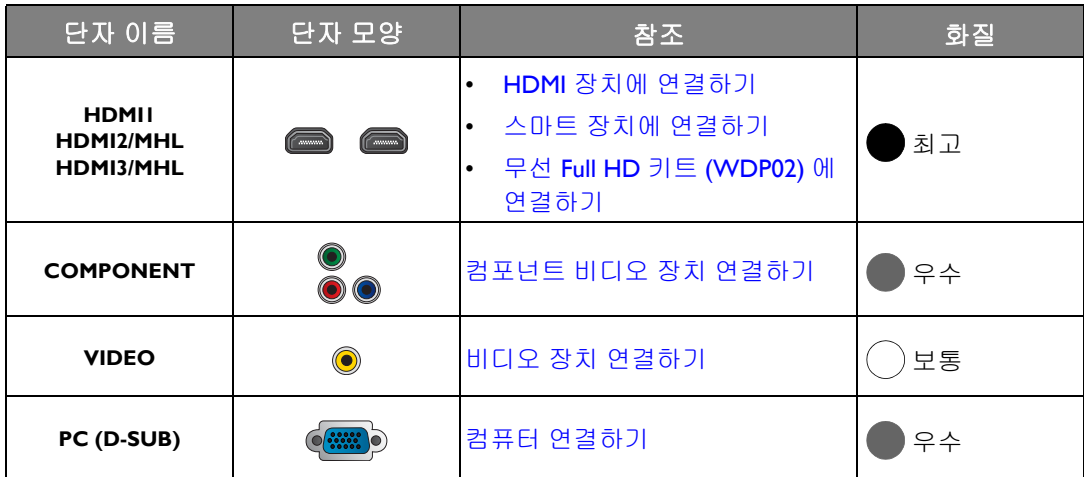

다음 연결도에 나온 특정 케이블은 이 프로젝터와 함께 제공되지 않을 수 있습니다 **(** [제품](#page-6-0) 구성 참조 **).** 이러한 케이 블은 전자 제품 판매점에서 구입하십시오 **.**

<span id="page-15-2"></span>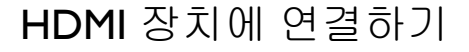

HDMI (High-Definition Multimedia Interface) 는 DTV 튜너 , DVD 플레이어 , Blu-ray 플레이어와 같은 호환 장치 간에 압축되지 않은 비디오 데이터 전송을 지원하고 신호 케이블을 통해 표시합니다 . 프로젝터와 HDMI 장치를 연결할 때는 HDMI 케이블을 사용해야 합니다 .

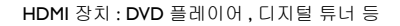

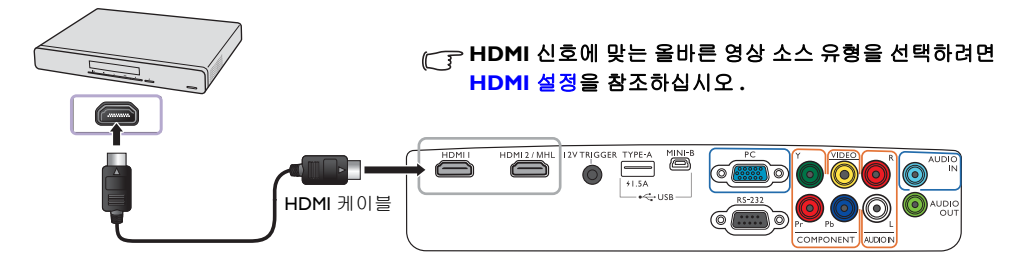

### <span id="page-16-0"></span>스마트 장치에 연결하기

프로젝터는 MHL 호환 가능 스마트 장치로부터 직접 콘텐츠를 표시할 수 있습니다 . HDMI-Micro USB 케이블이나 HDMI-Micro USB 어댑터를 사용하여 스마트 장치를 프로젝터에 연결한 다음 큰 화면에서 콘텐츠를 감상할 수 있습니다 .

#### 일부 스마트 장치의 경우 케이블이 호환 가능하지 않을 수 있습니다**.** 자세한 내용은 해당 스마트 장치의 제조업체에 문의하십시오 **.**

#### **• HDMI-Micro USB** 케이블 사용

- 1. HDMI-Micro USB 케이블의 한쪽 끝을 프로젝터의 HDMI 입력 커넥터에 연결합니다 .
- 2. HDMI-Micro USB 케이블의 다른 쪽 끝은 스마트 장치의 Micro USB 출력 소켓에 연결합니다 .

#### **• HDMI-Micro USB** 어댑터 및 **HDMI** 케이블 사용

- 1. HDMI 케이블의 한쪽 끝을 프로젝터의 HDMI 입력 커넥터에 연결합니다 .
- 2. HDMI 케이블의 다른쪽 끝을 어댑터의 HDMI 입력 소켓에 연결합니다 .
- 3. 어댑터의 다른쪽 끝은 스마트 장치의 Micro USB 출력 소켓에 연결합니다 .

연결 후 **HDMI2/MHL** 입력 소스로 전환합니다 . 입력 신호 전환에 대한 자세한 내용은 [영상](#page-26-0) 소스 [선택하기를](#page-26-0) 참조하십시오 .

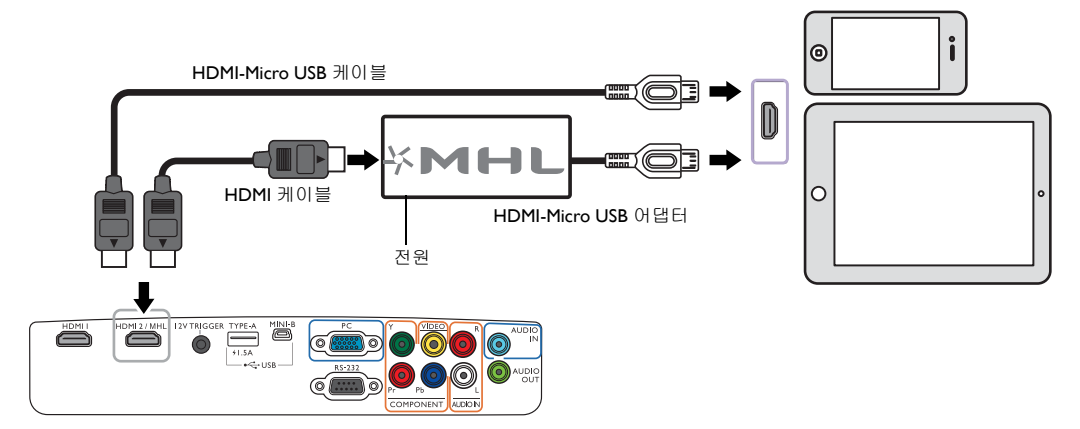

### <span id="page-17-0"></span>컴포넌트 비디오 장치 연결하기

컴포넌트 비디오 출력 장치에 연결할 때 사용할 수 있는 RCA 유형 컴포넌트 비디오 잭이 제공됩 니다 .

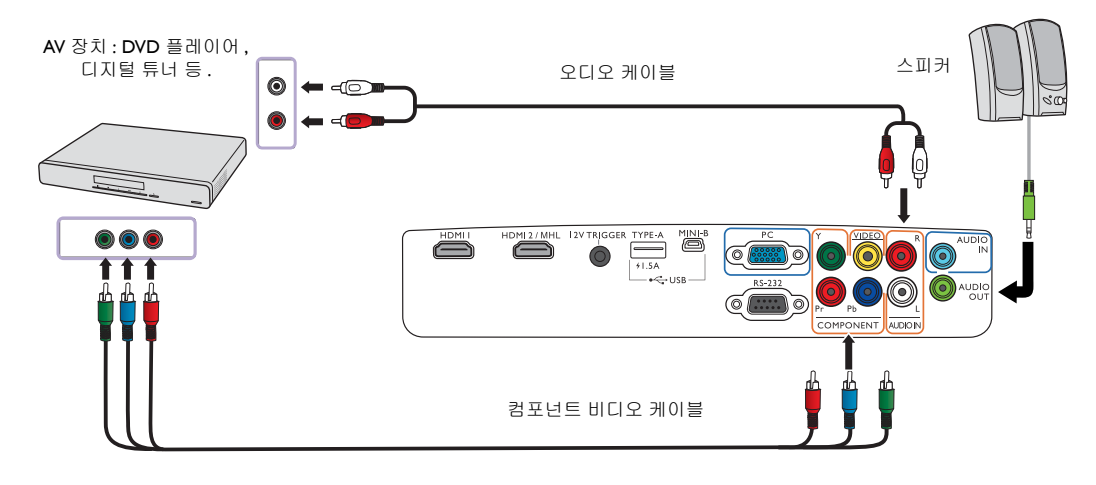

### <span id="page-17-1"></span>비디오 장치 연결하기

컴포지트 비디오 케이블로 비디오 장치를 프로젝터에 연결합니다 .

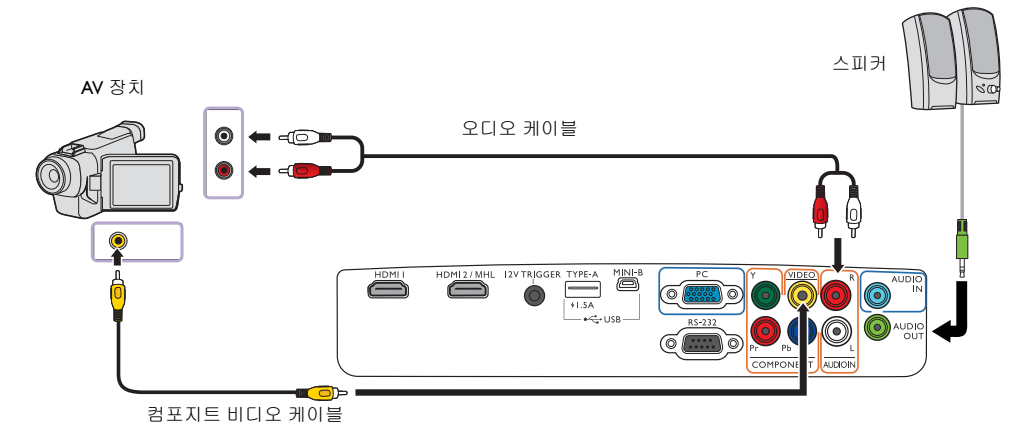

프로젝터를 켜고 비디오 입력 장치를 올바르게 선택했는데도 선택한 비디오 이미지가 나타나지 않으면 **,** 비디오 입 력 장치가 켜져 있고 올바르게 작동하는지 확인하십시오 **.** 

### <span id="page-18-0"></span>컴퓨터 연결하기

VGA 케이블을 사용하여 프로젝터를 컴퓨터에 연결하십시오 .

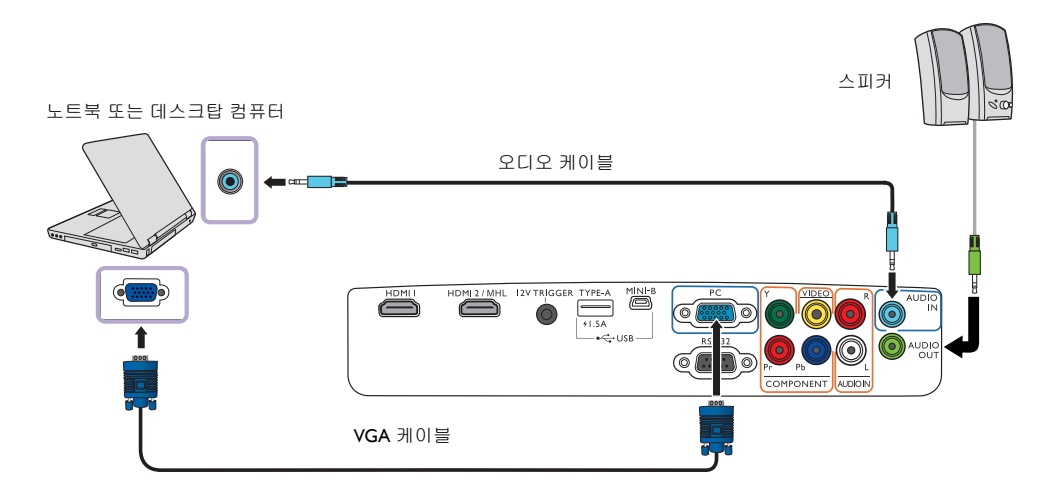

노트북은 대부분 프로젝터에 연결될 때 외부 비디오 포트가 켜지지 않습니다 **.** 보통 **Fn + F3** 키 조합이나 **CRT/LCD**  키를 누르면 외부 디스플레이가 켜지거나 꺼집니다 **.** 노트북에서 **CRT/LCD** 라고 표시된 기능 키나 모니터 그림이 표시된 기능 키를 찾으십시오 **. Fn** 키와 함께 표시가 있는 기능 키를 누르십시오 **.** 노트북에서 사용하는 키 조합은 노 트북 설명서를 참조하십시오 **.**

### <span id="page-19-0"></span>무선 Full HD 키트 (WDP02) 에 연결하기

차세대 무선 Full HD 키트는 프로젝터를 구매하신 곳에서 구할 수 있습니다 .

프로젝터는 전송기에서 오는 신호를 수신하고 전송된 이미지를 표시할 수 있도록 수신기를 꽂도 록 설계되어 있습니다 . 무선 전송 장치의 빠른 연결을 위해 아래 그림을 참조하십시오 .

- 1. 프로젝터를 끄고 전원 콘센트에서 플러그 6. 적절한 AV 장비를 전송기에 연결합니다 . 를 뽑으십시오 . 램프가 뜨거우면 화상을 입을 수 있으므로 약 45 분 동안 열을 식히 십시오 .
- 2. 램프 덮개가 느슨해질 때까지 프로젝터의 상단에서 램프 덮개를 고정하는 나사를 푸 십시오 .

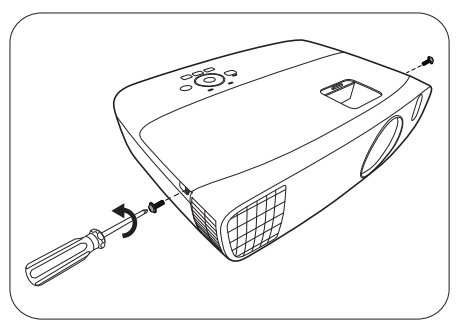

- 
- 4. 수신기를 수납부에 놓고 , 딸깍 소리가 날 때까지 후방으로 누른 다음 아래로 누릅 니다 .
- 5. HDMI 케이블과 USB Mini-B 케이블을 수신 기에 꽂습니다 .

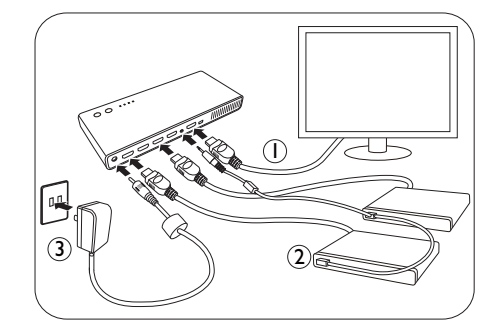

- 7. 프로젝터의 전원을 켜고 **HDMI3/MHL** 입력 소스로 전환합니다 .
- 8. 작동에 대한 자세한 내용은 무선 Full HD 키트 (WDP02) 의 사용 설명서를 참조하십시오 .

WDP02 가 2016 년에 출시된 이후 W2000 을 위한 사용자 지정된 펌웨어 출시가 있을 예정입니다 . 3. 프로젝터에서 램프 덮개를 떼어내십시오 . 이 펌웨어는 WDP02 를 W2000 과 함께 작동하기 위해 더 많은 통합된 기능을 제공할 것입니다 . 필 요한 경우 현지 BenQ 서비스 센터에 문의하여 프 로젝터의 펌웨어를 업데이트하십시오 .

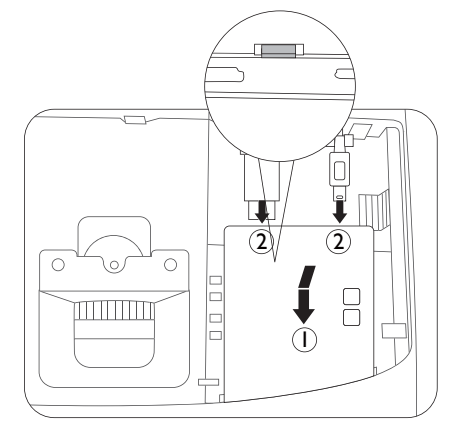

**HDMI** 케이블 및 **USB** 케이블을 무리하게 당기 지 마십시오 **.** 케이블 기능이 고장날 수 있습 니다 **.**

#### **\* HDMI** 케이블에 관하여

HDMI 케이블은 MHL 장치와도 호환됩니다 . HDMI 암 - 암 어댑터 (4.0 cm 보다 짧음 ) 및 무선 MHL 스마트 동글 (7.9 cm 보다 짧음 )( 예 : Roku 스 트리밍 스틱 ) 을 사용하면 됩니다 . 프로젝터는 동글로부터 무선으로 스트리밍 비디오를 영사할 준비가 되었습니다 . 프로젝터의 펌웨어가 위에 언급한 사용자 지정된 버전으로 업데이트된 경우 HDMI 케이블이 MHL 장치와 호환되지 않게 됨에 유의하십시오 .

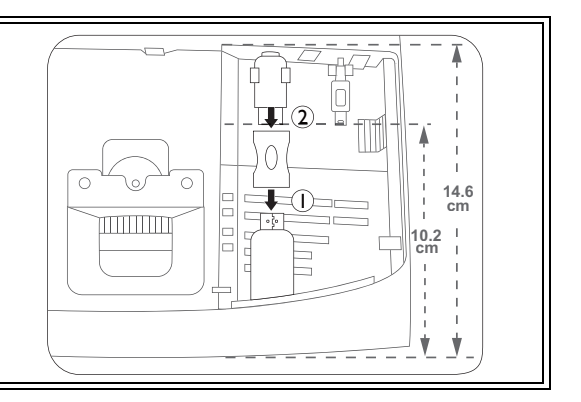

# <span id="page-21-0"></span>작동하기

### <span id="page-21-1"></span>프로젝터 시작하기

1. 전원 케이블을 프로젝터와 전원 콘센트에 연결하십시오 . 전 원 콘센트 스위치 ( 있는 경우 ) 를 켜십시오 . 프로젝터에 전 원이 공급되면 **POWER (** 전원 표시등 **)** 표시등이 주황색으 로 켜집니다 .

전기 충격 및 화재 같은 발생 가능한 위험을 방지하기 위해서는 함께 제공된 전원 케이블을 사용하십시오 **.**

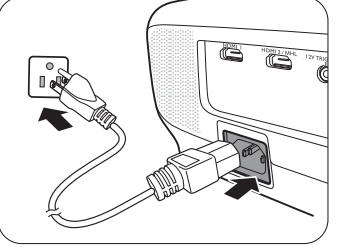

2. 프로젝터에서 (り를 누르거나 리모컨에서 – 를 눌러 프로 젝터를 시작합니다. 램프 표시등이 켜지면서 **전원 켜짐 알림** 음이 울립니다 . 프로젝터가 켜지면 **POWER (** 전원 표시등 **)** 이 녹색으로 깜박인 후 켜집니다 . 팬 작동이 시작되고 , 준비하는 동안 스크린에 시작 이미지가 표시됩니다 . 시작 준비 중에는 프로젝터가 다른 명령에 반응하지 않습니다 .

알림음 끄기에 대한 자세한 내용은 전원 켜짐 **/** 꺼짐 [알림음을](#page-41-1) 참조하십시오 **.**

- 3. 프로젝터를 처음으로 켜는 경우에는 설정 마법사가 나타나 프로젝터 설정 작업을 안내합니 다 . 이 작업을 이미 마친 경우에는 이 단계를 건너뛰고 단계 5 로 이동합니다 .
	- 프로젝터나 리모컨에서 화살표 키 (◀/▶/▲/▼) 를 사용하여 메뉴 항목을 이동할 수 있습 니다 .
	- **OK** 를 사용하여 선택한 메뉴 항목을 확정합니다 .

#### 아래 설정 마법사 스크린샷은 참조용이며 실제 디자인과 다를 수 있습니다 **.**

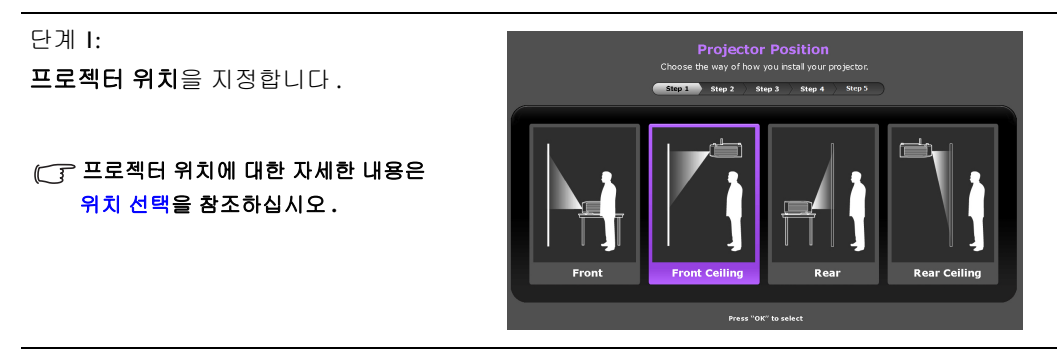

단계 2:

OSD 언어를 지정합니다 .

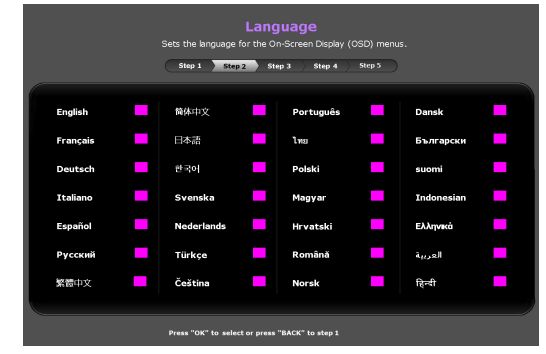

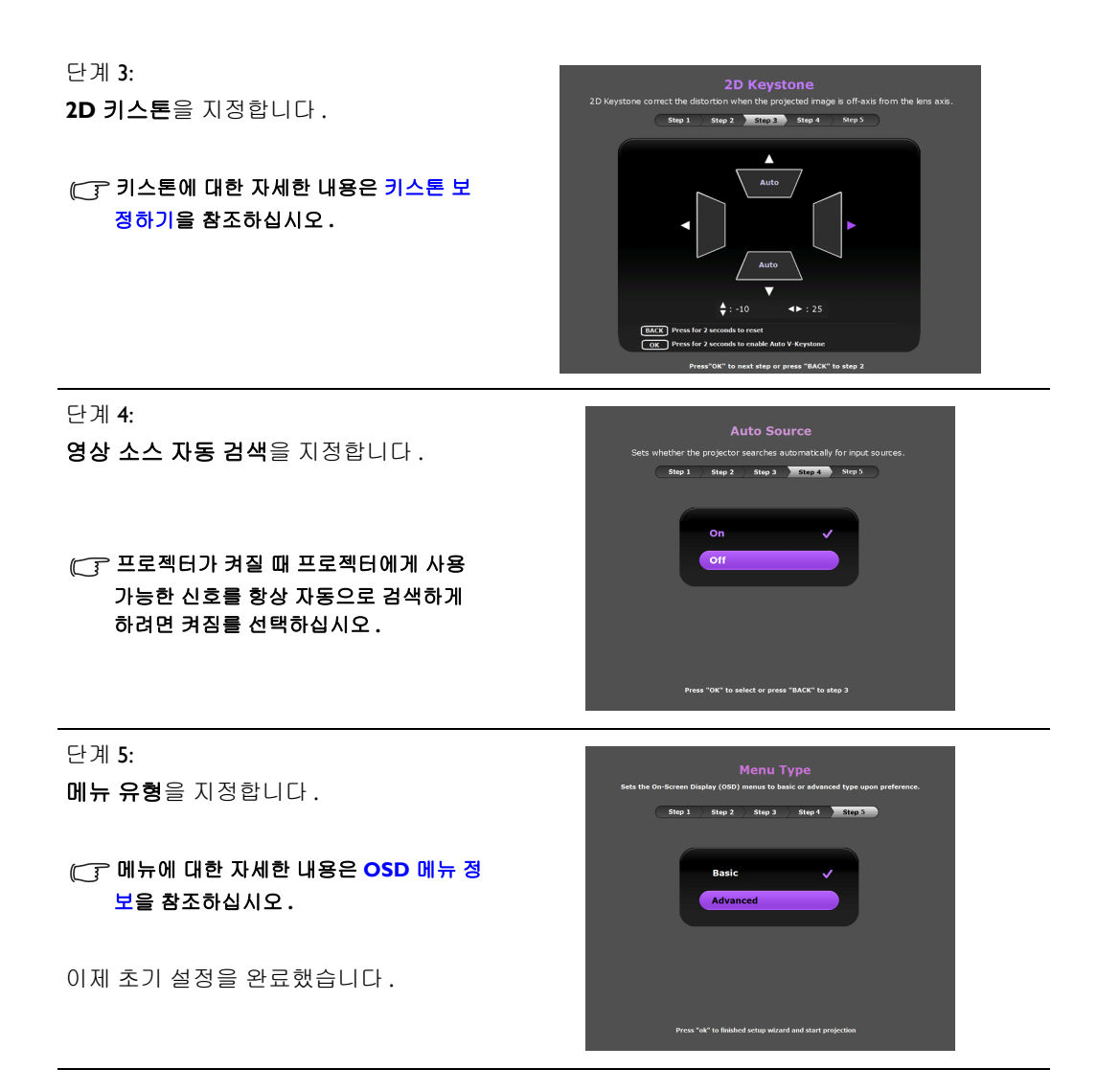

- 4. 암호를 입력하라는 메시지가 표시되면 , 프로젝터 또는 리모컨에서 화살표 키를 사용하여 6 자 리 암호를 입력합니다 . 자세한 내용은 암호 기능 [사용하기](#page-23-3)를 참조하십시오 .
- 5. 연결된 장치를 켭니다 .
- 6. 프로젝터가 사용 가능한 입력 신호 검색을 시작합니다 . 스캔 중인 현재 입력 신호가 화면에 표 시됩니다 . 프로젝터가 유효한 신호를 감지하지 못할 경우 " 신호 없음 " 메시지가 표시됩니다 . 프로젝터나 리모컨에서 **SOURCE** 를 눌러 표시할 입력 신호를 선택할 수 있습니다 .
- 7. 영상 소스의 수평 주파수가 지원되는 프로젝터의 범위를 초과하면 " 신호 없음 " 메시지가 스 크린에 표시됩니다 . 이것은 영상 소스의 수평 주파수를 적절한 것으로 변경할 때까지 스크린 에 계속 표시됩니다 .

### <span id="page-23-0"></span>프로젝터 종료하기

- I. 프로젝터에서 (り를 누르거나 리모컨에서 <sup>①</sup> ) 를 누릅니다. 프로젝터가 종료 확인 메시지를 표시합니다 .
- 2. 또는 를 한 번 더 누릅니다 . **POWER (** 전원 표시등 **)** 이 주황으로 깜박이고 팬이 약 2 분 동안 작동되어 램프를 식 힙니다 . 냉각 과정에서는 프로젝터가 다른 명령에 반응하지 않습니다 .
- 3. 냉각 과정이 완료되면 " 전원 꺼짐 알림음 " 이 울리고 **POWER (** 전원 표시등 **)** 이 주황색으로 켜집니다 .

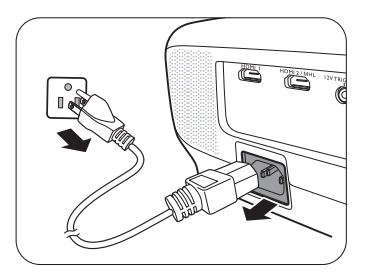

#### 알림음 끄기에 대한 자세한 내용은 전원 켜짐 **/** 꺼짐 [알림음을](#page-41-1) 참조하십시오 **.**

프로젝터를 장기간 사용하지 않는 경우에는 전원 콘센트에서 전원 케이블을 뽑으십시오 .

과열로 인해 램프 수명을 단축시킬 수 있으므로 프로젝터를 끈 직후에 다시 켜지 마십시오 **.** 환경 조건과 사용 상황 이 다양하므로 실제 램프 수명은 각기 다를 수 있습니다 **.**

<span id="page-23-1"></span>프로젝터 보호하기

#### <span id="page-23-2"></span>보안 케이블 잠금 장치 사용하기

도난 방지를 위해 프로젝터는 안전한 곳에 설치하십시오 . 그렇지 않으면 Kensington 잠금 장치와 같은 장비를 구입하여 프로젝터를 보호하십시오 . 프로젝터에는 Kensington 잠금 장치 슬롯이 있 습니다 . 자세한 내용은 [9](#page-8-0) 페이지의 [29](#page-8-1) 항목을 참조하십시오 .

일반적으로 Kensington 보안 케이블 잠금 장치는 키와 잠금 장치를 조합하여 사용합니다 . 자세한 사용법은 잠금 설명서를 참조하십시오 .

#### <span id="page-23-3"></span>암호 기능 사용하기

보안 목적 및 무단 사용 방지를 위해 온스크린 디스플레이 (OSD) 메뉴를 통해 암호 보안을 설정할 수 있습니다 . 암호를 설정하고 이 기능을 활성화하면 암호를 입력해야 프로젝터를 사용할 수 있 게 됩니다 . 암호를 올바르게 입력하지 않으면 프로젝터를 사용할 수 없습니다 .

#### 암호 기능을 활성화한 후에 암호가 기억나지 않으면 사용하는 데 불편이 따르게 됩니다**.** 암호를 적은 노트를 만들어 안전한 곳에 보관하여 나중에 볼 수 있도록 합니다 **.**

암호 설정하기

#### 암호를 설정하고 전원 잠금을 활성화한 후에는 프로젝터를 시작할 때마다 암호를 정확하게 입력해야 프로젝터를 사 용할 수 있습니다 **.**

이렇게 하려면 , 우선 고급 OSD 메뉴에 액세스해야 합니다 ( 자세한 내용은 페이지 [31](#page-30-0) 참조 ).

- 1. 시스템 설정 **:** 고급 > 암호 로 이동하여 암호 창을 표시합니다 .
- 2. 암호 변경을 선택하고 **OK** 을 눌러 새 암호 입력 창을 표시합니다 .

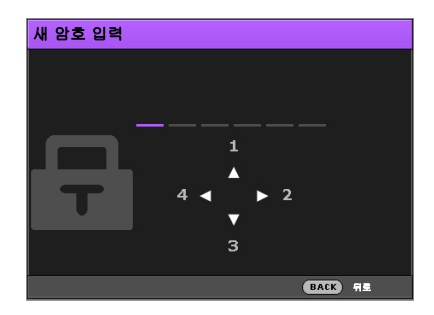

- 3. 창에 표시된 것처럼 네 개의 화살표 키 (▲/▶/▼/◀) 는 숫자 (1, 2, 3, 4) 를 각각 나타냅니다 . 프로젝터나 리모컨에서 화살표 키를 사용하여 6 자리 암호를 설정할 수 있습니다 . 암호를 입 력할 때 숫자는 \*\*\*\*\*\* 로 표시됩니다 .
- 4. 동일한 암호를 다시 입력하여 확정하고 암호 창으로 돌아갑니다 .
- 5. 전원 잠금을 선택하고 ◀/▶을 사용하여 켜짐을 설정합니다.
- 6. 현재 암호를 입력하여 기능을 활성화합니다 .
- 7. **BACK** 을 눌러 변경 내용을 저장하고 종료합니다 .

#### 암호를 잊은 경우

암호 기능을 활성화하면 , 프로젝터를 켤 때마다 암호를 입력해야 합니다 . 잘못된 암호를 입력하 면 오류 메시지가 나타나고 뒤이어 암호 입력 창이 표시됩니다 .

#### **•** 고급 **OSD** 메뉴 아래서 **•** 기본 **OSD** 메뉴 아래서

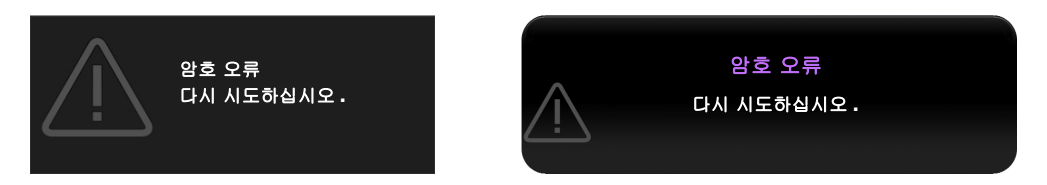

다른 6 자리 암호를 입력하여 다시 시도해보거나 암호가 전혀 기억하지 않으면 암호 재호출 방법 을 사용합니다 . 자세한 내용은 암호 찾기 절차 [시작를](#page-24-0) 참조하십시오 .

틀린 암호를 연속 5 회 입력하면 프로젝터가 바로 자동 종료됩니다 .

### <span id="page-24-0"></span>암호 찾기 절차 시작

- 1. 암호 창이 화면에 표시되는지 확인한 다음 리모컨에서 **AUTO** 를 3 초 동안 누릅니다 . 스크린 에 코드 번호가 표시됩니다 .
	- 고급 **OSD** 메뉴 아래서 기본 **OSD** 메뉴 아래서

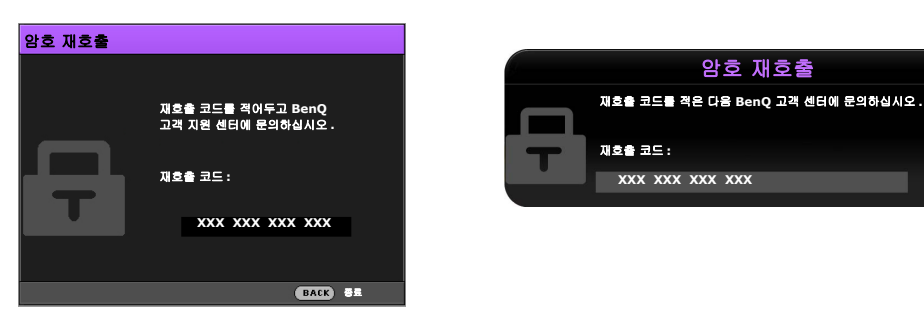

- 2. 이 번호를 적고 프로젝터를 끄십시오 .
- 3. 해당 제품 판매업체 또는 현지 서비스 센터에 문의하여 코드 번호를 해독하십시오 . 프로젝터 의 실제 구입자인지 확인하기 위해 제품 구입 증명서를 요청할 수 있습니다 .

위의 메시지에 표시된 **"XXX"** 는 숫자이며 **,** 각각의 모델에 따라 다릅니다 **.**

#### 암호 변경하기

이렇게 하려면 , 우선 고급 OSD 메뉴에 액세스해야 합니다 ( 자세한 내용은 페이지 [31](#page-30-0) 참조 ).

- 1. 시스템 설정 **:** 고급 > 암호 로 이동하여 암호 창을 표시합니다 .
- 2. 암호 변경을 선택하고 **OK** 을 눌러 현재 암호 입력 창을 표시합니다 .

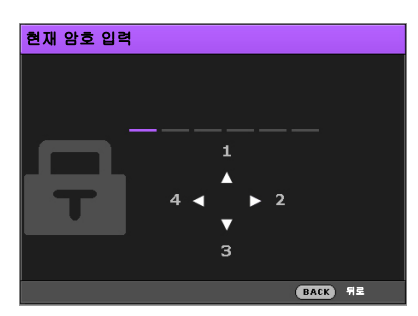

- 3. 프로젝터나 리모컨에서 화살표 키를 사용하여 이전 암호를 입력합니다 .
	- 암호가 맞으면 **새 암호 입력** 창이 표시됩니다.
	- 암호가 틀리면 암호 오류 메시지가 표시된 후 **현재 암호 입력** 창이 표시되어 다시 입력할 수 있습니다 . 다른 암호를 입력하거나 **BACK** 를 눌러 변경을 취소할 수 있습니다 .
- 4. 새 암호를 입력하십시오 .
- 5. 검증을 위해 동일한 암호를 다시 입력합니다 .

#### 암호를 적은 노트를 만들어 안전한 곳에 보관하여 나중에 볼 수 있도록 합니다 **.**

- 6. 새 암호를 성공적으로 설정했습니다 . 다음에 프로젝터를 켤 때는 새 암호를 입력해야 합니다 .
- 7. **BACK** 을 눌러 변경 내용을 저장하고 종료합니다 .

암호 기능 비활성화하기

이렇게 하려면 , 우선 고급 OSD 메뉴에 액세스해야 합니다 ( 자세한 내용은 페이지 [31](#page-30-0) 참조 ).

- 1. 시스템 설정 **:** 고급 > 암호 로 이동하여 암호 창을 표시합니다 .
- 2. 전원 잠금을 선택하고 ◀/▶을 사용하여 꺼짐를 설정합니다.
- 3. 현재 암호를 입력하십시오 .
	- 암호가 맞으면 암호 창에 전원 잠금이 꺼짐라고 표시됩니다 . 다음에 프로젝터를 켤 때 암 호 입력을 요구하지 않게 됩니다 .
	- 암호가 틀리면 암호 오류 메시지가 표시된 후 암호 입력 창이 표시되어 다시 입력할 수 있 습니다 . 다른 암호를 입력하거나 **BACK** 를 눌러 변경을 취소할 수 있습니다 .
- 4. **BACK** 을 눌러 변경 내용을 저장하고 종료합니다 .

#### 암호 기능을 다시 활성화하려면 기존 암호를 입력해야 하므로 비활성화된 상태일 때도 기존 암호를 바로 확인할 수 있는 곳에 기록해 두십시오 **.**

### <span id="page-26-0"></span>영상 소스 선택하기

프로젝터를 여러 장치에 동시에 연결할 수 있습니다 . 그러나 전체 스크린은 한 번에 하나만 표시 됩니다 . 프로젝터는 시작할 때 자동으로 사용할 수 있는 신호를 검색합니다 .

프로젝터가 항상 신호를 자동으로 검색하도록 하려면 :

- 고급 OSD 메뉴 아래에서 시스템 설정 **:** 기본 메뉴로 이동하고 영상 소스 자동 검색을 활성화합 니다 . (" 영상 소스 자동 검색 " [페이지와](#page-44-1) 45 참조 )
- 기본 OSD 메뉴 아래에서, 프로젝터에 연결된 신호가 없으면 영상 소스 자동 검색로 이동하여 이를 활성화합니다 ; 연결된 신호가 있으면 설정 메뉴로 이동한 다음 영상 소스 자동 검색을 활 성화합니다 **.** (" 영상 소스 자동 검색 " [페이지와](#page-33-0) 34 및 [35](#page-34-1) 참조 )

비디오 영상 소스 선택 방법 :

1. 프로젝터나 리모컨에서 **SOURCE** 를 눌러 소스 선택 표시줄을 표시합니다 .

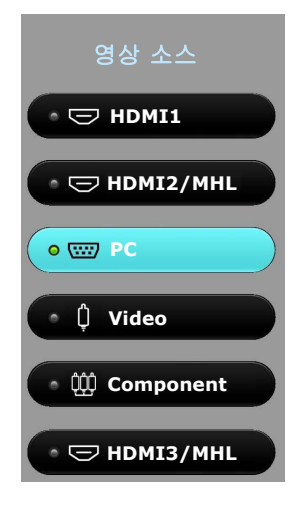

- 2. 원하는 신호가 선택될 때까지 ▲/▼를 누른 다음 OK 를 누르십시오 . 신호가 감지되면 해당 입력 신호의 정보가 화면에 몇 초 동안 표시됩니다 . 프로젝터에 연결된 장치가 여러 개인 경우 , 1-2 단계를 반복하여 다른 신호를 검색합니다 .
- 이 프로젝터의 디스플레이 해상도 **(Native)** 는 **16:9** 화면비입니다 **.** 최상의 이미지 디스플레이를 위해서는 이 해상 도로 출력되는 입력 신호를 선택하여 사용해야 합니다 **.** 다른 해상도인 경우에는 화면비 설정에 따라 프로젝터에서 조정되므로 이미지가 일부 왜곡되거나 이미지 선명도가 떨어질 수 있습니다 **.** 자세한 내용은 **"** [화면비](#page-42-1) **"** 를 참조하십 시오 **.**

#### <span id="page-26-1"></span>영상 소스 이름 변경하기

소스 선택 표시줄에서 현재 입력 소스의 이름을 변경할 수 있습니다 .

이렇게 하려면 , 우선 고급 OSD 메뉴에 액세스해야 합니다 ( 자세한 내용은 페이지 [31](#page-30-0) 참조 ).

- Ⅰ. MENU 을 누른 다음 ◀/▶을 사용하여 **시스템 설정 : 기본**으로 이동합니다 .
- 2. ▼을 눌러 소스 이름변경을 선택하고 OK 을 눌러 소스 이름변경 창을 표시합니다 .
- 3. 원하는 문자가 선택될 때까지 ▲/▼/◀/▶를 누릅니다.
- 4. 완료되면 **BACK** 을 눌러 변경 내용을 저장하고 종료합니다 .

### <span id="page-27-0"></span>영사 이미지 조정하기

### <span id="page-27-1"></span>영사 각도 조정하기

이 프로젝터에는 눌러 간편하게 조정할 수 있는 조정기 받 침대 한 개와 뒤 조정기 받침대 두 개가 있습니다 . 이 조정 기로 이미지의 높이와 영사각을 바꾸십시오 .

프로젝터 각도를 조정하려면 다음과 같이 하십시오 .

- 1. 조정기 버튼을 눌러 프로젝터 앞면을 올리십시오 . 원하 는 위치에 이미지가 오면 , 조정기 버튼을 눌러 조정기 받침대를 고정하십시오 .
- 2. 뒤 조정기 받침대 나사를 돌려 수평각을 정밀 조정하십 시오 .

받침대를 집어 넣으려면 조정기 버튼을 누른 채로 프로젝 터를 들어 올린 후 천천히 프로젝터를 내려 놓으십시오 . 뒤 조정기 받침대 나사를 반대 방향으로 돌리십시오 .

스크린과 프로젝터가 서로 수직이 되지 않으면 영사 이미지지가 사다 리꼴 모양이 됩니다 **.** 이를 교정하려면 키스톤 [보정하기](#page-28-0)에서 자세한 내 용을 참조하십시오 **.**

### <span id="page-27-2"></span>이미지 자동 조정하기

PC 신호의 이미지 화질 최적화가 필요한 경우가 있습니다 . 이렇게 하려면 리모컨에서 **AUTO** 를 누르십시오 . 3 초 내에 내장된 지능형 자동 조정 기능으로 주파수와 클록이 재조정되어 최상의 화 질을 낼 수 있습니다 .

현재 입력 소스 관련 정보가 스크린 모퉁이에 3 초 동안 표시됩니다 .

이 기능은 **PC** 신호가 선택된 경우에만 사용할 수 있습니다 **.**

<span id="page-27-3"></span>이미지 크기 및 선명도 정밀 조정

- 영사 이미지 크기를 조정하려면 **:**
	- i. 렌즈 장착부 커버 [\(8](#page-7-0) 페이지의 [6](#page-7-1) 항목 참조 ) 를 밀어 엽니다 .
	- ii. 줌 조정기를 돌려 확대하거나 축소합 니다 .
	- iii. 조정을 완료했을 때 렌즈 장착부 커버 를 밀어서 닫습니다 .
- 이미지를 선명하게 하려면 **:**
	- i. 렌즈 장착부 커버 [\(8](#page-7-0) 페이지의 [6](#page-7-1) 항목 참조 ) 를 밀어 엽니다 .
	- ii. 초점 조정기를 회전하여 더 선명한 초 점을 얻습니다 .
	- iii. 조정을 완료했을 때 렌즈 장착부 커버 를 밀어서 닫습니다 .

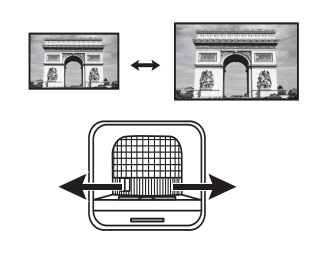

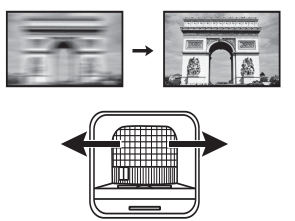

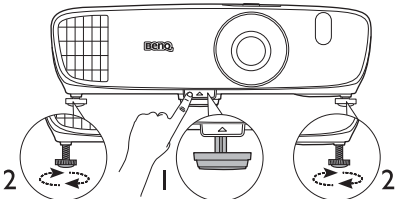

램프가 켜져 있는 동안에는 렌즈를 들  $\bigwedge$ 여다보지 마십시오**.** 램프에서 나오는 빛이 세기 때문에 눈이 다칠 수 있습 니다 **.**

> 조정기 버튼은 열기가 나오는 배기구 부근에 있으므로 누를 때 주의하십 시오 **.**

### <span id="page-28-0"></span>키스톤 보정하기

키스톤이란 이미지가 눈에 띄게 상하로 넓게 영사되는 것을 말합니다 . 프로젝터와 스크린이 수직 을 이루지 않을 때 발생합니다 .

이를 교정하기 위해 프로젝터 높이를 조정하는 것 외에 , 다음 방법 중 하나를 사용해 수동으로 바 로잡을 수 있습니다 .

• 리모컨 사용하기

**KEYSTONE** 를 눌러 **2D** 키스톤 창을 표시합니다 .

• 프로젝터 사용하기

▲/w 또는 **v/▲**를 를 눌러 2D 키스톤 창을 표시합니다.

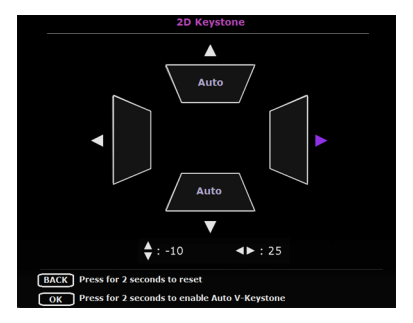

아래 그림은 키스톤 왜곡을 보정하는 방법을 보여줍니다 .

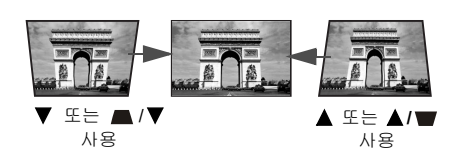

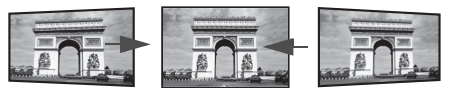

또는 **/** 사용

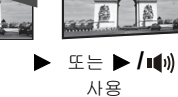

- 이미지 상단의 키스톤을 보정하려면 ▼ 또는 **▲/▼**을 사용합니다.
- 이미지 하단의 키스톤을 보정하려면 ▲ 또는 **/** 을 사용합니다 .
- 이미지 오른쪽의 키스톤을 보정하려면 ◀ 또는 *▲***/ ⊪을 사용합니다.**
- 이미지 왼쪽의 키스톤을 보정하려면 ▶ 또는 **▶/ +**  $\parallel$  을 사용합니다.
- 키스톤 보정 값을 재설정하려면 , **BACK** 을 2 초 간 누르십시오 .
- 수직 자동 키스톤 기능을 활성화하려면 , **OK** 를 2 초간 누르십시오 .

완료되면 **BACK** 을 눌러 변경 내용을 저장하고 종료 합니다 .

# <span id="page-29-0"></span>메뉴 기능

## <span id="page-29-1"></span>OSD 메뉴 정보

프로젝터와 영사된 이미지에서 여러 가지 사항을 조정하거나 설정할 수 있도록 프로젝트에 2 가 지 유형의 다국어 온스크린 디스플레이 (OSD) 메뉴가 제공되어 있습니다 :

- 기본 OSD 메뉴 : 기본적인 메뉴 기능을 제공합니다 . ( 기본 OSD 메뉴 [사용하기](#page-31-0) 참조 )
- 고급 OSD 메뉴 : 전체 메뉴 기능을 제공합니다 . (고급 OSD 메뉴 [사용하기](#page-35-0) 참조 )

OSD 메뉴에 액세스하려면 프로젝터나 리모컨에서 **MENU** 를 누릅니다 .

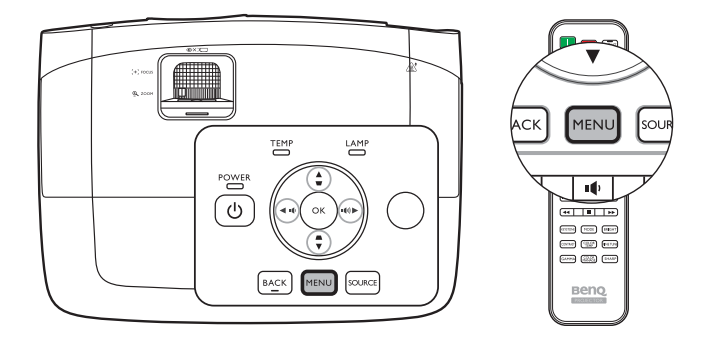

( 초기 설정을 마친 후 ) 처음으로 프로젝터를 사용할 때 , 비디오 신호가 연결되어 있는지 여부에 따라 다음 기본 OSD 메뉴 개요 중 하나가 표시됩니다 .

**•** 입력 신호 연결됨 **•** 연결된 입력 신호 없음

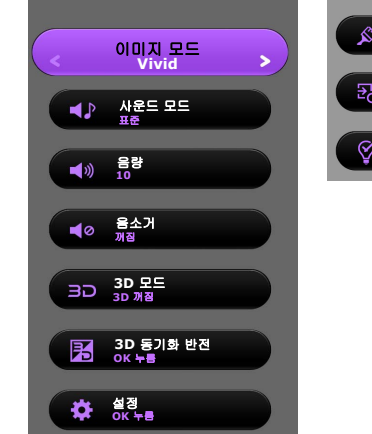

#### 벽 컬러 꺼짐 영상 소스 자동 검색<br><sub>꺼짐</sub> 램프 타이머 재설정 프로젝터 위치<br><mark><sup>전면</sup></mark> 메뉴 유형 기본  $\sqrt{a}$  모든 설정 재설정 테스트 패턴<br><mark><sup>꺼짐</sup></mark> **HDMI** 형식 자동 정보

<span id="page-30-0"></span>기본 OSD 메뉴에서 고급 OSD 메뉴로 전환하려면 아래 지침을 따릅니다 :

#### $\Gamma$  | 프로젝터나 리모컨에서 화살표 키 (◀ /▶ /▲/▼ ) 사용하여 메뉴 항목을 이동하고 , OK 을 사용하여 선택한 메뉴 항 목을 확정할 수 있습니다 **.**

- <span id="page-30-1"></span>• 프로젝터에 연결된 비디오 신호가 있을 때
	- i. 설정 > 메뉴 유형 메뉴로 가서 **OK** 을 누릅니다 .
	- ii. **/** 을 사용하여 고급을 선택하고 **OK** 을 누릅니다 .

iii. **BACK** 을 다시 눌러 고급 OSD 메뉴에 액세스합니다 .

- <span id="page-30-2"></span>• 프로젝터에 연결된 비디오 신호가 없을 때
	- i. 메뉴 유형 메뉴로 가서 **OK** 을 누릅니다 .
	- ii. **/** 을 사용하여 고급을 선택하고 **OK** 을 누릅니다 .

iii. **BACK** 을 다시 눌러 고급 OSD 메뉴에 액세스합니다 .

다음에 프로젝터를 켤 때는 **MENU** 을 눌러 고급 OSD 메뉴에 액세스할 수 있습니다 .

아래 그림은 고급 OSD 메뉴의 개요 화면입니다 .

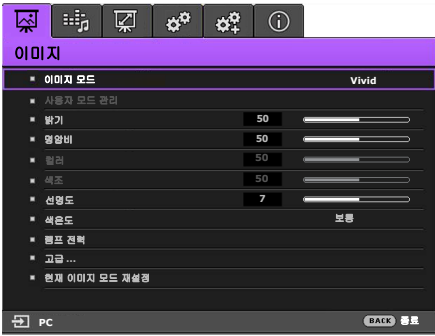

<span id="page-30-3"></span>마찬가지로 , 고급 OSD 메뉴에서 기본 OSD 메뉴로 전환하려면 아래 지침을 따릅니다 :

i. 시스템 설정 **:** 기본 > 메뉴 설정 > 메뉴 유형 메뉴로 이동하고 **OK** 을 누릅니다 .

ii. ◀/▶ 을 사용해 **기본**을 선택하고 **기본 OSD** 메뉴에 직접 액세스합니다 .

다음에 프로젝터를 켤 때는 **MENU** 을 눌러 기본 OSD 메뉴에 액세스할 수 있습니다 .

## <span id="page-31-0"></span>기본 OSD 메뉴 사용하기

비디오 신호가 프로젝터에 연결되어 있는지 여부에 따라 기본 OSD 메뉴는 사용 가능한 서로 다른 기능을 제공합니다 .

자세히 알아보려면 다음 링크를 확인하십시오 .

- 기본 **OSD** 메뉴입력 신호 [연결됨](#page-31-1)
- 기본 **OSD** 메뉴[연결된](#page-34-0) 입력 신호 없음 ( 사용할 수 있는 메뉴가 제한됩니다 )

### <span id="page-31-1"></span>기본 OSD 메뉴 - 입력 신호 연결됨

기본 OSD 메뉴는 기본적인 메뉴 기능을 제공합니다 . 사용할 수 있는 메뉴 항목은 연결된 비디오 소스 또는 지정한 설정에 따라 다를 수 있습니다 . 사용할 수 없는 메뉴 옵션은 회색으로 변합니다 .

OSD 메뉴에 액세스하려면 프로젝터나 리모컨에서 **MENU** 를 누릅니다 .

- 프로젝터나 리모컨에서 화살표 키 (◀/▶/▲/▼) 를 사용하여 메뉴 항목을 이동할 수 있습니다 .
- 프로젝터나 리모컨에서 **OK** 를 사용하여 선택한 메뉴 항목을 확정합니다 .

#### 기본 **OSD** 메뉴에서 고급 **OSD** 메뉴로 전환하려면 **[31](#page-30-1)** 페이지를 참조하십시오 **.**

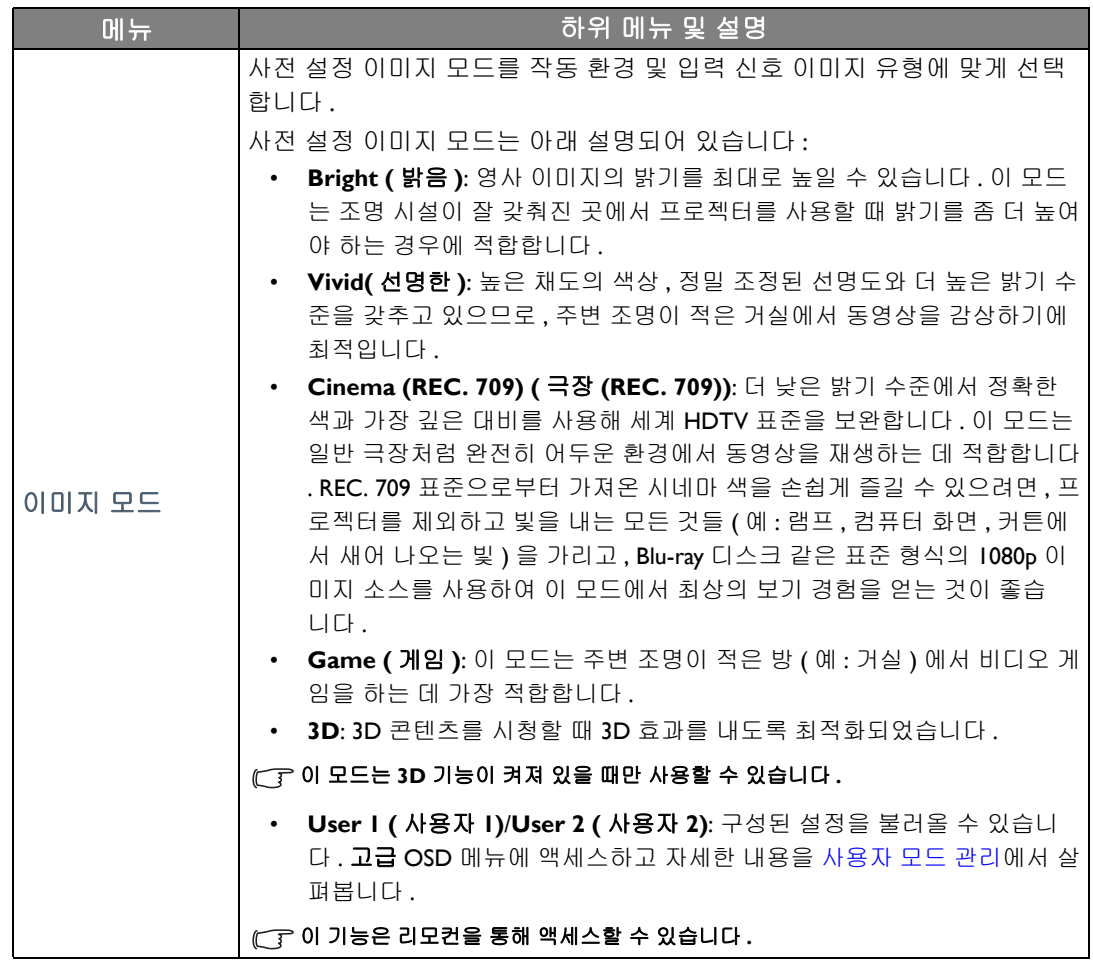

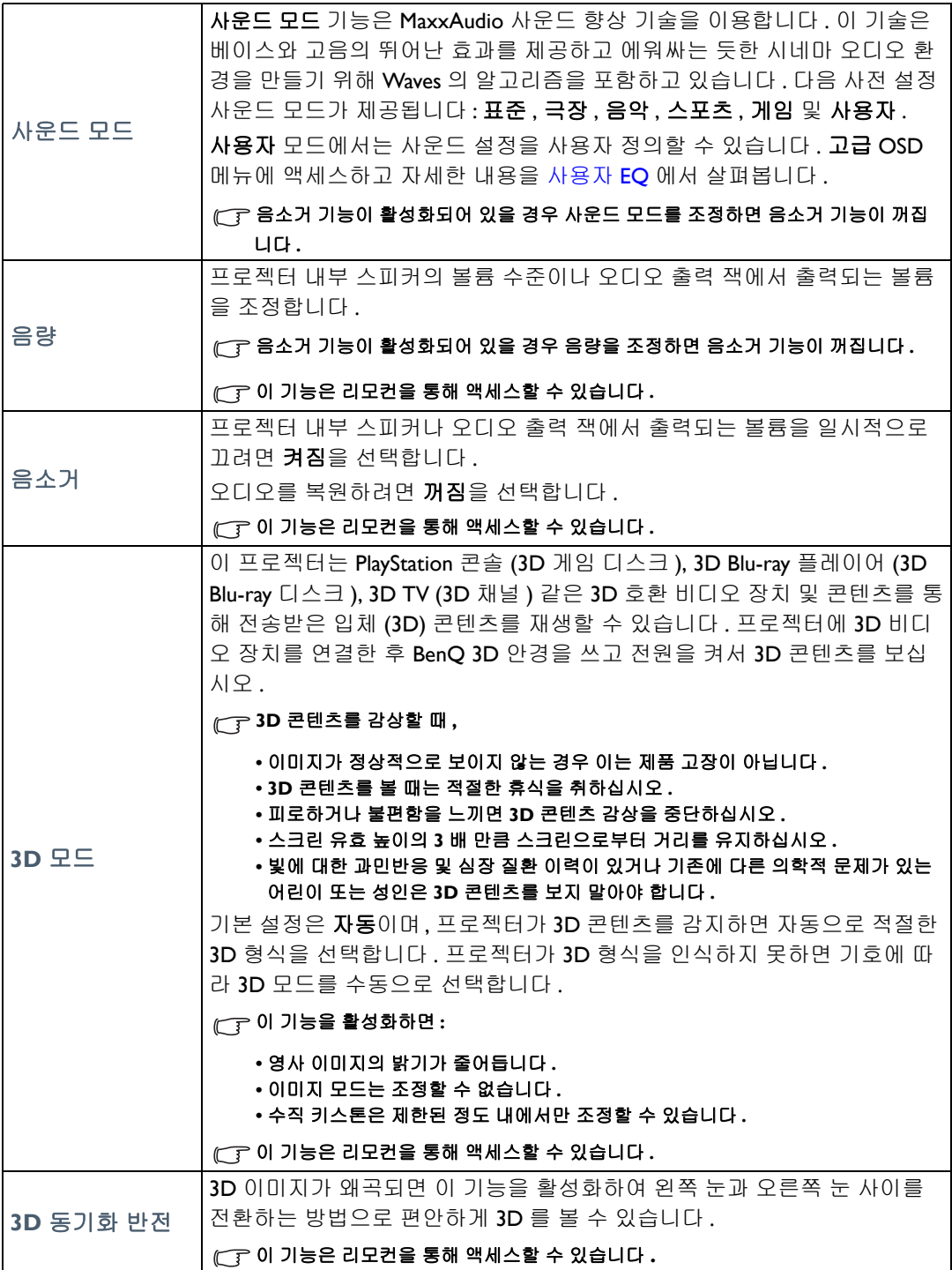

<span id="page-33-0"></span>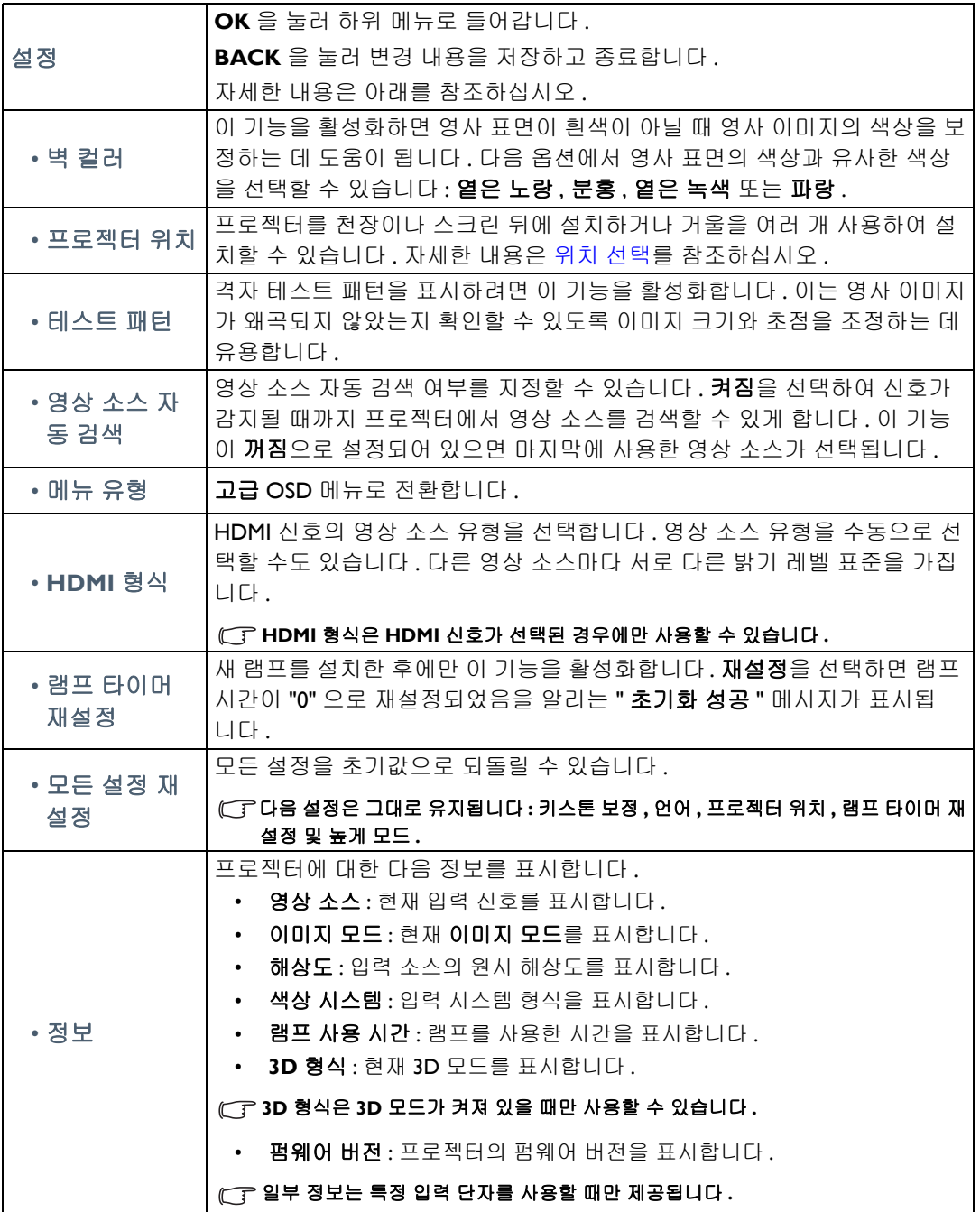

### <span id="page-34-0"></span>기본 OSD 메뉴 - 연결된 입력 신호 없음

프로젝터에 입력 신호가 없으므로 **기본 OSD** 메뉴 아래에 있는 **설정** 가운데 하위 메뉴만 ( 연결된 입력 신호 있음 ) 만 사용할 수 있습니다 . 사용할 수 없는 메뉴 옵션은 회색으로 변합니다 .

OSD 메뉴에 액세스하려면 프로젝터나 리모컨에서 **MENU** 를 누릅니다 .

- 프로젝터나 리모컨에서 화살표 키 ( **/ //** ) 를 사용하여 메뉴 항목을 이동할 수 있습니다 .
- 프로젝터나 리모컨에서 **OK** 를 사용하여 선택한 메뉴 항목을 확정합니다 .
- 프로젝터나 리모컨에서 **BACK** 를 사용하여 변경 사항을 저장하고 종료하십시오 .

#### 기본 **OSD** 메뉴에서 고급 **OSD** 메뉴로 전환하려면 **[31](#page-30-2)** 페이지를 참조하십시오 **.**

<span id="page-34-1"></span>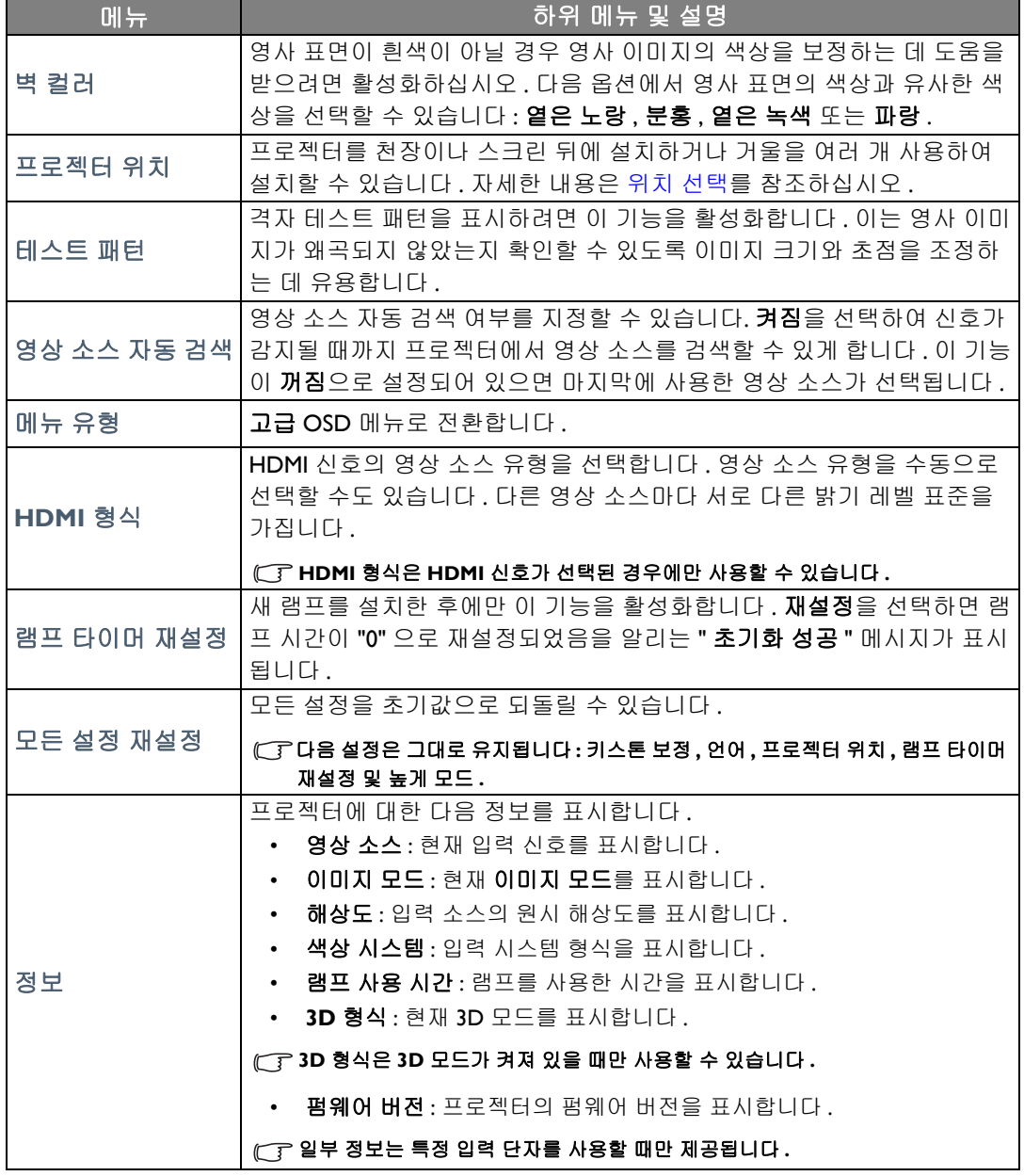

## <span id="page-35-0"></span>고급 OSD 메뉴 사용하기

고급 OSD 메뉴는 전체 메뉴 기능을 제공합니다 .

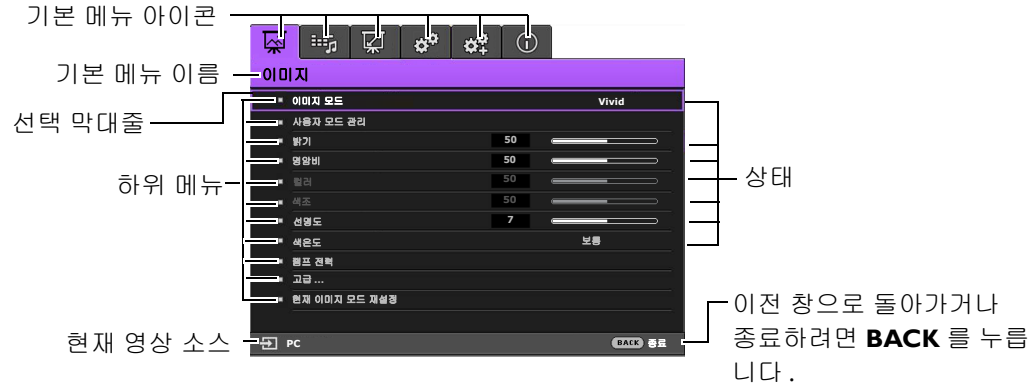

#### $\overline{C}$  <sup>-</sup> 위의 고급 OSD 메뉴 개요는 참조용일 뿐이며 , 이는 실제 디자인과 사용 중인 프로젝터 모델에 따라 다를 수 있습 니다 **.**

OSD 메뉴에 액세스하려면 프로젝터나 리모컨에서 **MENU** 를 누릅니다 . 이는 다음과 같은 기본 메뉴로 구성되어 있습니다 . 자세한 내용을 보려면 아래에서 메뉴 항목 다음의 링크를 확인하십 시오 .

- 1. 이미지 메뉴 ([37](#page-36-0) 페이지 참조 )
- 2. 오디오 설정 메뉴 [\(42](#page-41-0) 페이지 참조 )
- 3. 디스플레이 메뉴 ([43](#page-42-0) 페이지 참조 )
- 4. 시스템 설정 **:** 기본 메뉴 ([45](#page-44-0) 페이지 참조 )
- 5. 시스템 설정 **:** 고급 메뉴 ([46](#page-45-0) 페이지 참조 )
- 6. 정보 메뉴 [\(48](#page-47-0) 페이지 참조 )

사용할 수 있는 메뉴 항목은 연결된 비디오 소스 또는 지정한 설정에 따라 다를 수 있습니다 . 사용 할 수 없는 메뉴 항목은 회색으로 변합니다 .

- 프로젝터나 리모컨에서 화살표 키 (◀/▶/▲/▼) 를 사용하여 메뉴 항목을 이동할 수 있습니다 .
- 프로젝터나 리모컨에서 **OK** 를 사용하여 선택한 메뉴 항목을 확정합니다 .

#### 고급 **OSD** 메뉴에서 기본 **OSD** 메뉴로 전환하려면 **[31](#page-30-3)** 페이지를 참조하십시오 **.**

### <span id="page-36-0"></span>이미지 메뉴

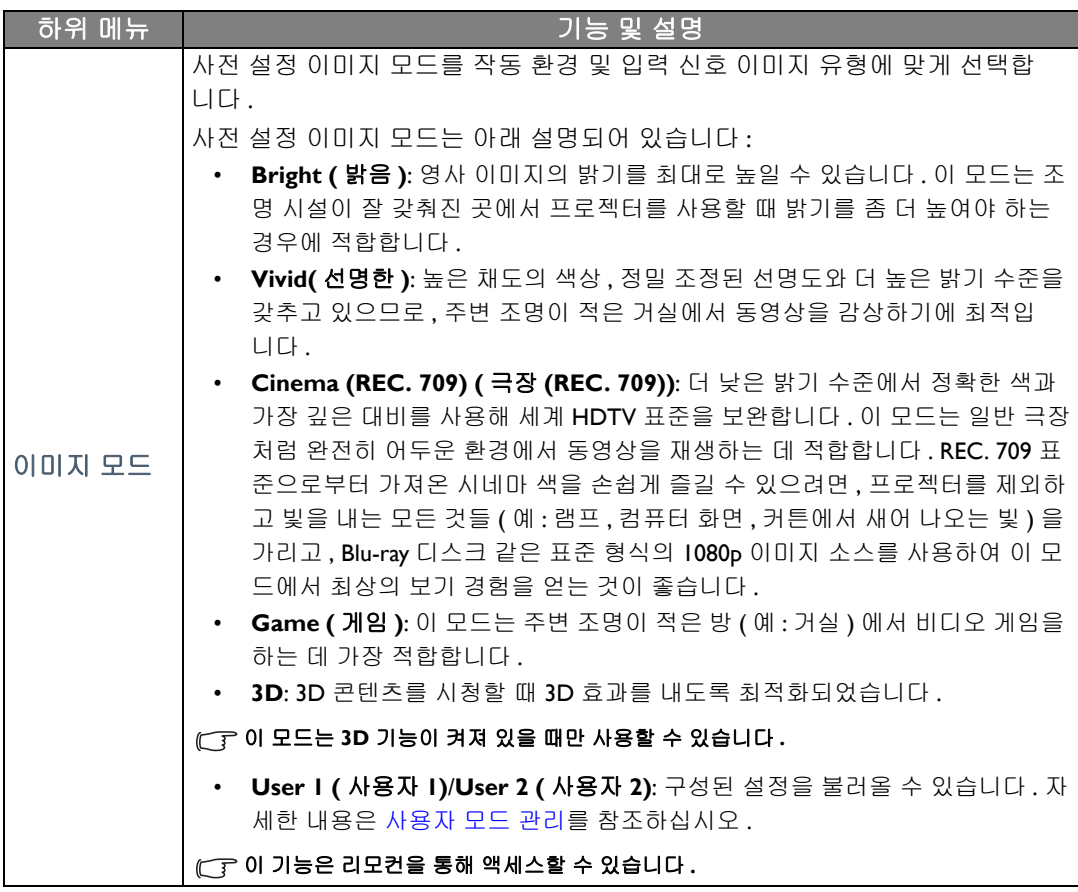

<span id="page-37-0"></span>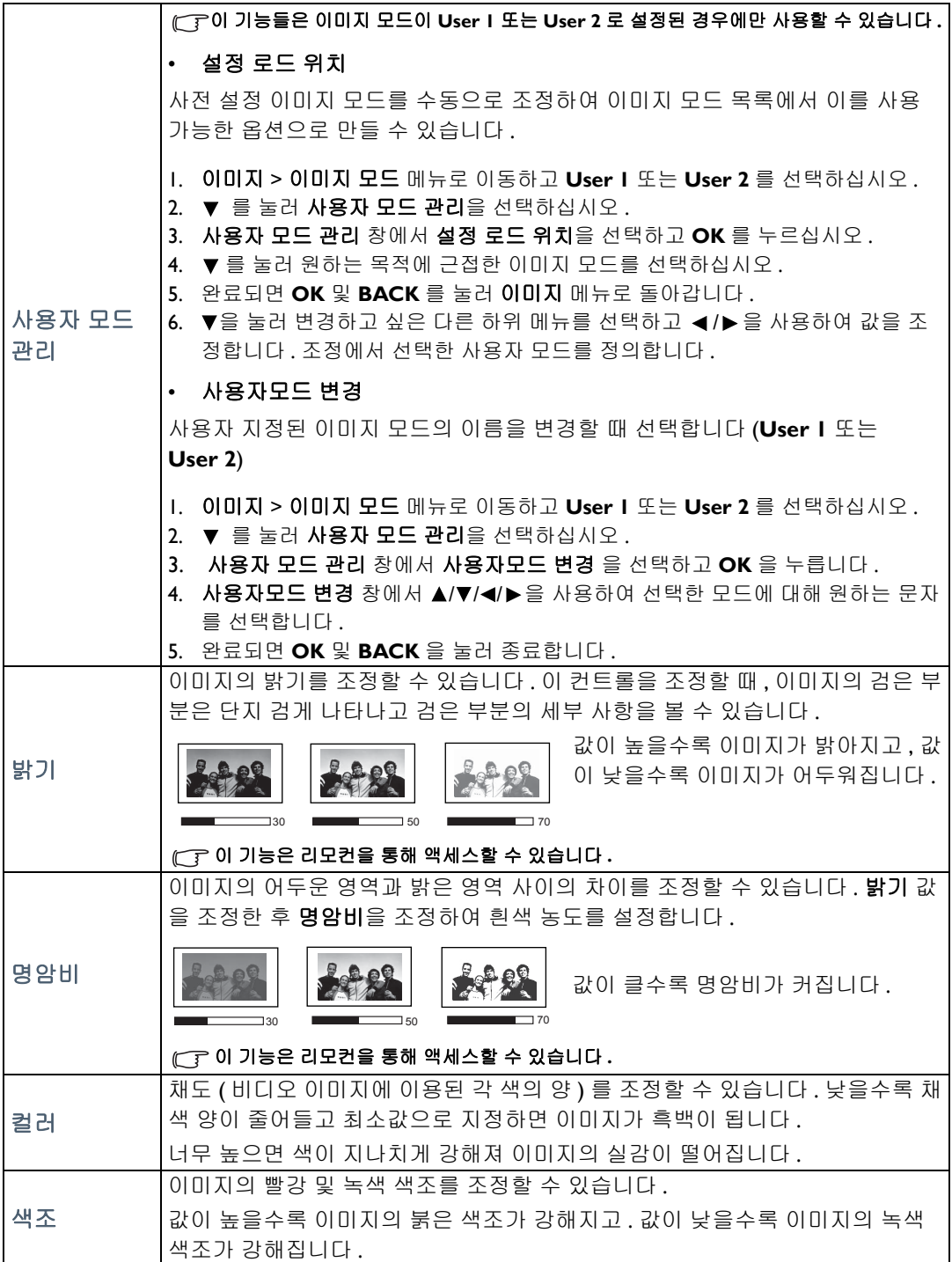

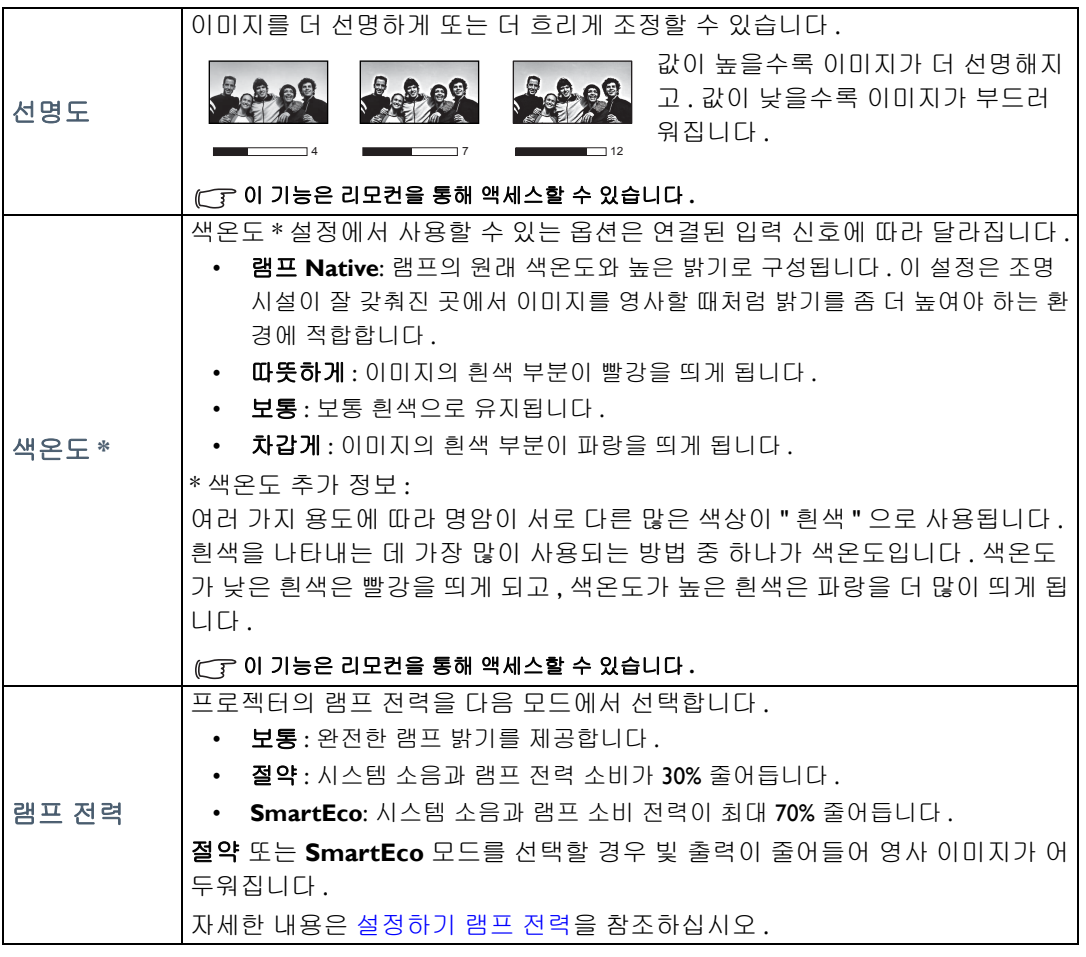

<span id="page-39-0"></span>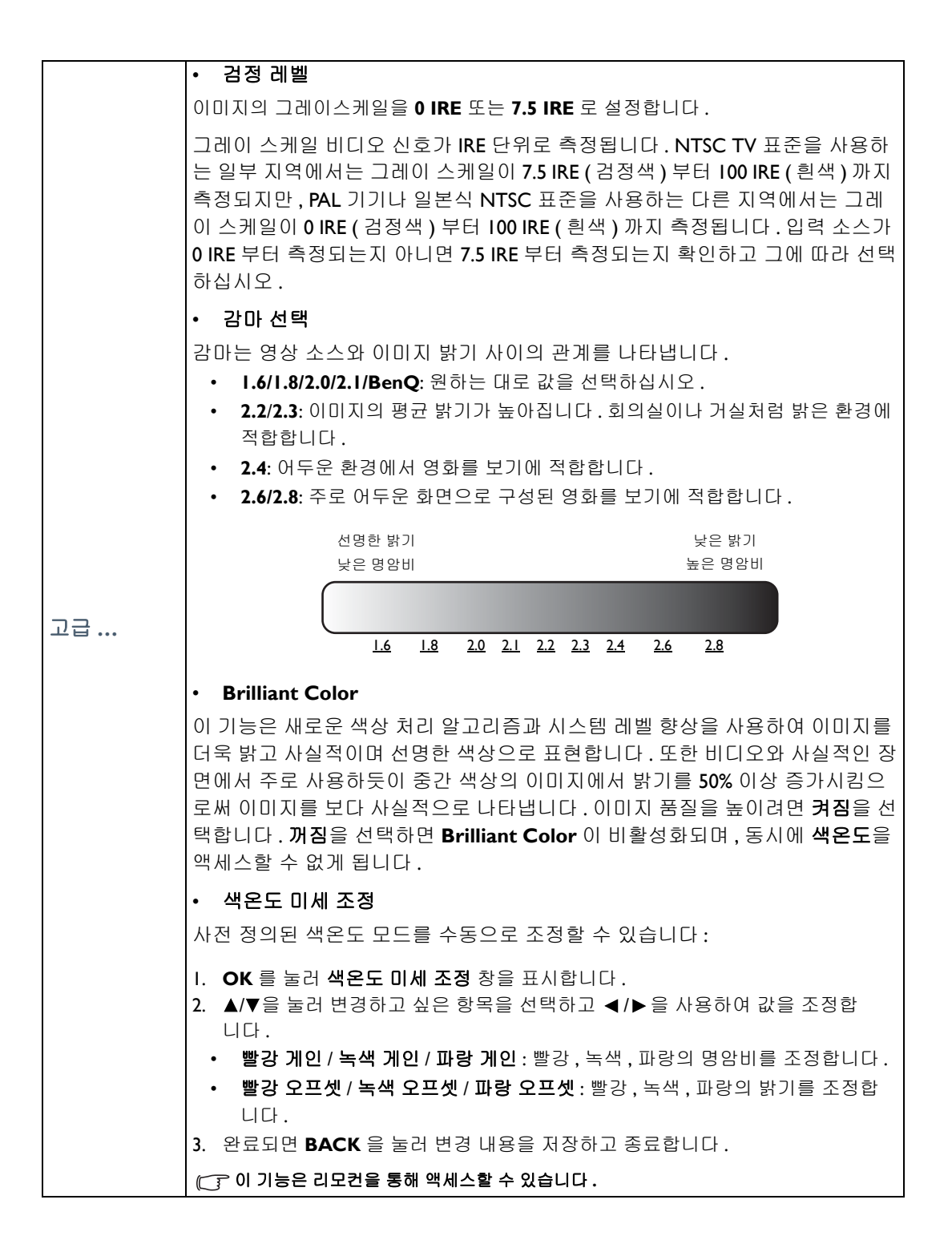

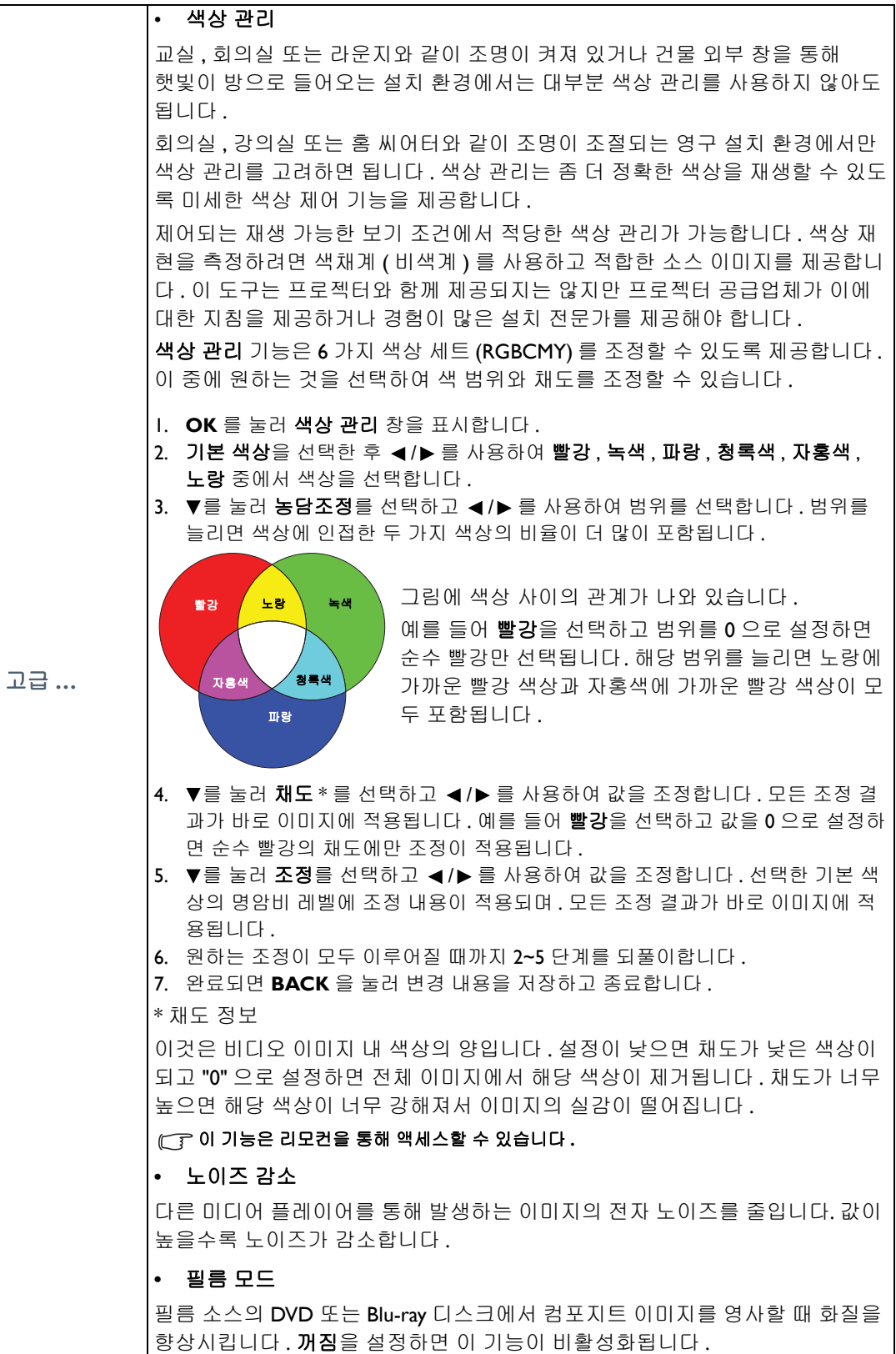

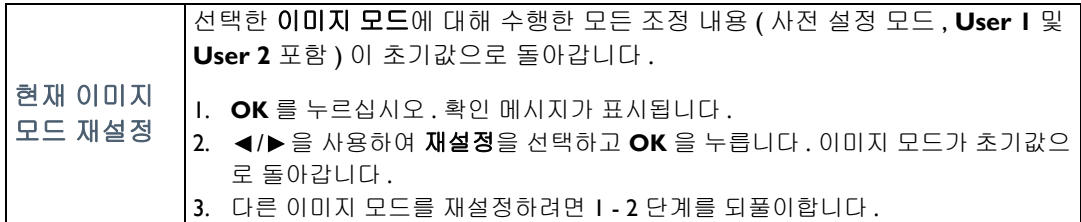

### <span id="page-41-0"></span>오디오 설정 메뉴

<span id="page-41-2"></span><span id="page-41-1"></span>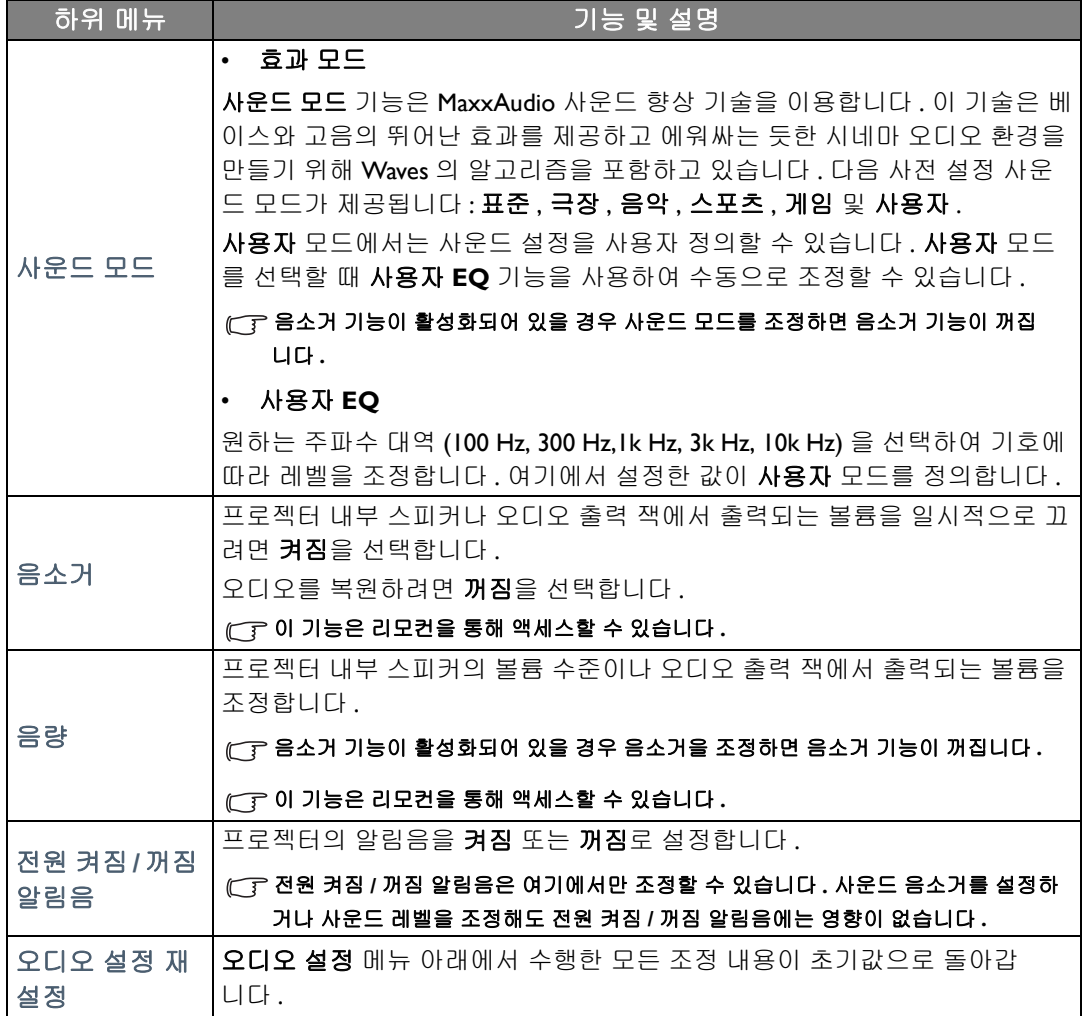

### <span id="page-42-0"></span>디스플레이 메뉴

<span id="page-42-1"></span>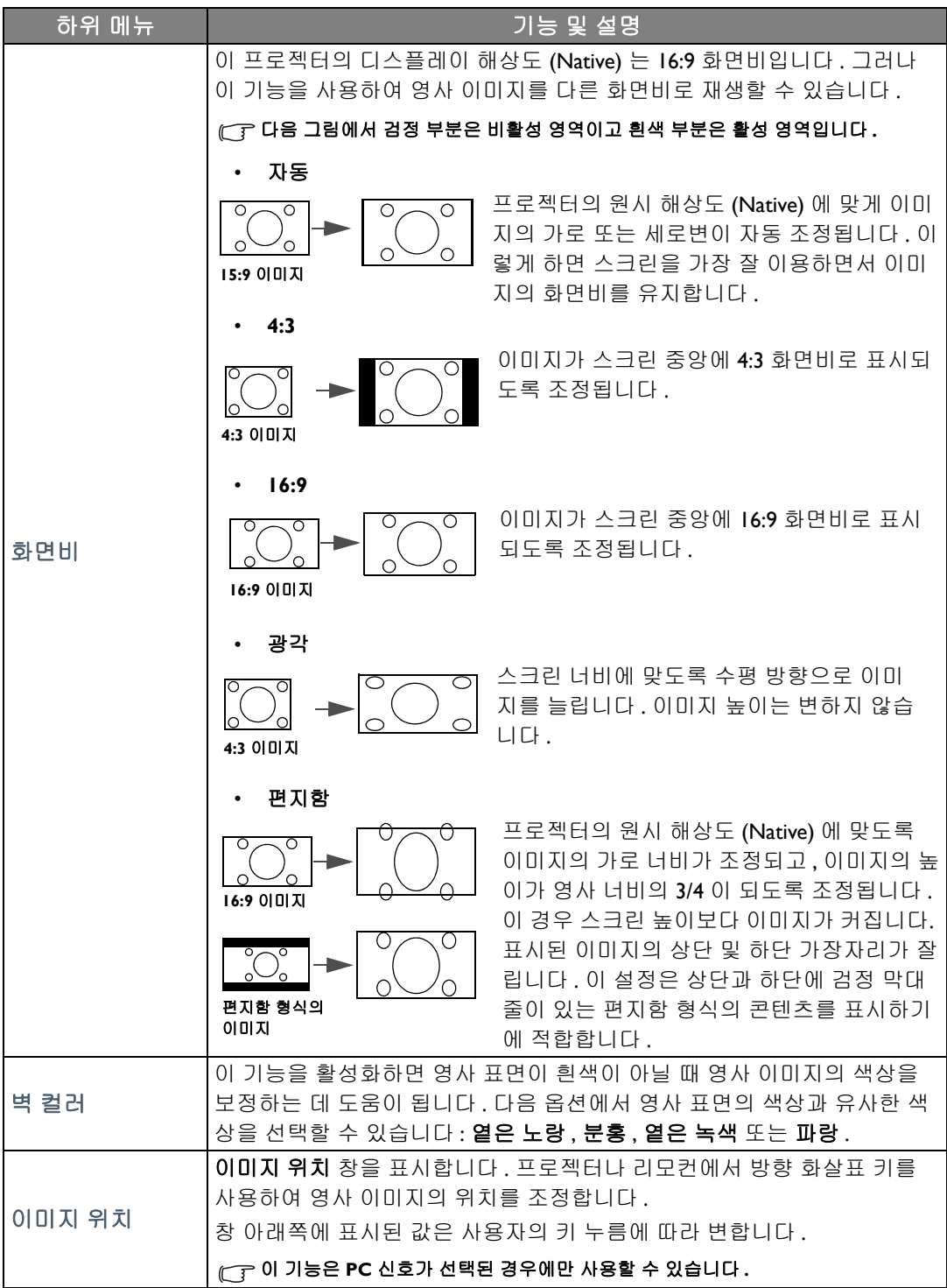

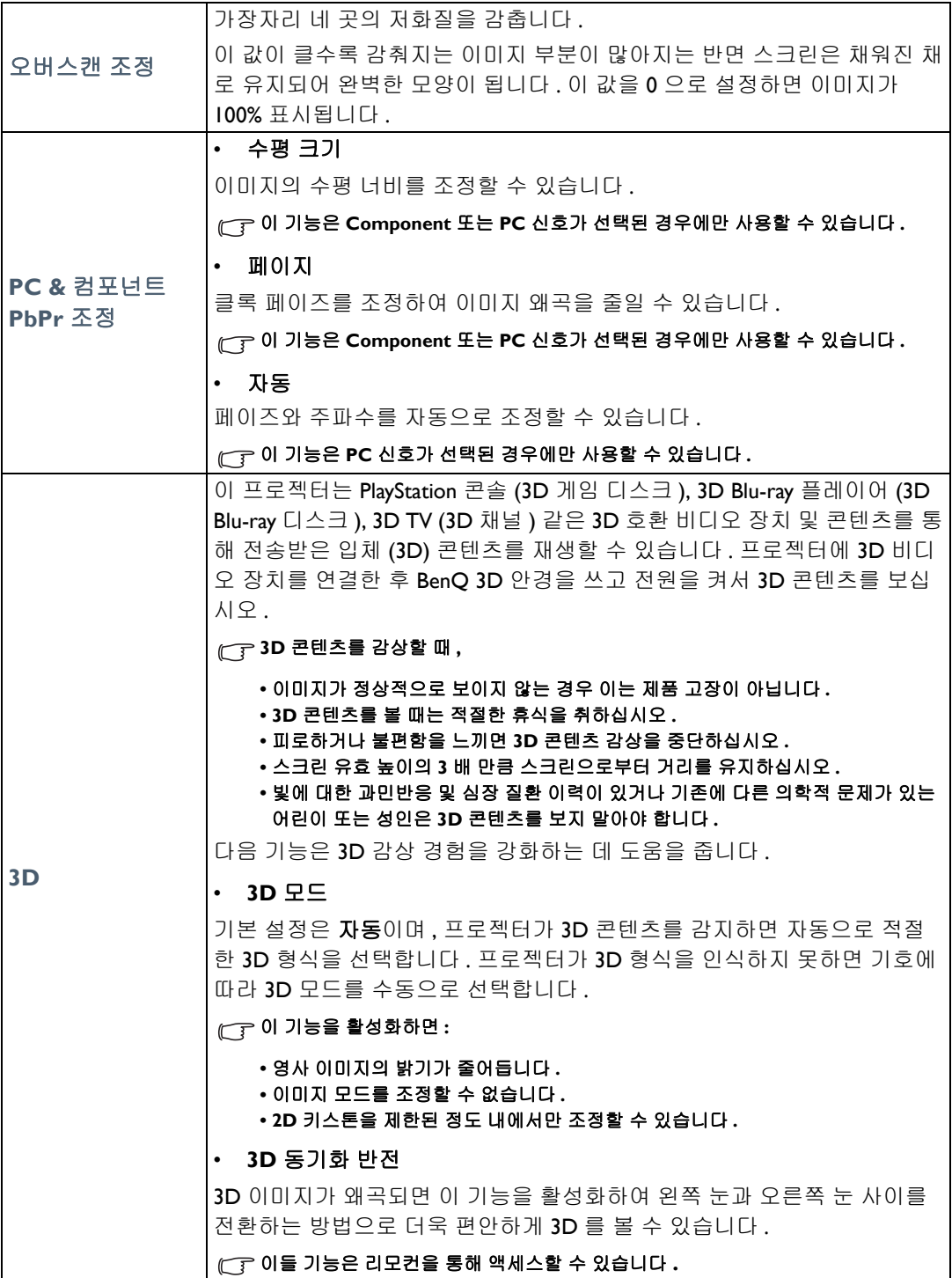

### <span id="page-44-0"></span>시스템 설정 **:** 기본 메뉴

<span id="page-44-1"></span>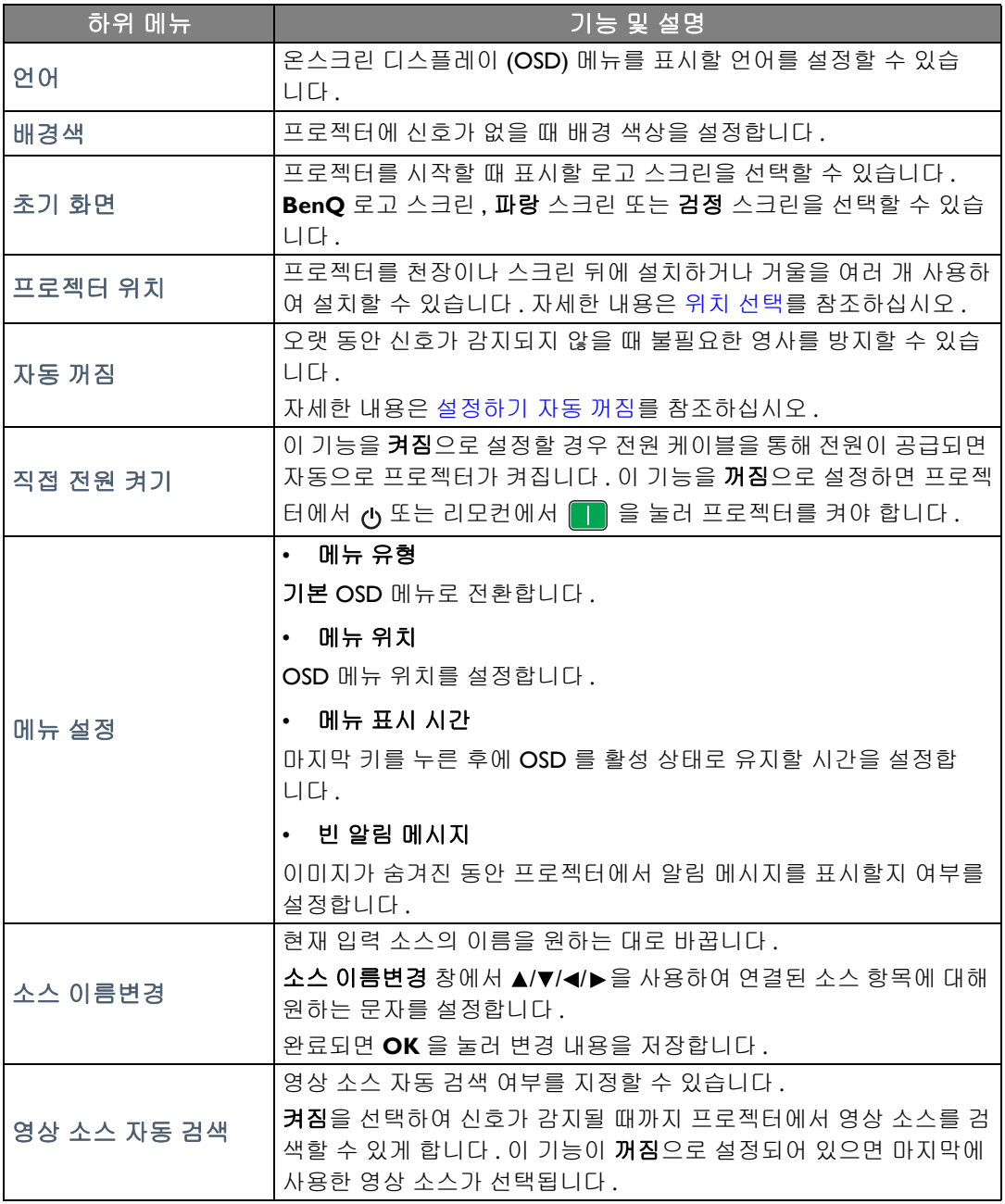

### <span id="page-45-0"></span>시스템 설정 **:** 고급 메뉴

<span id="page-45-1"></span>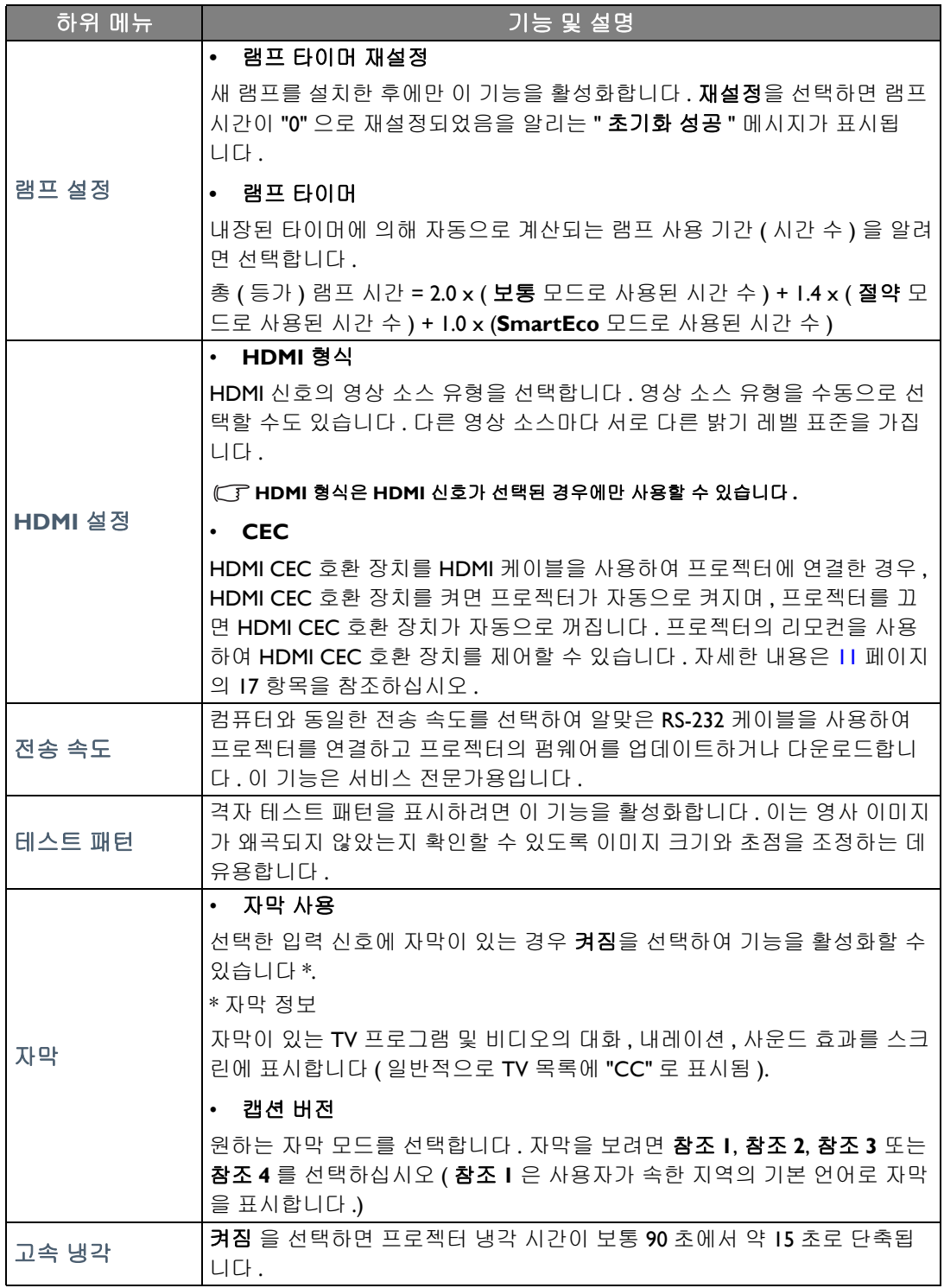

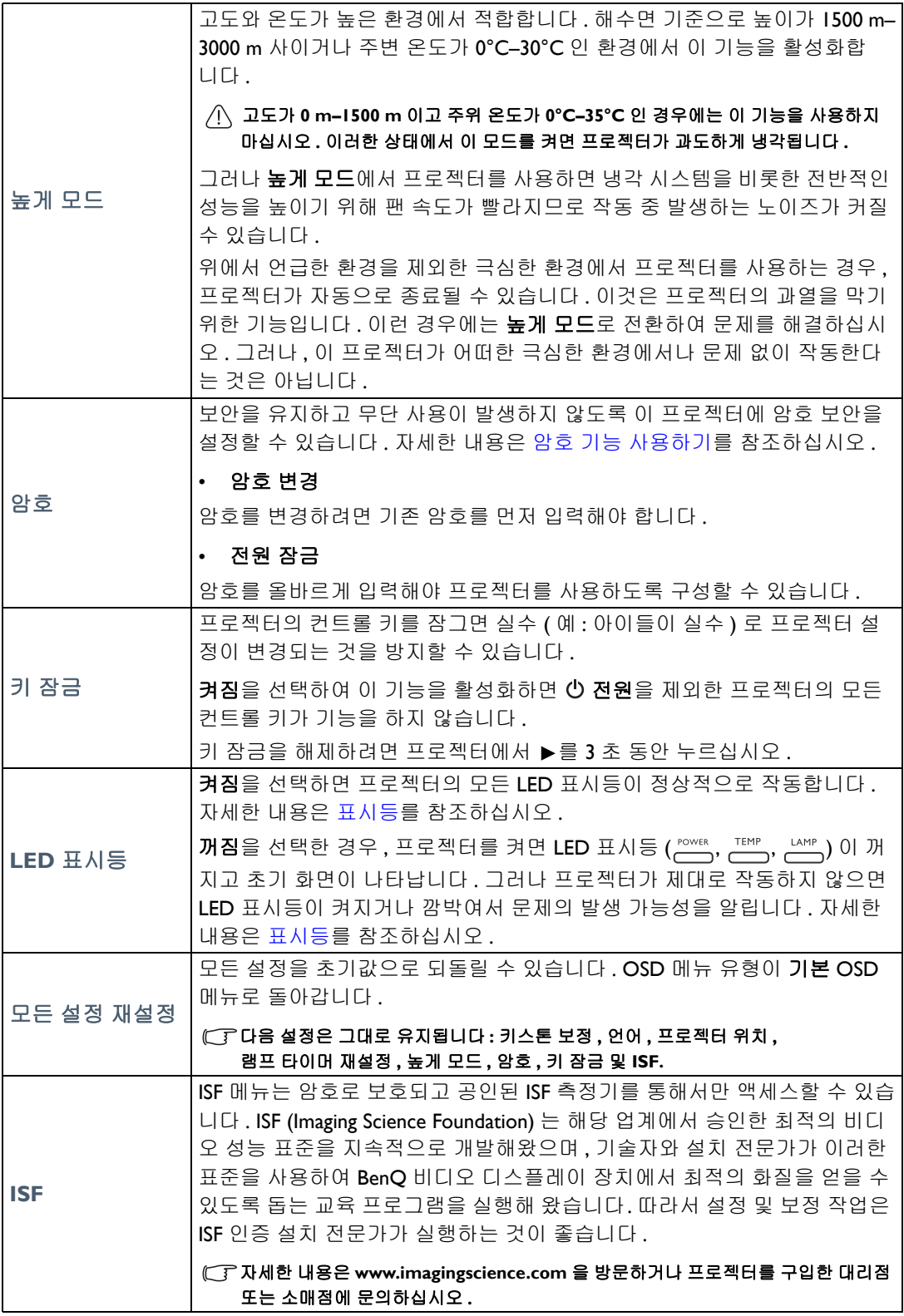

### <span id="page-47-0"></span>정보 메뉴

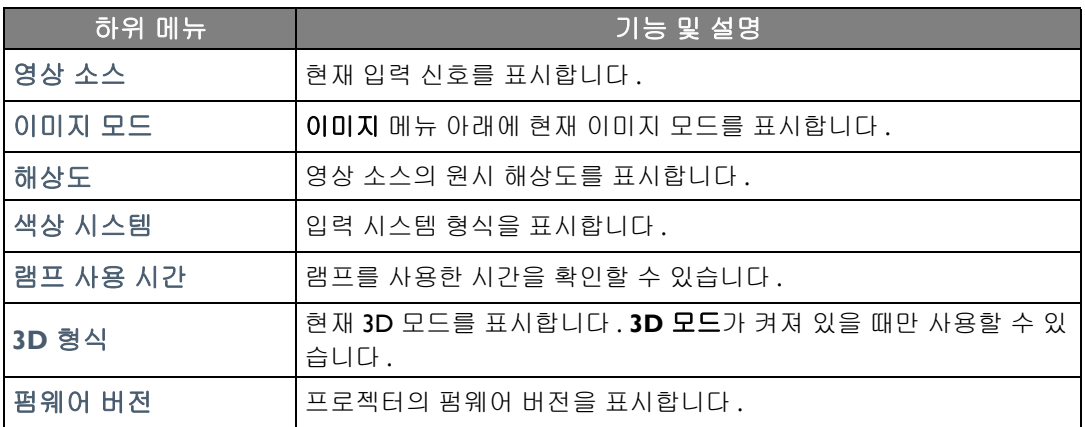

일부 정보는 특정 입력 단자를 사용할 때만 제공됩니다 **.** 

### <span id="page-48-0"></span>고급 OSD 메뉴 구조

**OSD** 메뉴는 선택한 신호 유형에 따라 다릅니다 **.**

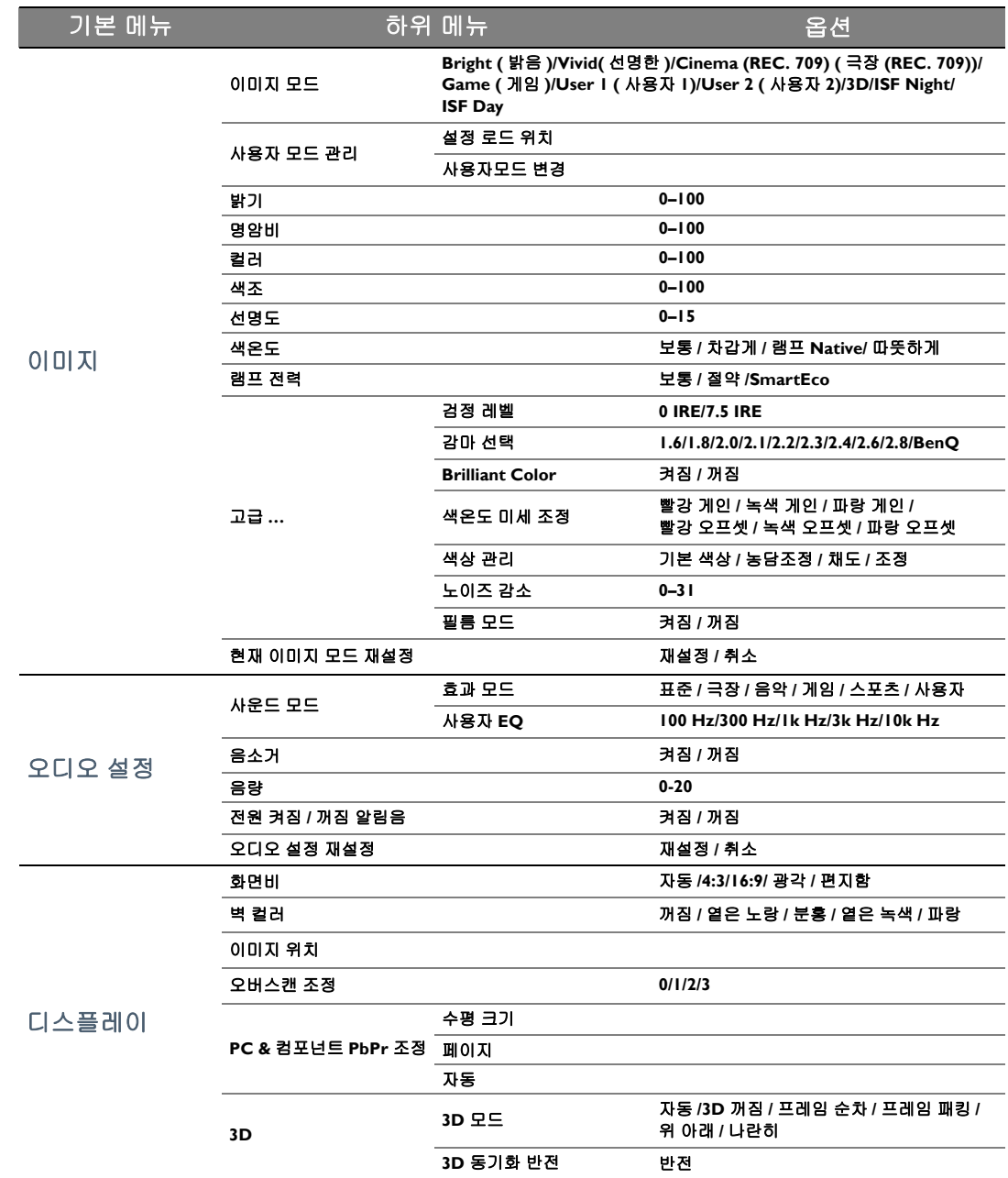

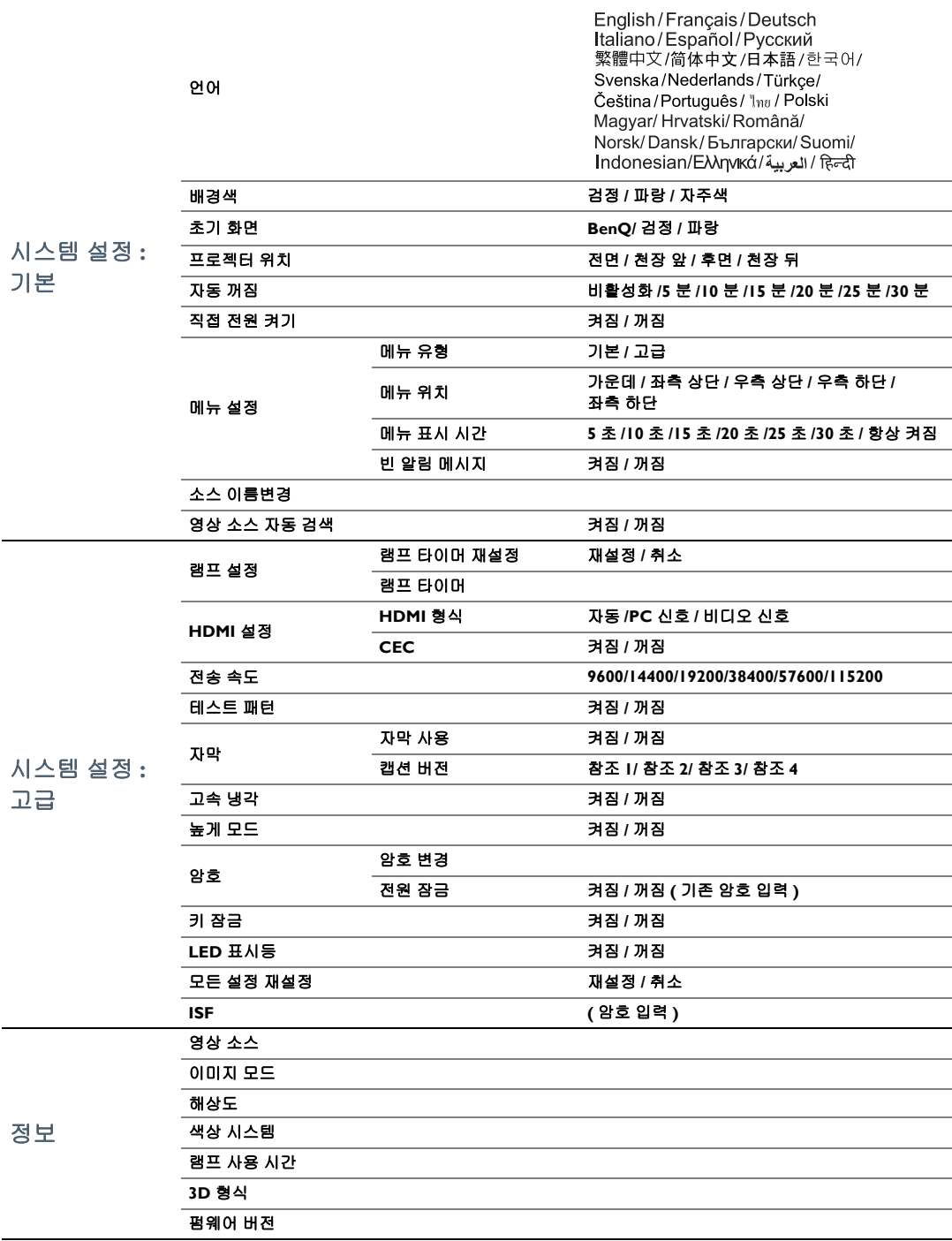

## <span id="page-50-0"></span>유지 보수

### <span id="page-50-1"></span>프로젝터 관리하기

이 프로젝터는 유지 보수가 거의 필요 없습니다 . 정기적으로는 렌즈 청소만 해 주면 됩니다 .

램프 이외에 다른 프로젝터 부품을 분리하지 마십시오 . 프로젝터가 정상적으로 작동하지 않으면 구입처나 가까운 고객 서비스 센터에 문의하십시오 .

#### 렌즈 청소하기

렌즈 표면에 먼지나 때가 묻어 있을 때마다 닦으십시오 .

부품을 청소하기 전에 적절한 종료 절차를 밟아 프로젝터를 끄고 ( [프로젝터](#page-23-0) 종료하기 참조 ), 전원 케이블을 뽑고 , 완전히 식히십시오 .

- 압축 공기 청소기로 먼지를 제거하십시오 .
- 먼지나 얼룩이 묻어 있으면 , 렌즈 세척 전용 종이로 닦아내거나 부드러운 천에 렌즈 세척제를 묻혀 살짝 닦아내십시오 .
- 마모성 패드 , 알칼리 / 산성 세제 , 소싱 파우더 또는 알콜 , 벤젠 , 희석제나 살충제와 같은 휘발 성 용제를 사용하지 마십시오 . 이런 재료를 사용하거나 고무 또는 비닐 물질로 오래 문지르면 프로젝터 표면과 캐비닛 물질이 손상될 수 있습니다 .

#### 렌즈에 손을 대거나 렌즈를 마모성 소재로 문지르지 마십시오 **.** 휴지로 문질러도 렌즈 코팅이 벗겨질 수 있습니다 **.**  적합한 사진 렌즈 브러시 **,** 헝겊 및 클리닝 용약만 사용하십시오 **.** 프로젝터가 켜져 있거나 사용 직후에 아직 뜨거운 상태에서는 렌즈를 닦지 마십시오 **.**

프로젝터 본체 청소하기

부품을 청소하기 전에 적절한 종료 절차를 밟아 프로젝터를 끄고 ( [프로젝터](#page-23-0) 종료하기 참조 ), 전원 케이블을 뽑고 , 완전히 식히십시오 .

- 먼지나 때를 제거할 때는 보푸라기가 없는 부드럽고 마른 천으로만 닦으십시오 .
- 잘 닦이지 않는 먼지나 얼룩을 제거하려면 , 부드러운 천에 물이나 중성 세제를 적셔 케이스를 닦으십시오 .

왁스 **,** 알코올 **,** 벤젠 **,** 희석제 **,** 기타 화학 세제 등은 사용하지 마십시오 **.** 본체가 손상될 수 있습니다 **.**

#### 프로젝터 보관하기

프로젝터를 장기간 보관하기 :

- 보관 장소의 온도와 습도가 권장 범위에 있는지 확인하십시오 . 범위에 대한 자세한 내용은 [사양을](#page-58-0) 참조하거나 해당 제품 판매업체에 문의하십시오 .
- 조정기 받침대를 집어 넣으십시오 .
- 리모컨에서 배터리를 빼내십시오 .
- 프로젝터를 원래 포장 상자나 유사한 상자에 넣으십시오 .

#### 프로젝터 운반하기

프로젝터를 운송하는 경우 , 원래 포장 상자나 유사한 상자에 넣으십시오 .

### <span id="page-51-0"></span>램프 정보

### <span id="page-51-1"></span>램프 시간 확인하기

프로젝터가 작동 중일 경우 램프 사용 시간은 내장된 타이머에 의해 자동으로 계산됩니다 .

총 ( 등가 ) 램프 시간 = 2.0 x ( 보통 모드로 사용된 시간 수 ) + I.4 x ( 절약 모드로 사용된 시간 수 ) + 1.0 x (**SmartEco** 모드로 사용된 시간 수 )

램프 시간 정보를 보려면 다음과 같이 하십시오 :

- 1. MENU 을 누른 다음 화살표 키 (◀/▶/▲/▼) 를 사용하여 **정보 ( 기본 OSD** 메뉴 아래 있을 때 ) 또는 설정 > 정보으로 이동합니다 ( 고급 OSD 메뉴 아래 있을 때 ).
- 2. 램프 사용 시간 정보가 표시됩니다 .
- 3. **BACK** 을 눌러 종료합니다 .

또는

- 1. 고급 OSD 메뉴 아래에서 , **MENU** 을 누른 다음 화살표 키 ( **/ //** ) 를 사용하여 시스템 설 정 **:** 고급 > 램프 설정으로 이동합니다 .
- 2. **OK** 를 눌러 램프 설정 창을 표시합니다 .
- 3. ▼ 을 사용하여 램프 타이머을 선택하고 OK 을 눌러 램프 타이머 정보를 표시합니다 .
- 4. **BACK** 을 눌러 종료합니다 .

#### <span id="page-51-2"></span>램프 수명 연장하기

영사 램프는 소모품입니다 . 램프 수명을 가능한 오래 유지하려면 고급 OSD 메뉴에서 다음과 같 이 설정하십시오 .

고급 OSD 메뉴에 액세스하기 위한 자세한 내용은 [31](#page-30-0) 을 참조하십시오 .

#### <span id="page-51-3"></span>설정하기 램프 전력

절약 또는 **SmartEco** 모드로 프로젝터를 설정하면 램프 수명이 연장됩니다 .

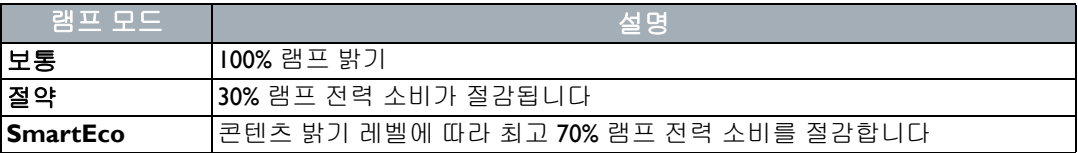

절약 모드에서는 소음과 소비 전력이 30% 절감됩니다 . **SmartEco** 모드에서는 소음과 램프 소비 전력이 최고 70% 까지 절감됩니다 . 절약 또는 **SmartEco** 모드를 선택할 경우 빛 출력이 줄어들어 영사 이미지가 어두워집니다 .

1. 고급 OSD 메뉴 아래에서 이미지 > 램프 전력로 이동합니다 .

2. **OK** 를 눌러 램프 전력 창을 표시합니다 .

3. ▲/▼을 눌러 원하는 모드로 이동하고 OK 를 눌러 변경 사항을 저장하고 종료합니다 .

#### <span id="page-52-1"></span>설정하기 자동 꺼짐

설정 시간이 지난 후 영상 소스가 없을 경우 자동으로 프로젝터를 끌 수 있습니다 .

- 1. 고급 OSD 메뉴 아래에서 시스템 설정 **:** 기본 > 자동 꺼짐로 이동합니다 .
- 2. ◀ ▶를 눌러 기간대를 선택합니다 . 사전 설정 시간이 프리젠테이션에 적합하지 않을 경우 . 비 활성화을 선택하면 일정 시간이 지나도 프로젝터가 자동으로 종료되지 않습니다 .
- 3. 완료되면 **BACK** 을 눌러 변경 내용을 저장하고 종료합니다 .

#### <span id="page-52-0"></span>램프 교체 시간

램프 표시등이 빨강으로 켜지거나 램프 교체 시간을 알리는 메시지가 표시되면 새 램프로 교체하 거나 대리점에 문의하십시오 . 램프를 너무 오래 사용하면 프로젝터가 고장나거나 드문 경우지만 폭발 사고까지 일어날 수 있습니다 . 교채 램프 구매하는 방법을 알려면 http://www.BenQ.com 을 방문하십시오 .

램프가 너무 뜨거우면 LAMP ( 램프 표시등 ) 및 TEMP ( 온도 경고 표시등 ) 이 켜집니다 . 프로젝터 를 끄고 45 분 동안 열을 식히십시오 . 프로젝터를 다시 켜도 LAMP 표시등이나 TEMP 표시등이 켜 지면 , 해당 제품 판매업체에 문의하십시오 . 자세한 내용은 [표시등](#page-55-0)를 참조하십시오 .

다음 램프 경고 메시지가 나타나면 램프를 교체하십시오 .

#### 이 그림은 기본 메뉴 아래에 나타나는 메시지의 예를 보여줍니다 **.** 이는 참조용일 뿐이며 **,** 실제 디자인 및 사용자가 선택한 메뉴 유형에 따라 다를 수 있습니다 **.**

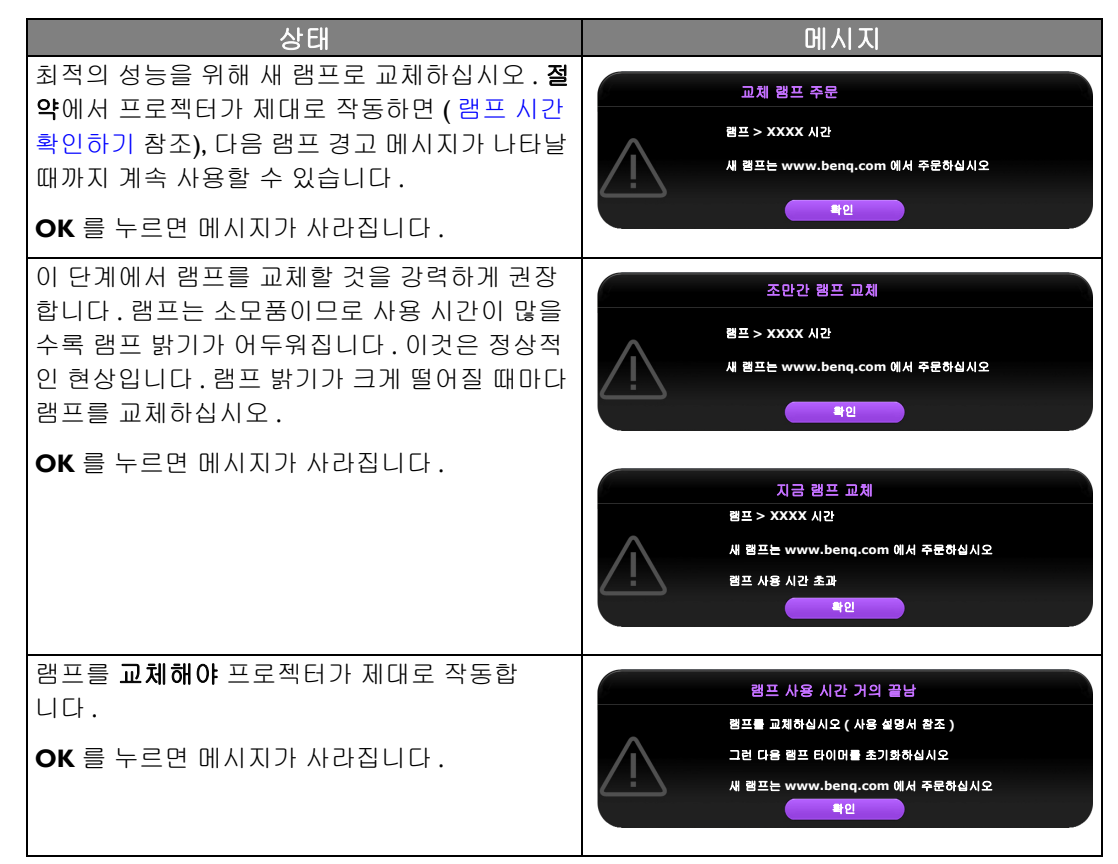

위의 메시지에 표시된 **"XXXX"** 는 숫자이며 **,** 각각의 모델에 따라 다릅니다 **.**

<span id="page-53-0"></span>램프 교체

- 감전 위험이 있으므로 램프를 교체하기 전에 반드시 프로젝터를 끄고 전원 케이블을 빼십시오 **.**
	- 심한 화상을 입을 수 있으므로 **,** 램프를 교체하기 전에 프로젝터 열을 **45** 분 이상 식히십시오 **.**
	- 그리고 깨진 날카로운 램프 조각을 꺼낼 때 손가락에 상처를 입거나 내부 부품이 손상될 수 있으므로 주의하십 시오 **.**
	- 렌즈를 만지면 이미지 품질이 떨어지거나 손가락에 상처가 입을 수 있으므로 램프를 꺼낸 후 빈 공간을 만지지 마십시오 **.**
	- 이 램프에는 수은이 사용되었습니다 **.** 램프 폐기 시에는 각 국가별 위험 폐기물 관련 규정에 따라 적절한 방법으 로 폐기하십시오 **.**
	- 프로젝터를 최적의 성능으로 사용하려면 램프 교체용으로 권장 프로젝터 램프를 구입하는 것이 좋습니다 **.**
	- 프로젝터가 천장에 거꾸로 설치되어 있을 때 램프를 교체하는 경우 램프 파손 시 눈에 파편이 들어가지 않도록 램프 소켓 아래 아무도 없도록 하십시오 **.**
	- 깨진 램프를 다룰 때 통풍이 잘 되는지 확인하십시오 **.** 마스크 **,** 보호 안경 **,** 고글 또는 안면 보호구를 사용하고 장 갑 등 보호 의류를 착용하는 것이 좋습니다 **.**
	- 1. 프로젝터를 끄고 전원 콘센트에서 플러그를 뽑으십시오 . 램프가 뜨거우면 화상을 입을 수 있 으므로 약 45 분 동안 열을 식히십시오 .
	- 2. 램프 덮개가 느슨해질 때까지 프로젝터의 상단에서 램 프 덮개를 고정하는 나사를 푸십시오 .

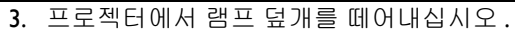

- 4. 나중에 동일한 위치에 새 필름을 넣기 위해 램프 영사 필름의 위치를 확인합니다 . 그런 다음 램프 보호용 필 름을 제거하여 폐기합니다 .
- $\overline{\langle \mathbb{I} \rangle}$  램프 덮개가 분리된 상태로 프로젝터를 켜지 마십시오 .
	- 프로젝터 내부의 날카로운 모서리에 상처를 입을 수 있으므로 램 프와 프로젝터 사이에 손가락을 넣지 마십시오 **.**
	- 5. 그림과 같이 프로젝터에서 램프 커넥터를 분리하십 시오 .
	- 6. 램프를 고정하는 나사를 푸십시오 .
	- 7. 손잡이를 올려 세우십시오 .

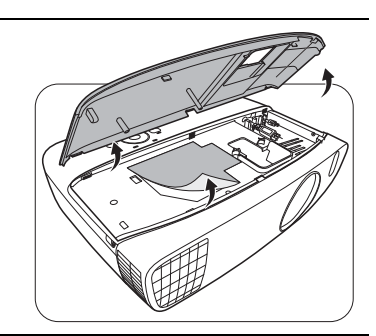

Æ

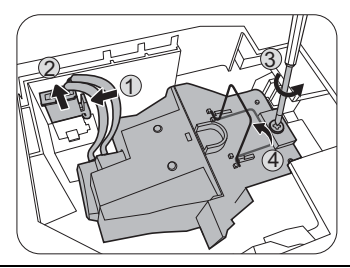

#### 8. 손잡이를 잡고 램프를 천천히 빼내십시오 .

- 너무 빨리 당기면 램프가 깨져서 프로젝터 안에 유리 조각이 흩 어질 수 있습니다 **.**
- 물에 닿거나 아이들 손이 닿거나 인화성 물질이 있는 곳에는 램 프를 놓지 마십시오 **.**
- 램프를 빼낸 후에는 손을 상자 안에 넣지 마십시오 **.** 내부 광학 부 품을 만지면 영사 이미지의 색상이 균일하지 않거나 왜곡 현상이 일어날 수 있습니다 **.**
- 9. 그림과 같이 새 램프를 내립니다 . 10. 램프 커넥터를 다시 연결합니다 .

- 11. 램프를 고정하는 나사를 조이십시오 .
- 12. 손잡이가 완전히 젖혀졌고 제자리에 고정되었는지 확인하십시오 .
- 나사를 느슨하게 조이면 연결 상태가 나빠져 고장이 발생할 수 있습니다 **.**
	- 나사를 너무 세게 조이지 마십시오 **.**

13. 프로젝터의 램프 덮개를 다시 끼우십시오 .

14. 램프 덮개를 고정하는 나사를 조이십시오 .

- 나사를 느슨하게 조이면 연결 상태가 나빠져 고장이 발생할 수 있습니다 **.**
	- 나사를 너무 세게 조이지 마십시오 **.**

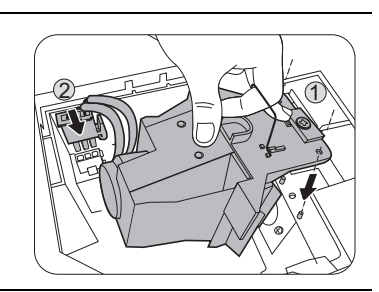

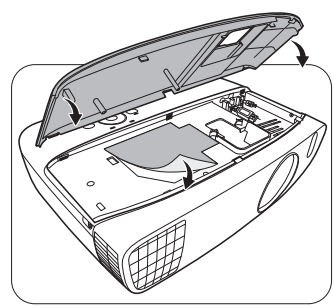

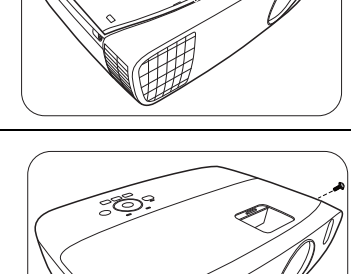

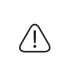

 $\bigwedge$ 

 $\bigwedge$ 

15. 전원을 연결하고 프로젝터를 다시 시작하십시오 .

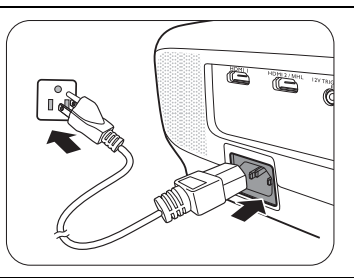

16. 시작 로고가 표시된 후 OSD 메뉴를 통해 램프 타이머가 재설정됩니다 .

- 고급 OSD 메뉴 아래에서 시스템 설정 **:** 고급 > 램프 설정 > 램프 타이머 재설정으로 이동하고 재설정을 선택합니다 .
- 기본 OSD 메뉴에서 프로젝터에 연결된 신호가 없으면 램프 타이머 재설정으로 이동하여 재설정을 선택합니다 ; 연결된 신호가 있으면 설정 > 램프 타이머 재설정으로 이동한 다음 재설정을 선택합니다 .

램프가 새 것이 아니거나 교체하지 않았을 때 램프 시간을 재설정하면 손상될 수 있습니다 **.**

램프 시간이 "0" 으로 재설정되었음을 알리는 " 초기화 성공 " 메시지가 표시됩니다 .

### <span id="page-55-0"></span>표시등

프로젝터에는 상태를 나타내는 표시등이 세 개 있습니다 . 표시등에 대한 자세한 내용은 다음을 참조하십시오 . 문제가 있는 경우에는 프로젝터를 끄고 판매업체에 문의하십시오 .

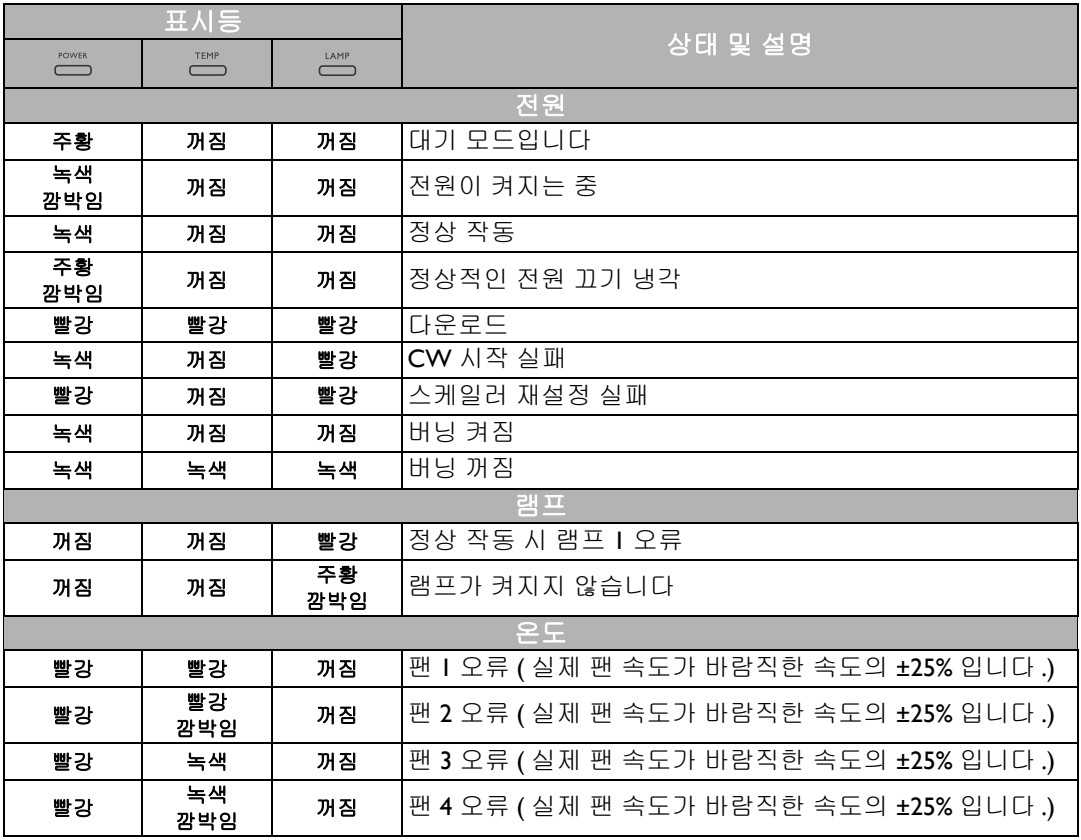

 $\bigtriangleup$ 

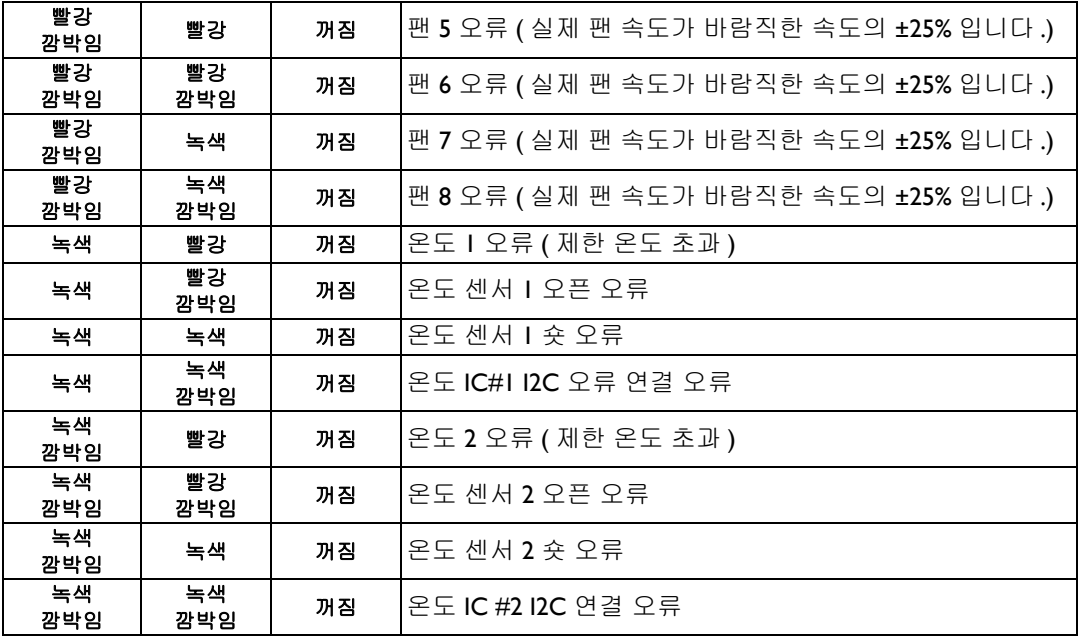

## <span id="page-57-0"></span>문제 해결

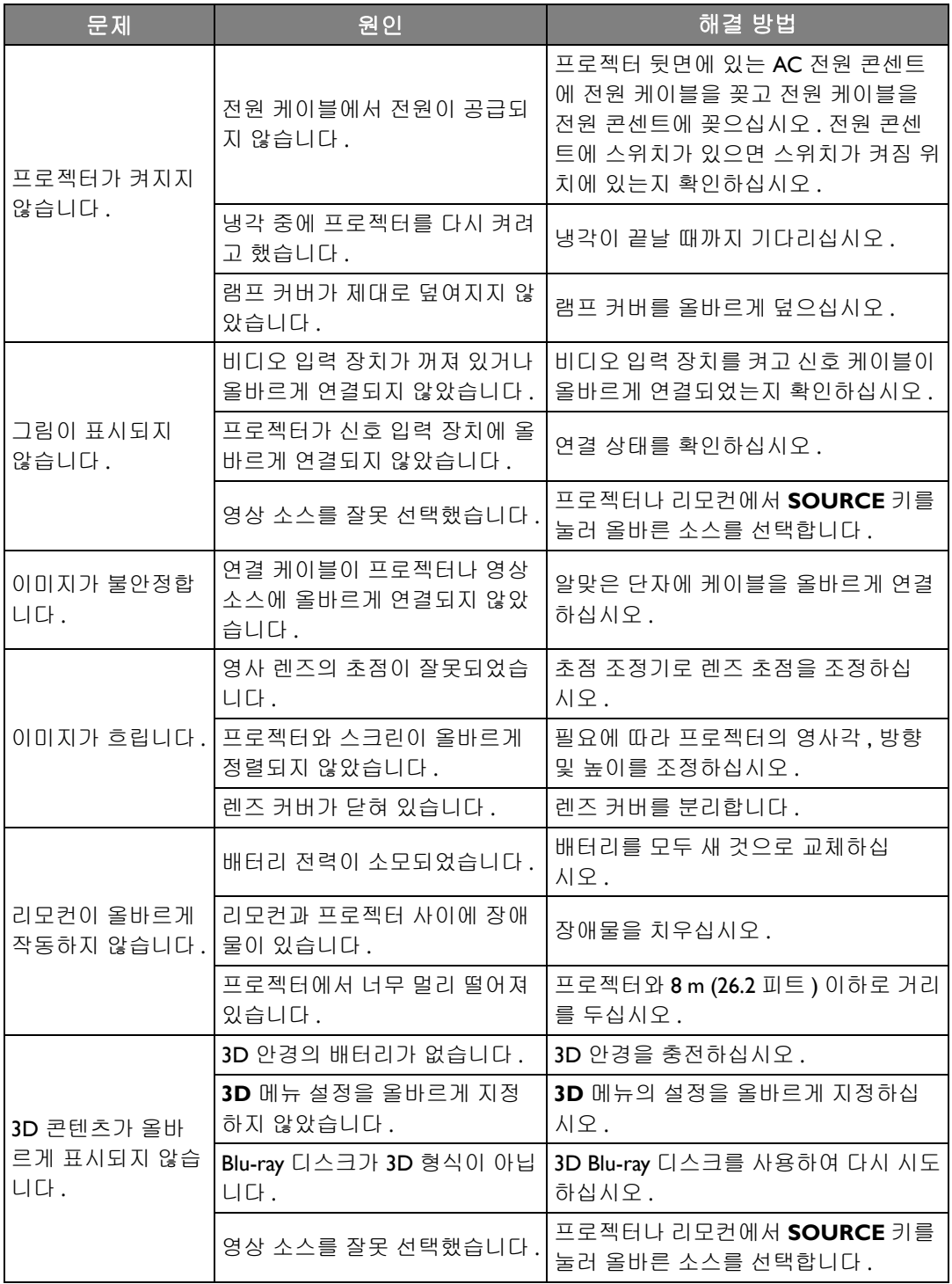

### <span id="page-58-0"></span>사양

<span id="page-58-1"></span>프로젝터 사양

#### 모든 사양은 사전 통보 없이 변경될 수 있습니다 **.**

광학 사양 해상도 1920 (H) x 1080 (V) 디스플레이 시스템 단일 칩 DLP ™ 시스템 렌즈 F/ 번호  $F = 2.59 - 2.87$ , f = 16.88 - 21.88 mm 램프 240 W 램프

#### 전기

전원 공급 장치 AC100–240 V, 4.0 A, 50–60 Hz ( 자동 ) 소비 전력 375 W ( 최대 ); < 0.5 W ( 대기 )

기계 사양

무게 3.6 Kg (7.94 lbs)

#### 출력 단자

스피커 ( 스테레오 ) 5 w x 2 오디오 신호 출력 PC 오디오 잭 x 1

#### 커트롴

RS-232 직렬 컨트롤  $9H \times 1$ IR 수신기 x 2 12 V DC ( 최대 0.5 A) x 1

입력 단자 컴퓨터 입력 단자 RGB 입력 단자 D-Sub 15 핀 ( 암 ) x 1 비디오 신호 입력 단자 비디오 RCA 잭 x 1 SD/HDTV 신호 입력 단자 아날로그 - 컴포넌트 RCA 잭 x 3 (RGB 입력 단자 사용 ) 디지털 - HDMI x 1; HDMI/MHL x 1 오디오 신호 입력 단자 오디오 입력 단자 RCA 오디오 잭 (L/R) x 2 PC 오디오 잭 x 1 USB 포트 (Type-A x 1; Mini-B x 1) 환경 요건 작동 온도 0°C–40°C ( 해수면 기준 ) 작동 습도 10%–90% ( 응축 없음 ) 고도 0–1499 m, 0°C–35°C 1500–3000 m, 0°C–30°C ( 높게 모드 켜짐 )

<span id="page-59-0"></span>크기 380.5 mm x 277 mm x 121.7 mm (W x D x H)

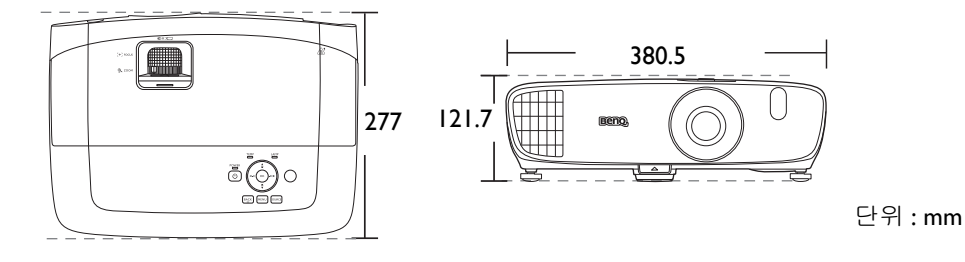

### <span id="page-59-1"></span>천장 설치용 키트

#### 천장 설치용 나사 **: M4**

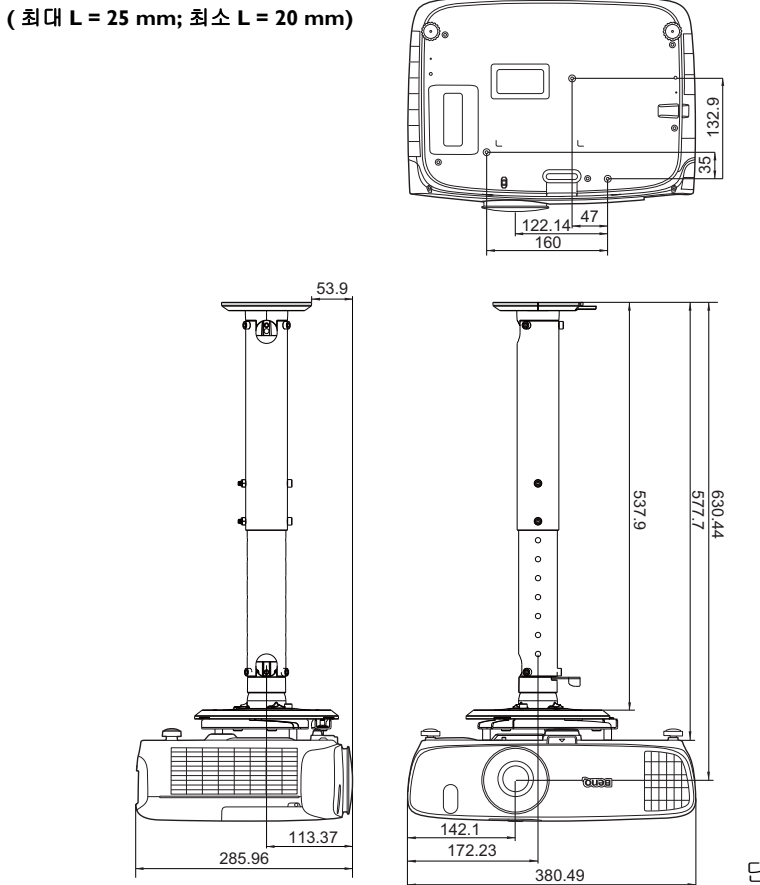

단위 : mm

<span id="page-60-0"></span>타이밍 도표

### PC 입력에 대해 지원되는 타이밍

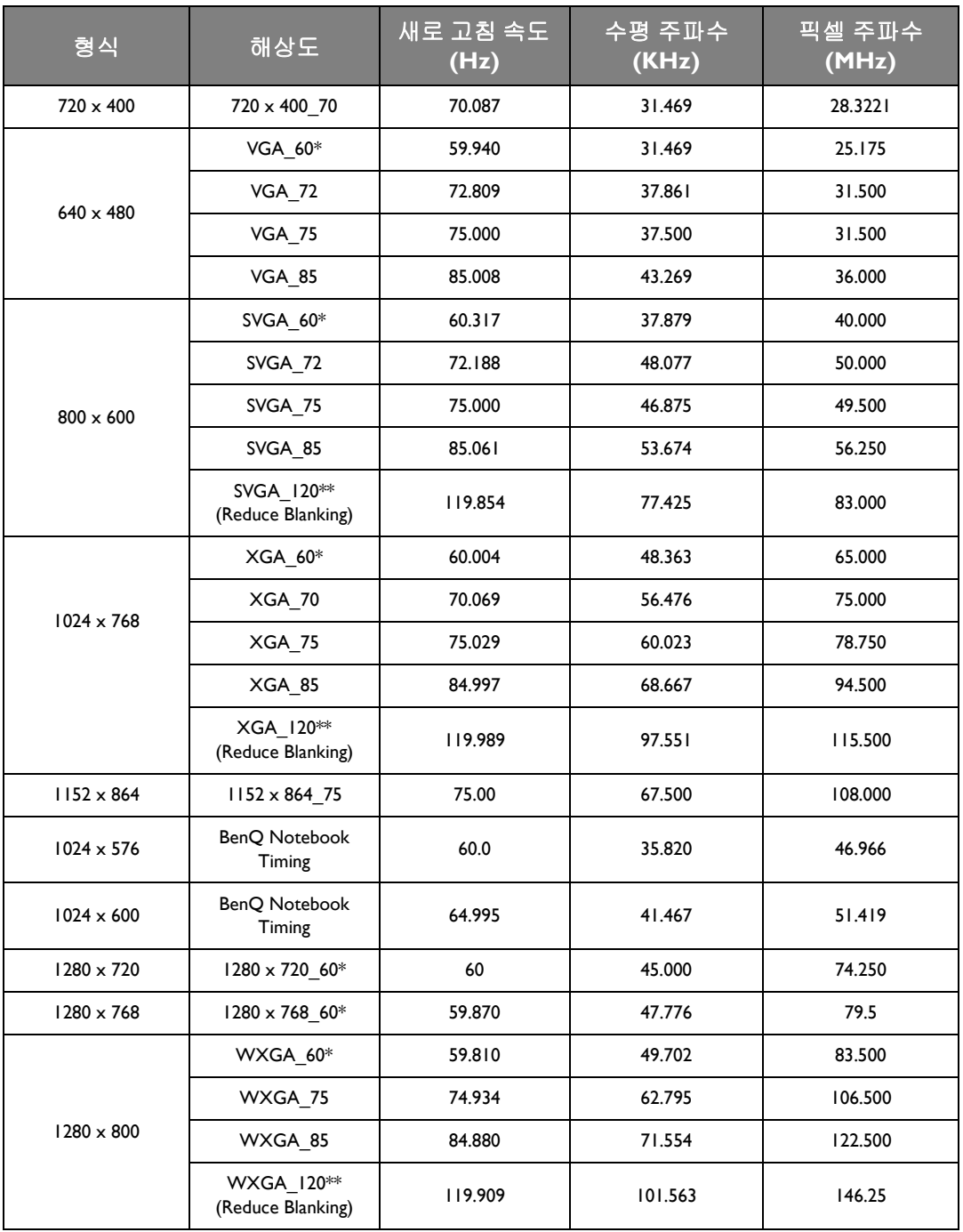

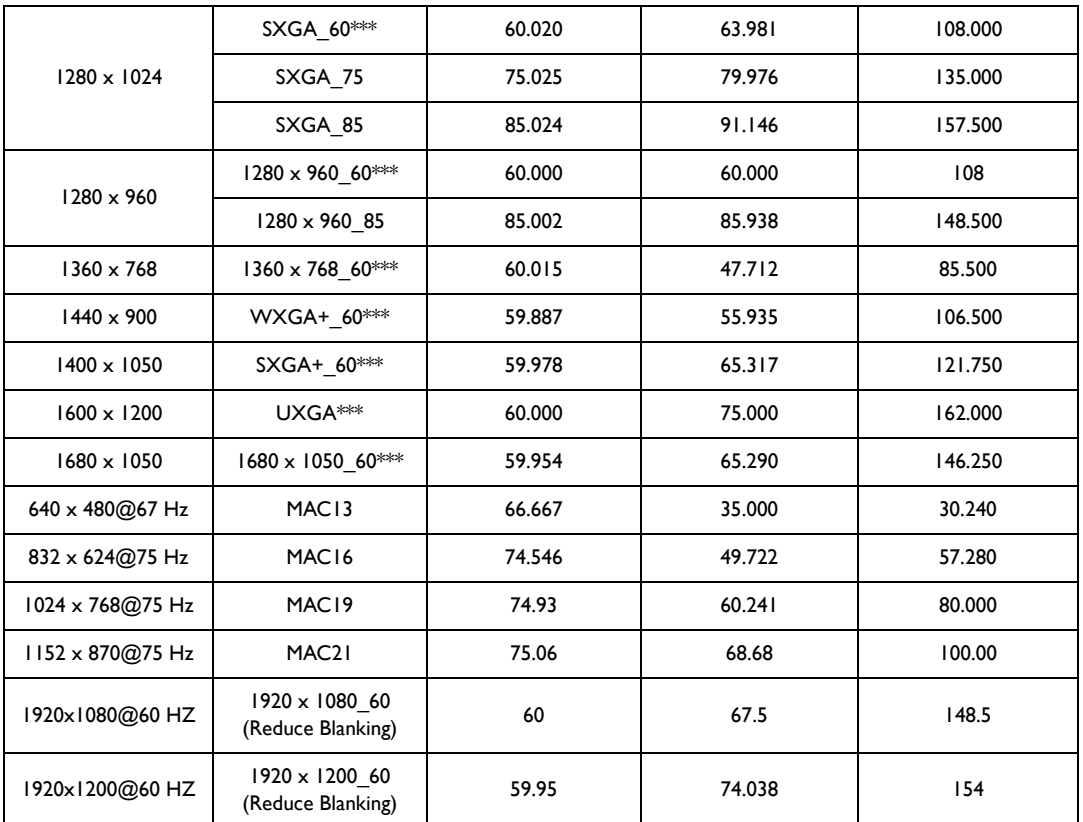

**\*** 프레임 순차 **,** 위 아래 및 나란히 형식을 가진 **3D** 신호에 대해 지원되는 타이밍 **.**

**\*\*** 프레임 순차 형식을 가진 **3D** 신호에 대해 지원되는 타이밍 **.**

**\*\*\*** 위 아래 및 나란히 형식을 가진 **3D** 신호에 대해 지원되는 타이밍 **.**

위에 표시된 타이밍은 **EDID** 파일 및 **VGA** 그래픽 카드 제한으로 인해 지원되지 않을 수도 있습니다**.** 일부 타이밍은 선택하지 못할 수 있습니다 **.**

### HDMI (HDCP) 입력에 대해 지원되는 타이밍

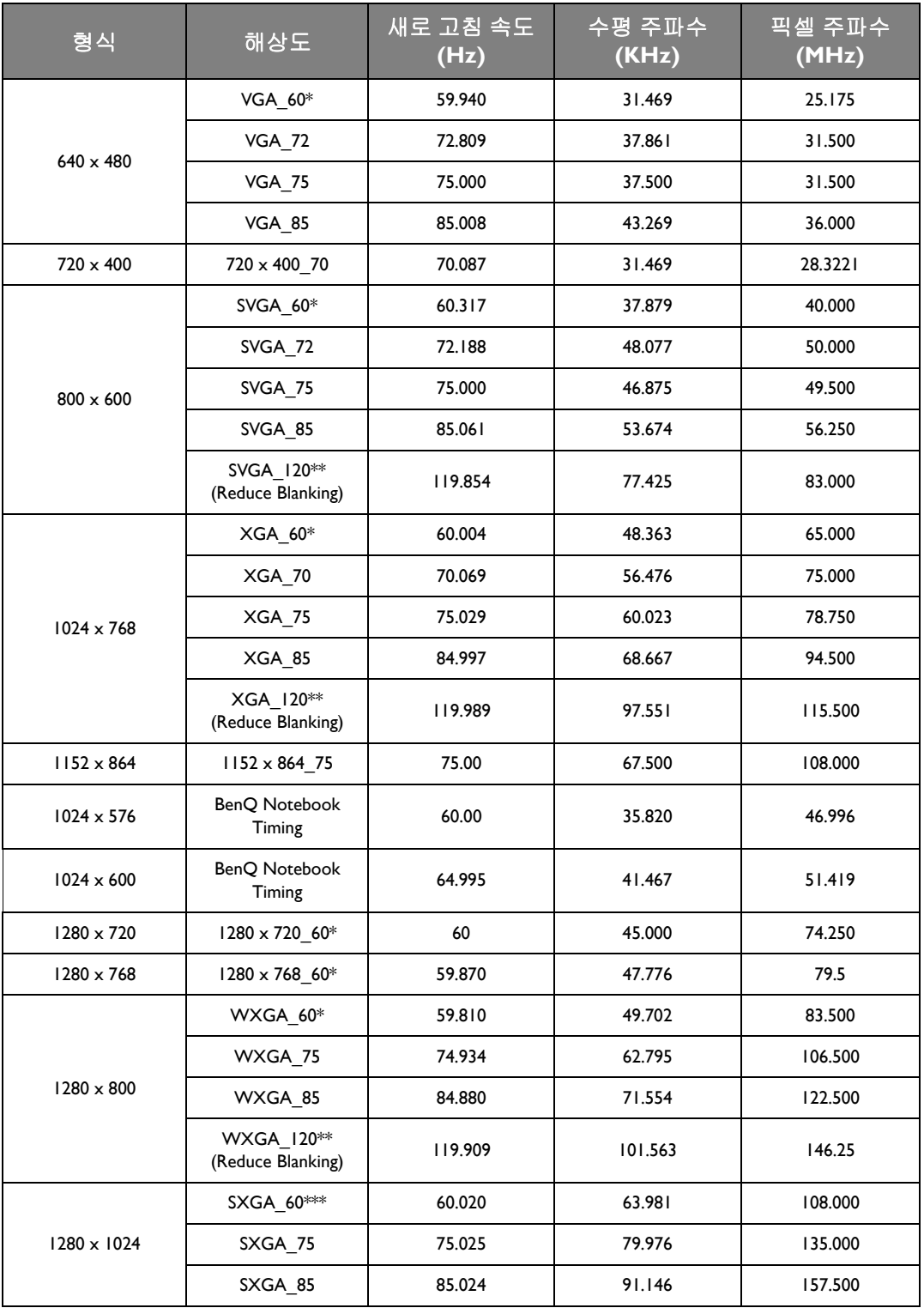

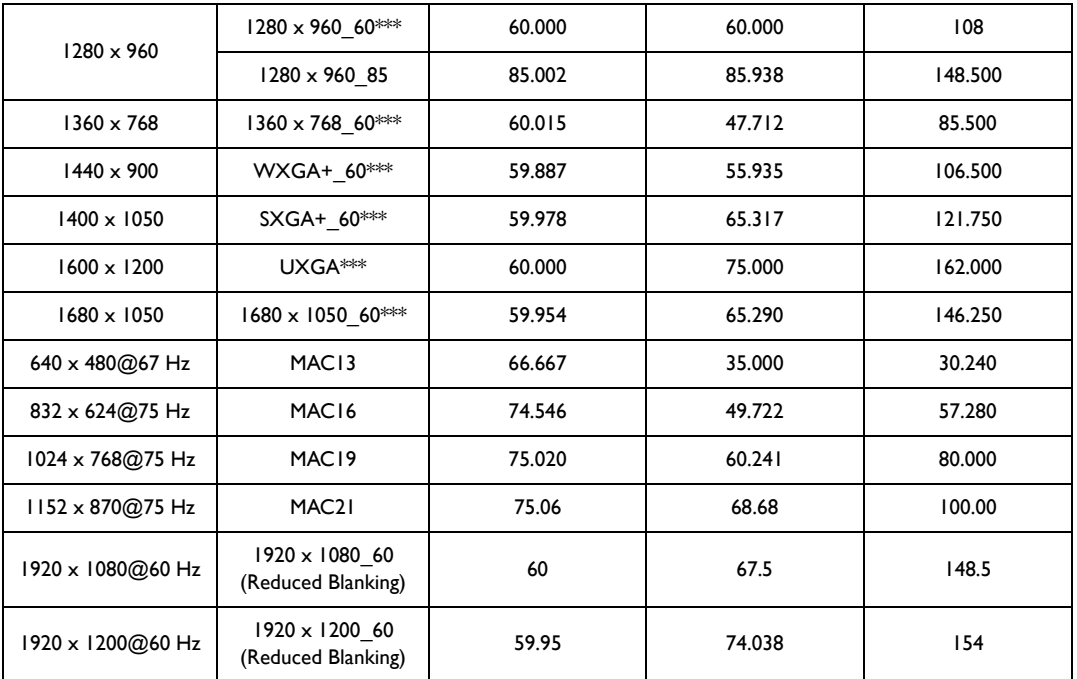

**\*** 프레임 순차 **,** 위 아래 및 나란히 형식을 가진 **3D** 신호에 대해 지원되는 타이밍 **.**

**\*\*** 프레임 순차 형식을 가진 **3D** 신호에 대해 지원되는 타이밍 **.**

**\*\*\*** 위 아래 및 나란히 형식을 가진 **3D** 신호에 대해 지원되는 타이밍 **.**

위에 표시된 타이밍은 **EDID** 파일 및 **VGA** 그래픽 카드 제한으로 인해 지원되지 않을 수도 있습니다**.** 일부 타이밍은 선택하지 못할 수 있습니다 **.**

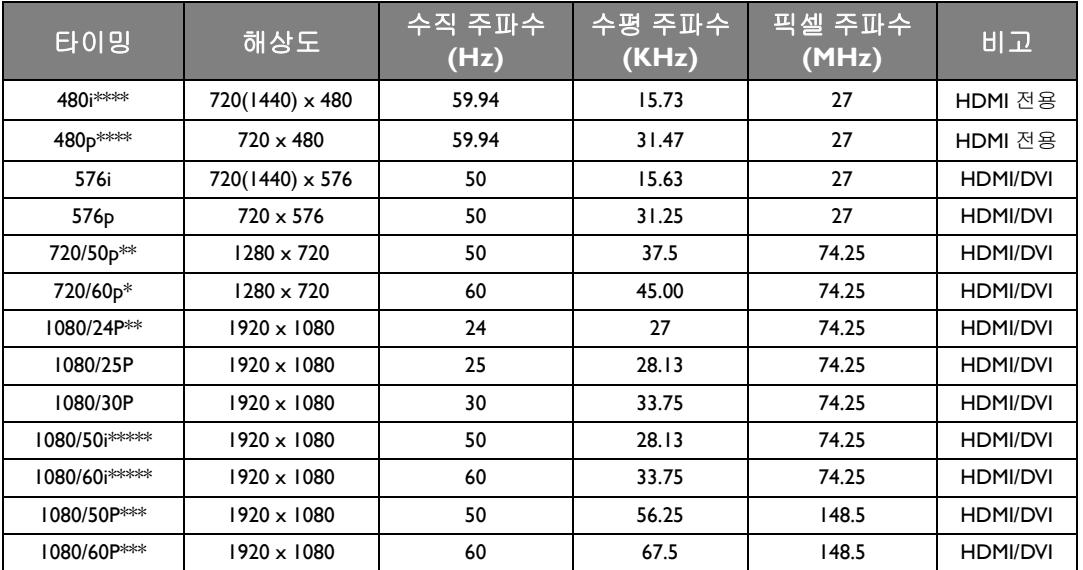

**\*** 프레임 패킹 **,** 위 아래 형식 **,** 나란히 및 프레임 순차 형식을 가진 **3D** 신호에 대해 지원되는 타이밍 **.**

**\*\*** 프레임 패킹 **,** 위 아래 형식 및 나란히 형식을 가진 **3D** 신호에 대해 지원되는 타이밍 **.**

**\*\*\*** 위 아래 및 나란히 형식을 가진 **3D** 신호에 대해 지원되는 타이밍 **.**

**\*\*\*\*** 프레임 순차 형식을 가진 **3D** 신호에 대해 지원되는 타이밍 **.**

**\*\*\*\*\*** 나란히 형식을 가진 **3D** 신호에 대해 지원되는 타이밍 **.**

#### EDTV 및 HDTV ( 컴포넌트 입력 ) 에 대해 지원되는 타이밍

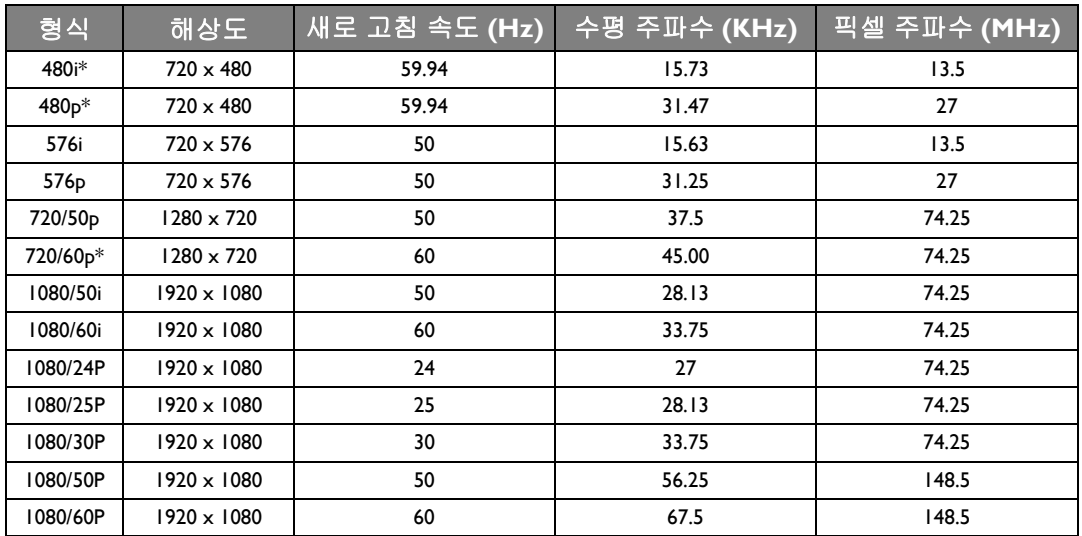

**\*** 프레임 순차 형식을 가진 **3D** 신호에 대해 지원되는 타이밍 **.**

비디오 입력에 대해 지원되는 타이밍

| 형식                | 해상도 | 새로 고침 속도<br>(Hz) | 수평 주파수<br>(KHz) | 픽셀 주파수<br>(MHz) |
|-------------------|-----|------------------|-----------------|-----------------|
| NTSC <sup>*</sup> |     | 60               | 15.73           | 3.58            |
| PAL               |     | 50               | 15.63           | 4.43            |
| <b>SECAM</b>      | ۰   | 50               | 15.63           | 4.25/4.41       |
| PAL-M             |     | 60               | 15.73           | 3.58            |
| PAL-N             |     | 50               | 15.63           | 3.58            |
| <b>PAL-60</b>     | ۰   | 60               | 15.73           | 4.43            |
| NTSC4.43          |     | 60               | 15.73           | 4.43            |

**\*** 프레임 순차 형식을 가진 **3D** 신호에 대해 지원되는 타이밍 **.**

## <span id="page-66-0"></span>보증 및 저작권 정보

### <span id="page-66-1"></span>품질 보증

BenQ 는 본 제품이 올바르게 이용하거나 보관하는 경우 그 자재 및 제조 과정에 결함이 없음을 보 증합니다 .

무료로 품질 보증 서비스를 받으려면 구입 일자가 적힌 증빙 서류를 제출해야 합니다 . 품질 보증 기간 내에 제품에 결함이 있는 것으로 확인되면 , BenQ 는 결함이 있는 부품 교체를 비롯한 관련 용역비를 부담해 줍니다 . 결함이 있는 제품에 대해 해당 판매업체에 바로 문의해야 품질 보증 서 비스를 무료로 받을 수 있습니다 .

중요 : BenQ 의 지침에 따라 제품을 사용하지 않았을 경우에는 , 위의 품질 보증 조항이 적용되지 않습니다 . 특히 , 실내 습도가 10% - 90%, 온도가 0°C - 35°C, 고도가 3000 m 미만이고 먼지가 없는 깨끗한 환경에서 프로젝터를 사용해야 합니다 . 본 품질 보증에 따라 사용자에게 특정 법적 권리 를 부여되며 사용자는 국가에 따라 다른 기타 권리를 가질 수도 있습니다 .

자세한 정보는 www.BenQ.com 을 방문하여 확인하십시오 .

### <span id="page-66-2"></span>저작권

Copyright © 2015 by BenQ Corporation. 모든 권리 보유 . BenQ Corporation 의 사전 서면 승인이 없 으면 본 발행물의 일부 또는 전부를 전자적 , 기계적 , 자기적 , 과학적 , 화학적 또는 수작업 및 기타 어떠한 방법이나 형태로도 복제 , 전송 , 전사 , 검색 시스템에 저장하거나 다른 언어나 컴퓨터 언 어로 번역할 수 없습니다 .

모든 상표 및 등록 상표는 해당 소유주의 자산입니다 .

### <span id="page-66-3"></span>책임 거부

BenQ Corporation 은 본 설명서의 내용과 관련하여 어떠한 명시적 또는 묵시적 표현 또는 보증을 하지 않으며 특히 , 특정 목적에 대한 적합성 , 시장성 , 또는 보증에 대해 어떠한 책임도 지지 않습 니다 . 또한 , BenQ Corporation 은 본 설명서의 개정 권한을 보유하고 있으며 , BenQ Corporation 이 어느 누구에게도 개정 또는 변경 사항을 사전 통보할 의무가 없으며 필요에 따라 언제든지 내 용을 수정할 수 있습니다 .